# intuos.

# **User's manual for Windows<sup>®</sup> & Macintosh<sup>®</sup>**

[Using a pen](#page-11-0) [Customizing your pen](#page-26-0) [Troubleshooting](#page-53-0) [Using a tablet](#page-18-0) [Customizing your tablet](#page-32-0) [Digital inking](#page-79-0) [Using a cordless mouse](#page-17-0) [Customizing your cordless mouse](#page-30-0) [Using the Radial Menu](#page-46-0) [Application-specific settings](#page-50-0)

# **W**acom<sup>®</sup>

**[Contents](#page-2-0) [Index](#page-99-0)**

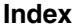

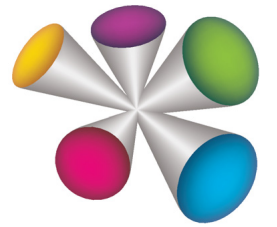

1

 $\rightarrow$ 

K

User's Manual for Windows® & Macintosh®

Version 2.0, Rev G2209

Copyright © Wacom Co., Ltd., 2009

All rights reserved. No part of this manual may be reproduced except for your express personal use. Wacom reserves the right to revise this publication without obligation to provide notification of such changes. Wacom does its best to provide current and accurate information in this manual. However, Wacom reserves the right to change any specifications and product configurations at its discretion, without prior notice and without obligation to include such changes in this manual.

The above year indicates when this manual was prepared. However, the date of release to the users of the "manual" is simultaneous with the introduction into the market of the applicable Wacom product.

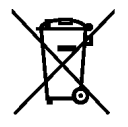

**Reuse, recycling, and recovery.** You are urged to recycle this product when replacing it with a newer product or when it has outlived its useful life by bringing it to an appropriate collection point for recyclable materials in your community or region. By doing this, you can help improve the environment of your community as well as minimize the potential negative effects created should any hazardous substance that may possibly be present within waste material reach the environment during the disposal process.

Within the European Union, users are required not to dispose of Waste Electrical and Electronic Equipment (WEEE) as unsorted municipal waste, according to the Directive 2002/96/EC of the European Parliament and of the Council of 27 January 2003, or the corresponding local laws of the Member States. Products for which this is applicable will be marked with the WEEE symbol shown at the beginning of this note unless this is not feasible because of the size or the function of the product. Wacom products are subject to the Directive 2002/96/EC and therefore you should always collect them separately and bring them to the appropriate collection point in your community or region.

Wacom professional pen tablet products comply with the European Union RoHS Directive 2002/95/EC (RoHS Directive).

Tool ID, QuickPoint, and DuoSwitch are trademarks, and Intuos and Wacom are registered trademarks of Wacom Co., Ltd.

Adobe, Reader, and Photoshop are either registered trademarks or trademarks of Adobe Systems Incorporated in the United States and/or other countries. Microsoft, Windows, and Vista are either registered trademarks or trademarks of Microsoft Corporation in the United States and/or other countries. Apple, the Apple logo, and Macintosh are registered trademarks of Apple Computer, Inc., registered in the U.S. and other countries. Any additional company and product names mentioned in this documentation may be trademarked and/or registered as trademarks. Mention of third-party products is for information purposes only and constitutes neither an endorsement nor a recommendation. Wacom assumes no responsibility with regard to the performance or use of these products.

ExpressKey is a registered trademark of Ginsan Industries, Inc., and is used with permission.

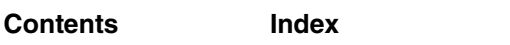

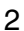

2

**AK 4 D** 

# **CONTENTS**

<span id="page-2-0"></span>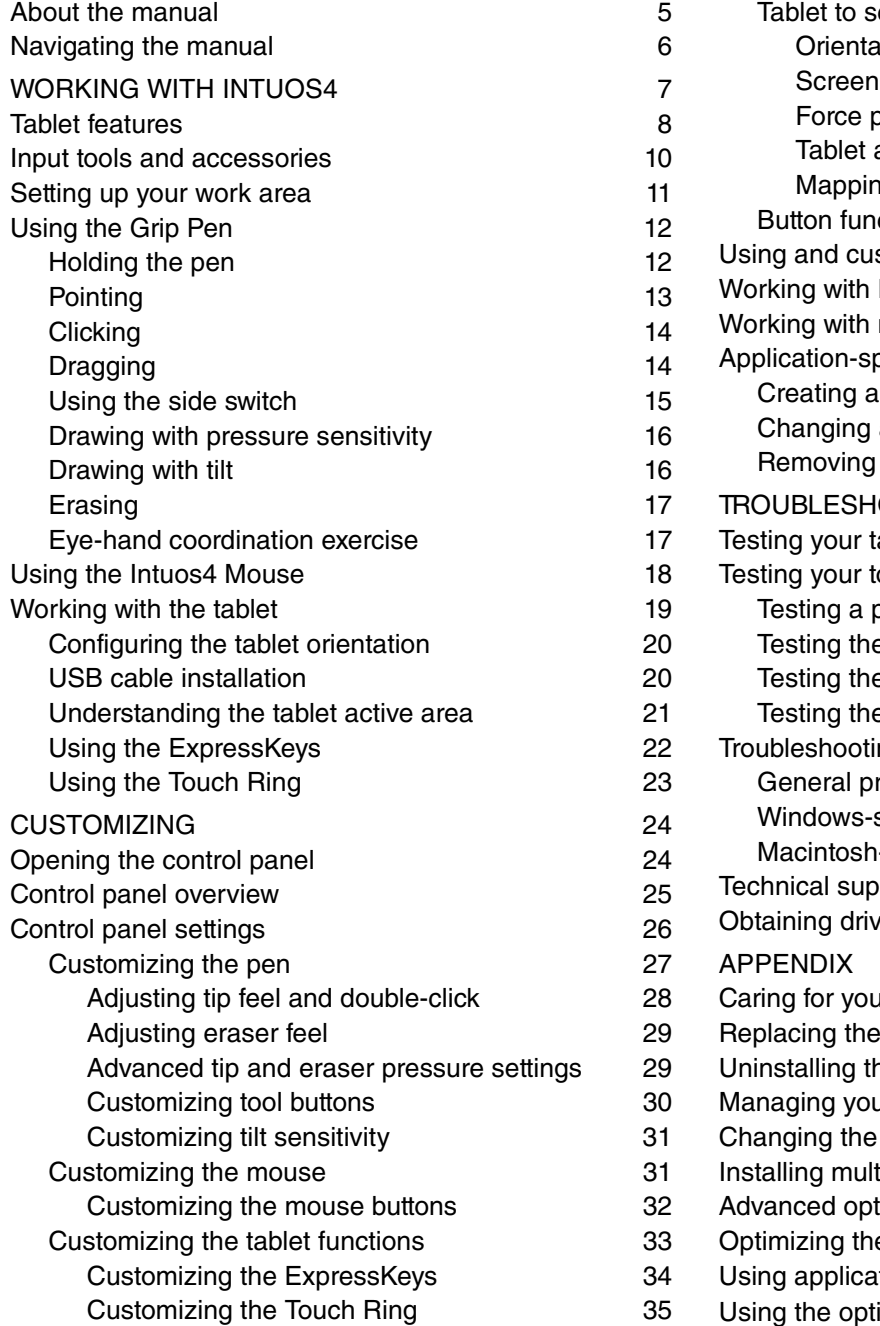

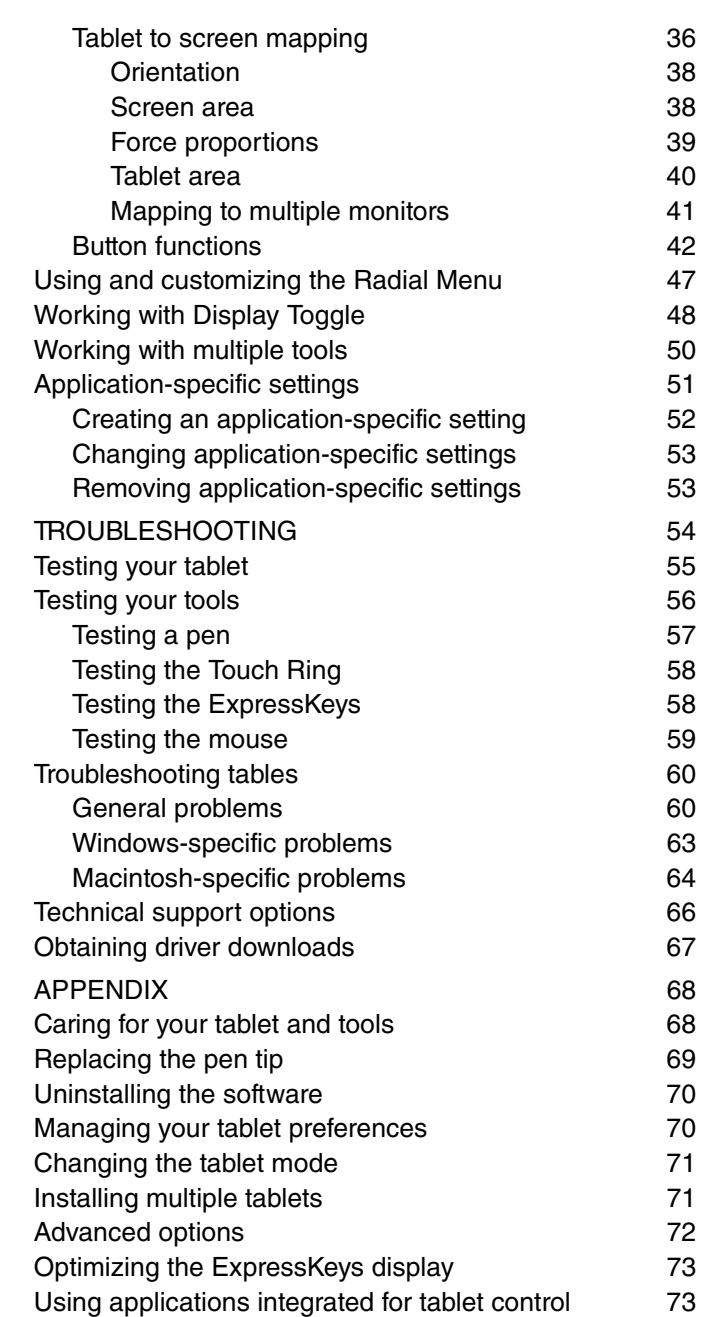

ional Airbrush and Art Pen 74

K

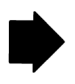

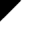

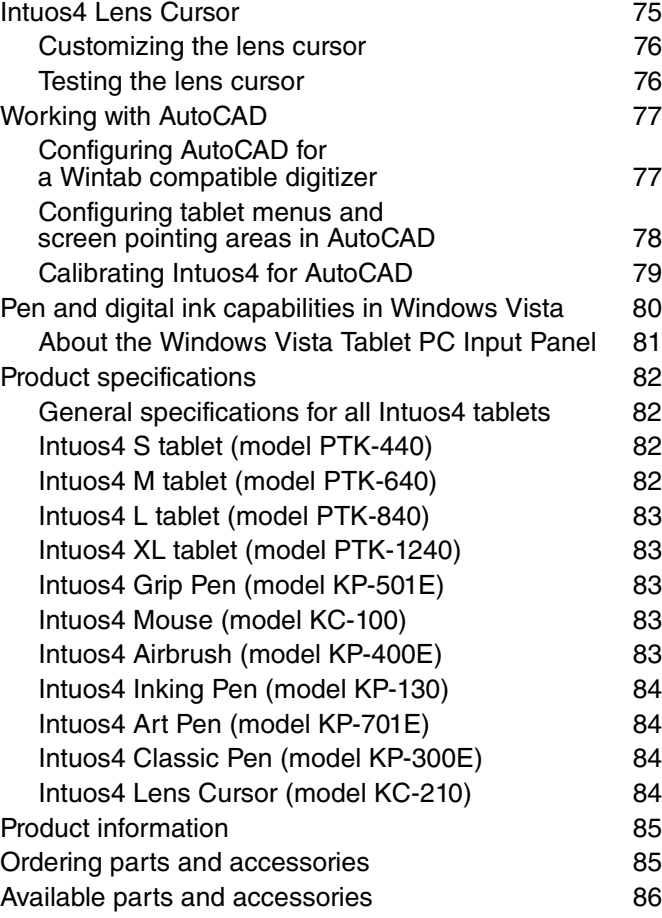

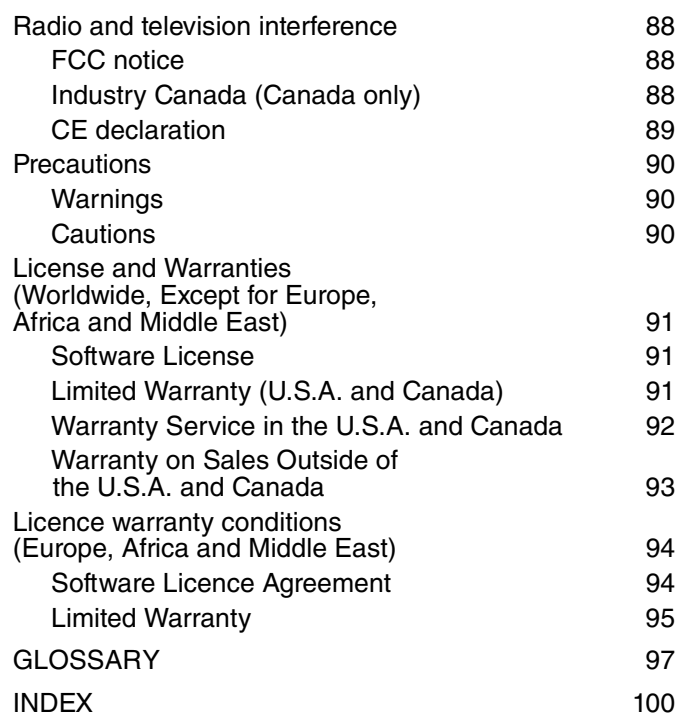

K

4

4 4 4 5 4

#### **[Contents](#page-2-0) [Index](#page-99-0)**

## <span id="page-4-0"></span>**ABOUT THE MANUAL**

This manual provides quick access to information about Intuos4. The information is common to Windows and Macintosh computers and Windows screen captures are shown, unless otherwise noted.

- Go directly to a [contents](#page-2-0) or [index](#page-99-0) topic by clicking on it.
- [Working with Intuos4](#page-6-0) is the learning chapter. It describes the various tablet features and functions of each Intuos4 tool, and includes exercises for new users.
- [Customizing](#page-23-0) describes how you can change the control panel settings to optimize your Intuos4 tablet and tools for the way you like to work.
- Want to test your tablet and tools? Need troubleshooting guidelines? [Troubleshooting](#page-53-0) is where you will find the answers to most common questions.
- The [appendix](#page-67-0) includes tips on caring for your tablet and tools, a how-to on uninstalling the software, your license and warranty, and more. Also included are tips on working with AutoCAD, as well as an overview of the pen and *digital inking* capabilities found in Microsoft Windows Vista.

**Note:** This manual does not describe how to install your Wacom tablet. Please refer to your product Quick Start Guide and to the automated software installer (located on the Intuos installation CD) for details.

If you are new to electronic documentation, read [navigating the manual](#page-5-0).

- SMALL CAPITAL LETTERS are used to identify the names of keyboard keys, dialog boxes, and control panel options.
- You can use your viewer zoom-in tool to increase the size of the manual on your display screen.
- The following information is not included with this product: information about your specific computer hardware or operating system, or information about your application software. Your best source for this information is the set of manuals and discs that came with your hardware, operating system, or application.
- Many applications have built-in support for Intuos4 features (such as pressure sensitivity, tilt, and the pen eraser). For information on how best to use these and other Intuos4 features within a specific application, see the instructions in that application's manuals. See also [product information.](#page-84-0)

Wacom's philosophy is to continually improve all of its products. As a result, engineering changes and improvements are made from time to time. Therefore, some changes, modifications, and improvements may not be covered in this manual.

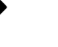

5

5

**A 14 4 D** 

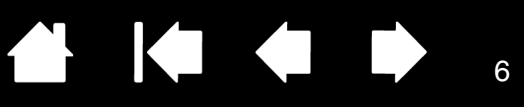

# <span id="page-5-0"></span>**NAVIGATING THE MANUAL**

Use the navigation controls to move through the manual.

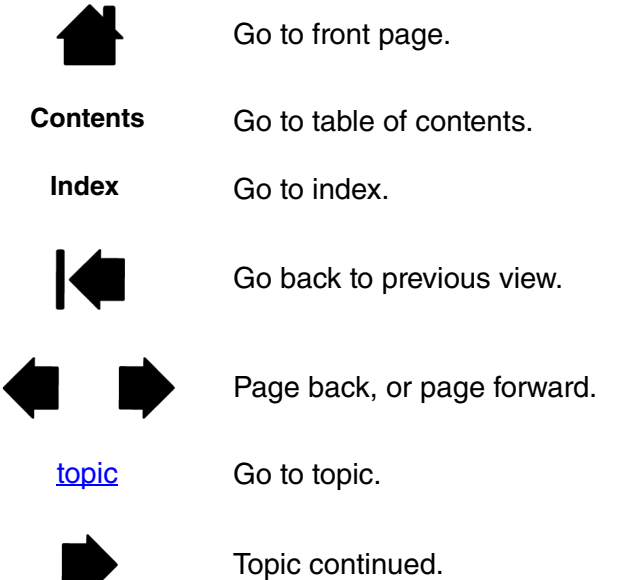

Adobe® Reader® provides additional tools for using and printing the manual. See the Adobe Reader help for more information.

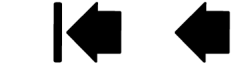

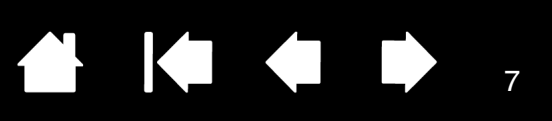

# **WORKING WITH INTUOS4**

<span id="page-6-0"></span>This section introduces you to the Intuos4 professional pen tablet. Intuos4 consists of two basic elements: a tablet that serves as your work area, and the [input tools](#page-9-0) you use on the tablet.

If you are new to using a pen tablet and tablet input tools, read the following sections.

[Tablet features](#page-7-0) [Input tools and accessories](#page-9-0) [Setting up your work area](#page-10-0) [Using the Grip Pen](#page-11-0) [Using the Intuos4 Mouse](#page-17-0) [Working with the tablet](#page-18-0)

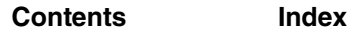

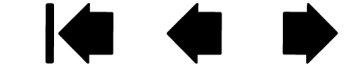

<span id="page-7-0"></span>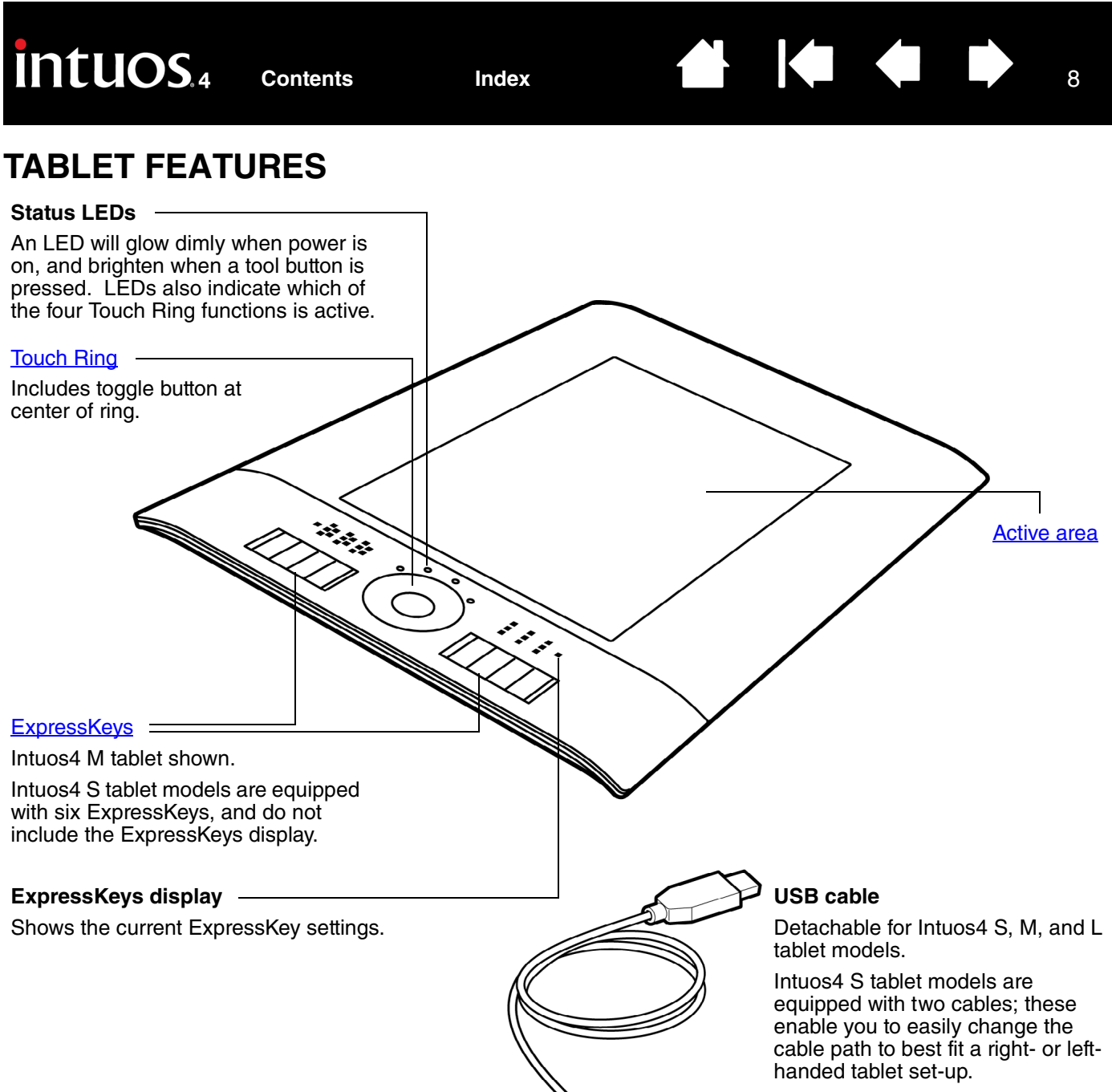

Intuos4 XL tablet models are equipped with an attached cable.

See also [USB cable installation.](#page-19-1)

<span id="page-8-0"></span>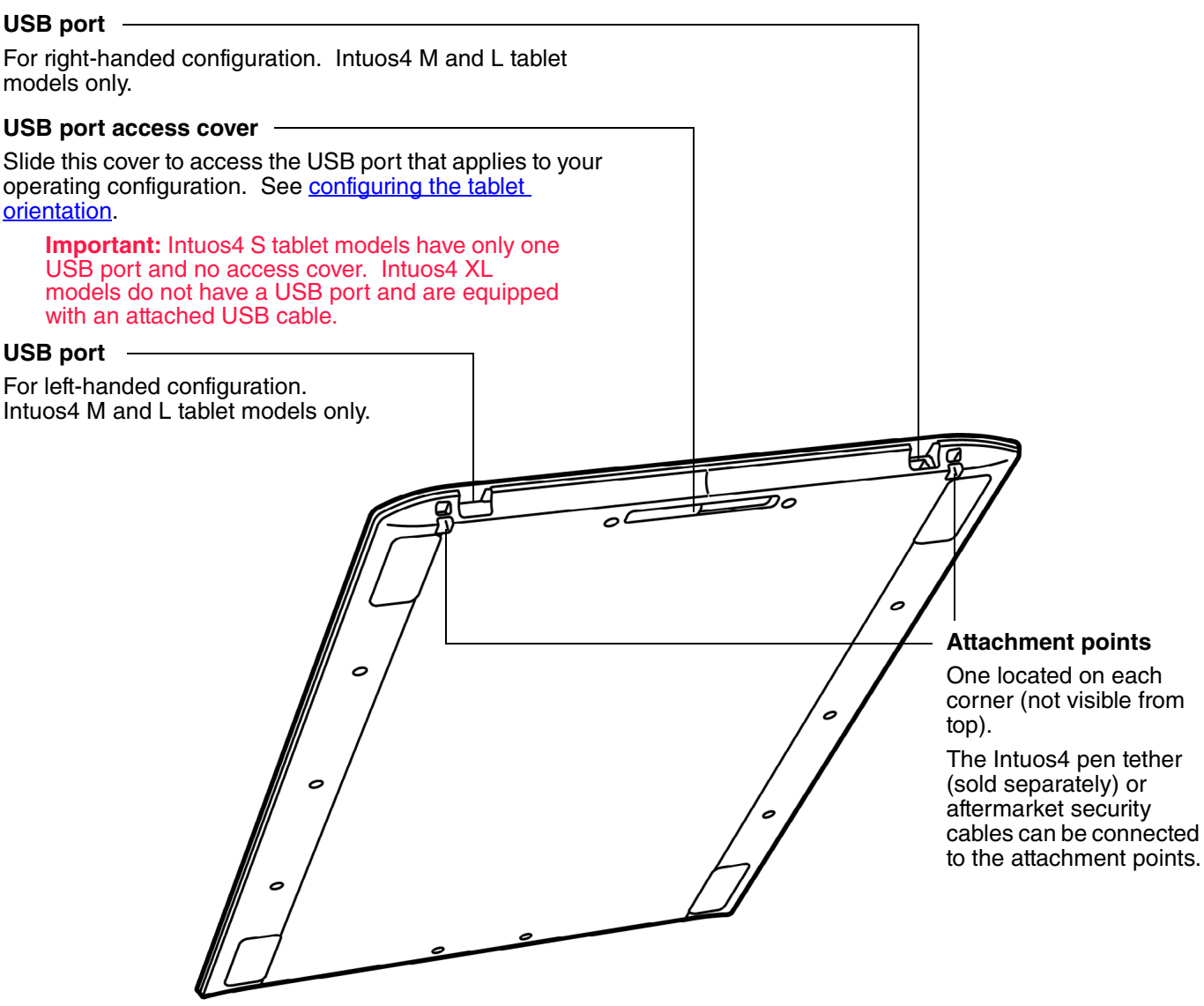

9

**AK 4 D** 

# <span id="page-9-0"></span>**INPUT TOOLS AND ACCESSORIES**

All Intuos4 input tools are cordless and battery free. Each tool features a unique [Tool ID,](#page-98-0) which enables you to work with multiple tools and to customize each tool differently.

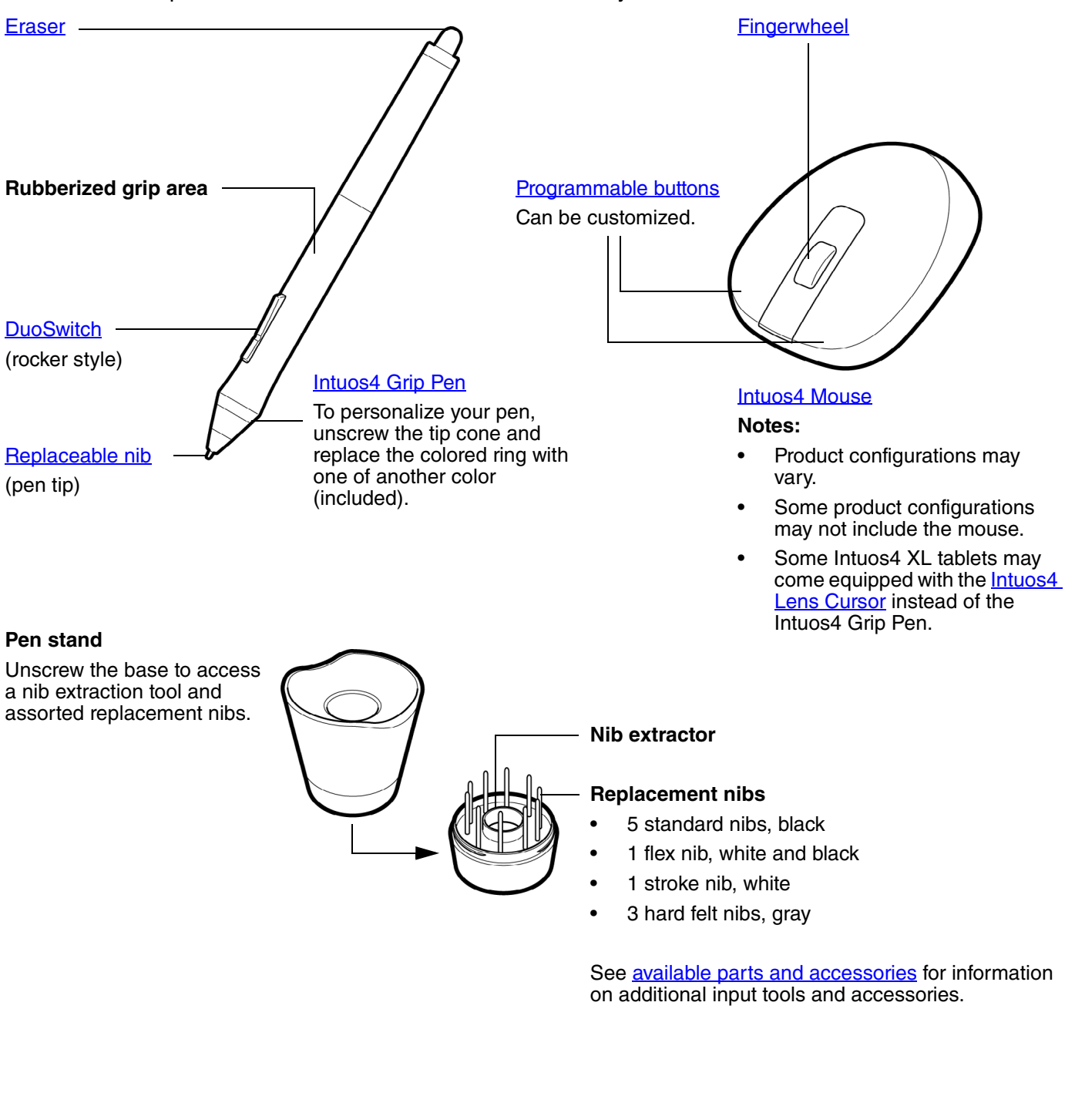

## <span id="page-10-0"></span>**SETTING UP YOUR WORK AREA**

To minimize fatigue, comfortably organize your work area. Position your tablet, input tools, and keyboard for easy access without unnecessary reaching. Position your monitor so you can view it with a minimum of eyestrain. For best results, position the tablet so the screen cursor follows the same direction as your hand movements on the tablet.

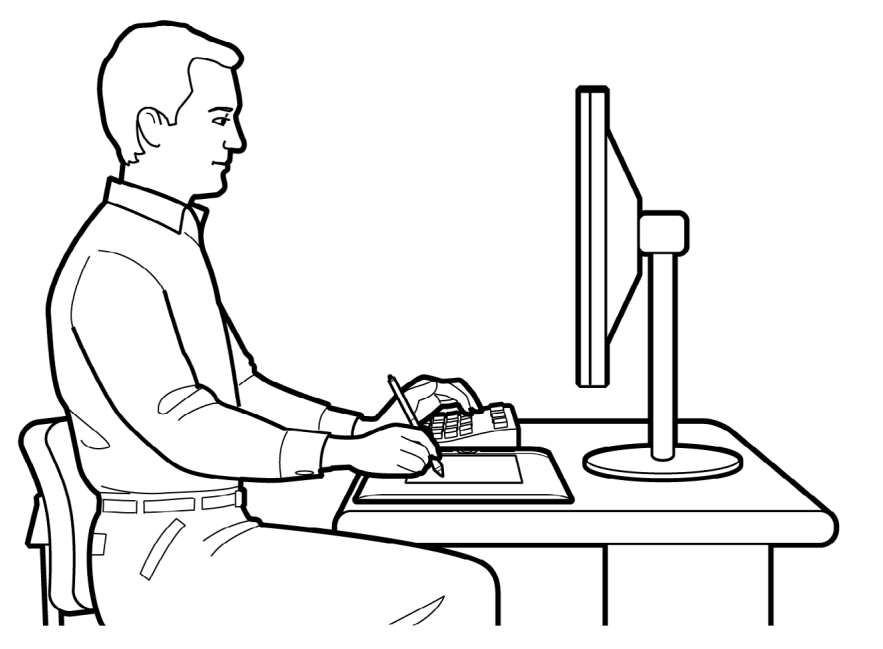

- Take short breaks between tasks to stretch and relax your muscles.
- Use a gentle grip when working with your tools.
- Alternate tasks and tools throughout the day.
- Maintain a good posture at all times. Minimize awkward postures and repetitive movements that cause discomfort.
- Change your position if you feel any discomfort due to your work position.

11

For right-handed use, position the tablet so the drawing (active) area is located to the right of the ExpressKeys. For left-handed use, position the tablet with the drawing area to the left of the ExpressKeys. See [configuring the tablet orientation](#page-19-0) for details.

**Note:** Wacom makes no representation, promise or guarantee that Wacom products will cure or prevent, in whole or in part, mouse-induced repetitive stress symptoms, injuries or conditions. Individual results may vary. Always obtain competent medical advice to determine the most appropriate treatment for your specific situation.

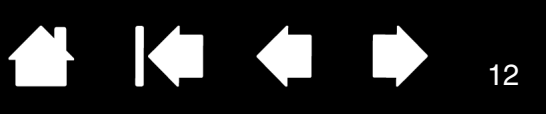

# <span id="page-11-0"></span>**USING THE GRIP PEN**

There are four basic techniques for using the pressure-sensitive pen on the active area of the tablet: pointing, clicking, double-clicking, and dragging. If you are unfamiliar with using the pen, try the exercises on the following pages.

[Holding the pen](#page-11-1) **[Pointing](#page-12-0) [Clicking](#page-13-0) [Dragging](#page-13-1)** [Using the side switch](#page-14-0) [Drawing with pressure sensitivity](#page-15-0) **[Drawing with tilt](#page-15-1) [Erasing](#page-16-0)** [Eye-hand coordination exercise](#page-16-1)

#### <span id="page-11-1"></span>**HOLDING THE PEN**

Hold the Grip Pen like you would a normal pen or pencil. Make sure the DuoSwitch is in a convenient location where you can toggle it with your thumb or forefinger, but not accidently press the switch while drawing or navigating with the pen. Tilt the pen in any way that feels most comfortable.

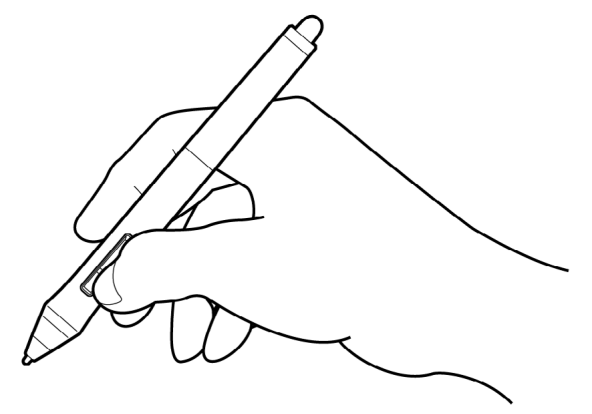

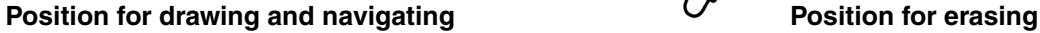

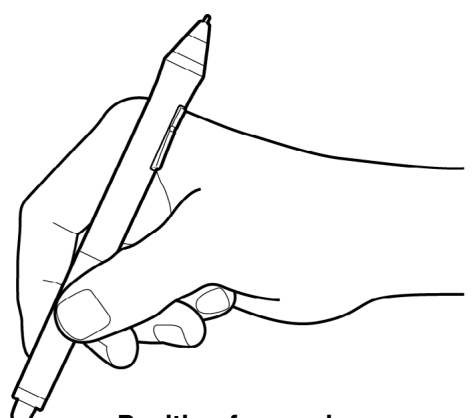

Place the pen stand within easy reach of your tablet. The stand allows for vertical or horizontal placement of the pen.

**Important:** When the pen is not in use, place it in the pen stand or lay it flat on your desk. To maintain the sensitivity of your pen, do not store the pen in a container where it will rest on its tip or eraser.

Leaving an Intuos4 tool on the tablet may interfere with screen cursor positioning when using other pointing devices, or may prevent your computer from going to sleep.

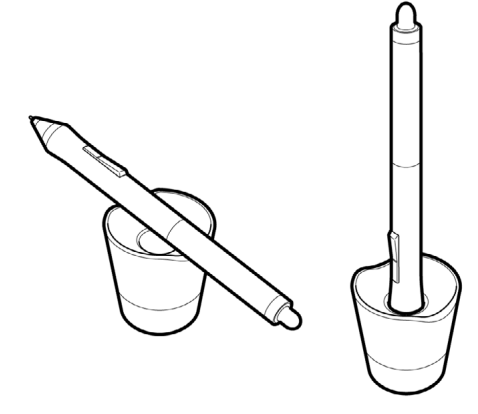

#### <span id="page-12-0"></span>**POINTING**

The Intuos4 pen positions the pointer (or cursor) on your screen.

Move the screen cursor by lifting the pen and placing the pen tip in a new location on the tablet active area. The cursor instantly jumps to the new location.

See *understanding the tablet active area*.

To select an icon or folder, use your pen to position the screen cursor over the object. Press down to select.

#### **Hints:**

- If you find that using a pen is somewhat difficult, try the eye-hand coordination [exercise](#page-16-1).
- Pointing is easier when you orient the tablet so the screen cursor follows the same direction as your hand movements on the tablet.

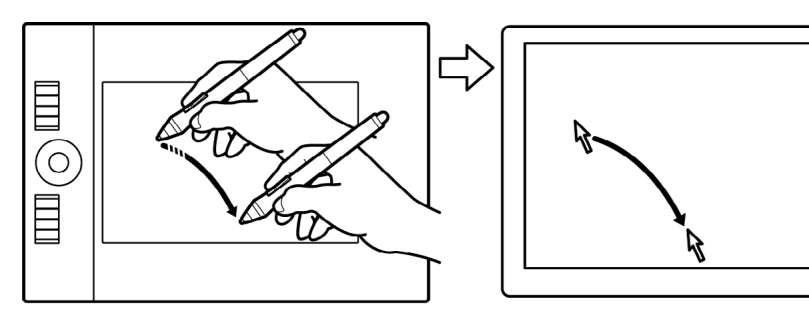

**AK4 D** 

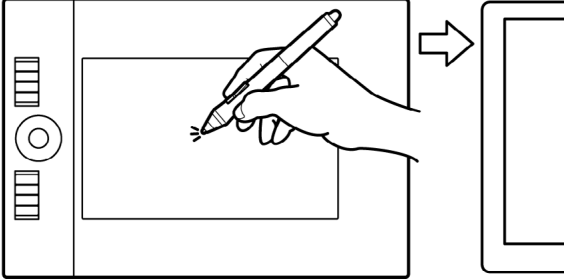

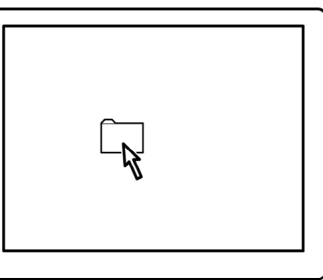

13

You can position the screen cursor two different ways: like a pen ([PEN MODE\)](#page-97-0) or like a mouse [\(MOUSE MODE](#page-97-1)).

- In PEN MODE, the tablet active area is a mapped representation of your computer screen; wherever you place the pen on the tablet, the screen cursor will jump to a corresponding point on the display screen. This is the default setting for the pen.
- In Mouse Mode, the default setting for the Intuos4 Mouse, you move the cursor with a "pick up and slide" action similar to using a traditional mouse.

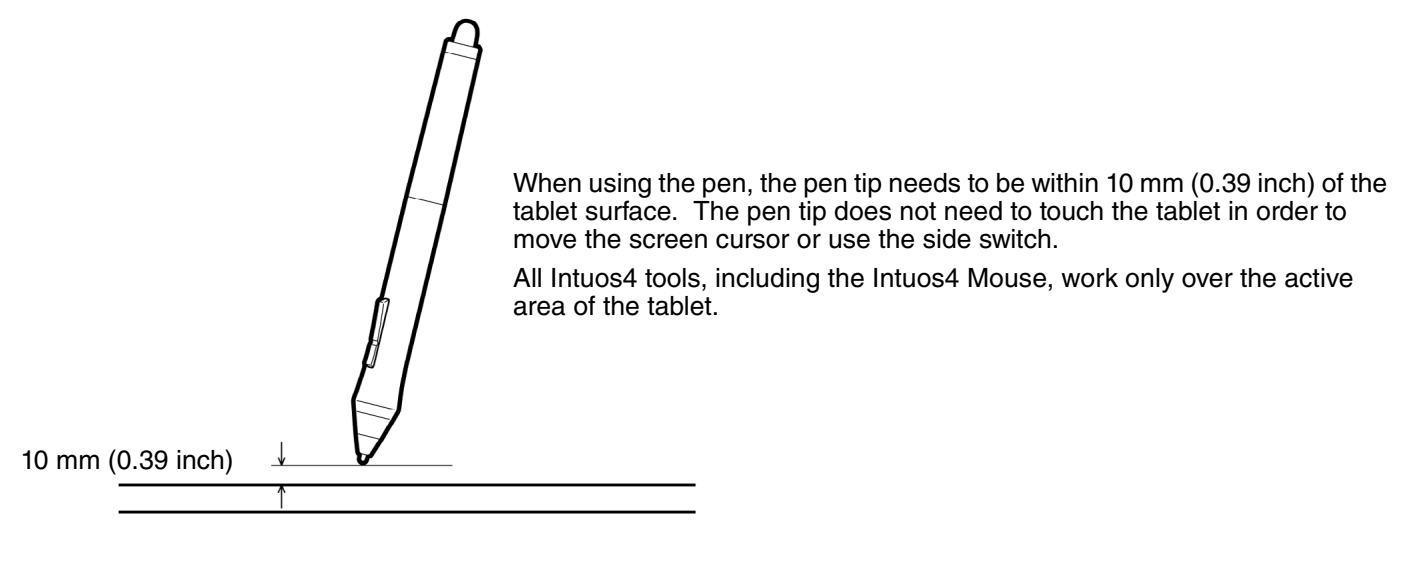

#### <span id="page-13-0"></span>**CLICKING**

Click to highlight or select something on the screen. Double-click to open it.

**Clicking.** Tap the pen tip once on the tablet, or press the pen tip on the tablet with enough force to register a click. (There is no audible pen tip "click" sound.) Try clicking on a folder icon by moving the screen cursor over the icon and pressing down on the pen tip. The folder should highlight when you press.

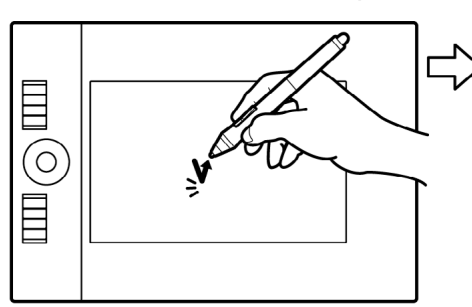

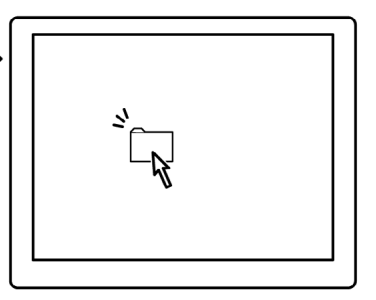

**AK4 D** 

**Hint:** You can configure Windows to select when the pen is over an icon and to launch the icon with a single click. To turn on this feature, first open a folder.

- **Windows Vista:** From the ORGANIZE pull-down menu choose FOLDER AND SEARCH OPTIONS.... From the GENERAL tab select SINGLE-CLICK TO OPEN AN ITEM (POINT TO SELECT).
- **Windows XP:** From the TOOLS pull-down menu choose FOLDER OPTIONS.... From the GENERAL tab select the option SINGLE-CLICK TO OPEN AN ITEM (POINT TO SELECT).

**Double-clicking.** Quickly tap the tablet twice in the same place with the pen tip. This is like clicking twice with a mouse button. Try double-clicking on a folder icon to open it.

**Hint:** Press the upper side switch to double-click. This is easier than tapping twice with the pen tip.

#### <span id="page-13-1"></span>**DRAGGING**

To drag, first point to an object. Then press the pen tip to the tablet and slide it across the tablet surface. The selected object will move across the monitor or display screen.

To select text within a document, move the screen cursor to the beginning of a text line, then drag the pen across the tablet to highlight the text.

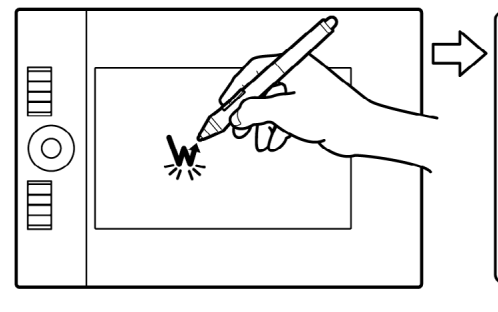

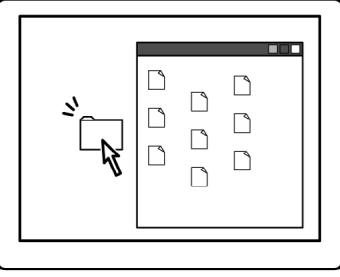

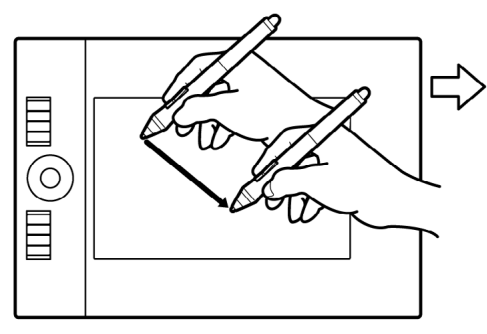

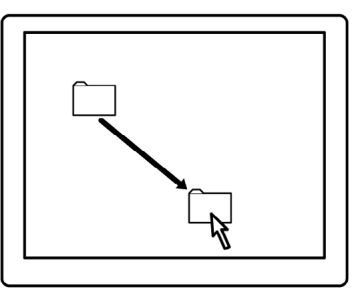

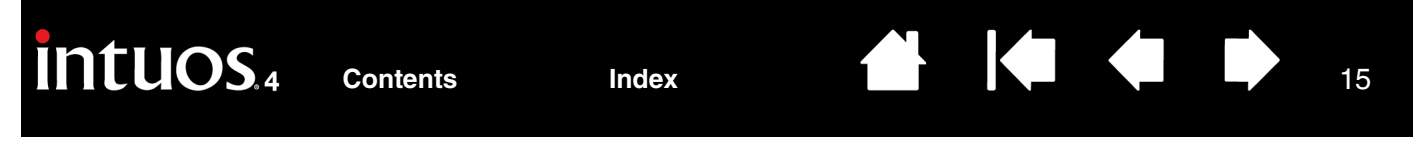

#### <span id="page-14-0"></span>**USING THE SIDE SWITCH**

The DuoSwitch on the Intuos4 Grip Pen has two programmable [functions](#page-41-0) that can be selected by rocking the switch in either direction.

**Note:** You can use the DuoSwitch whenever the pen tip is within 10 mm (0.39 inch) of the tablet active area – you do not have to touch the pen tip to the tablet in order to use the switch.

The default switch positions are:

Upper: DOUBLE CLICK Lower: RIGHT CLICK

**Double-clicking.** Press the upper side switch to double-click. This is easier than tapping twice with the pen tip.

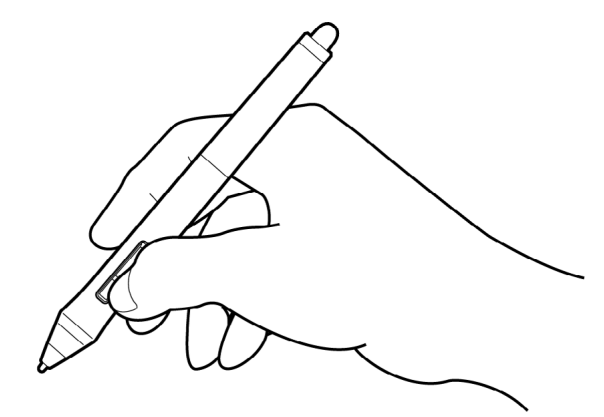

15

**Right-clicking**. Press the lower pen switch to bring up application-specific or icon-specific menus.

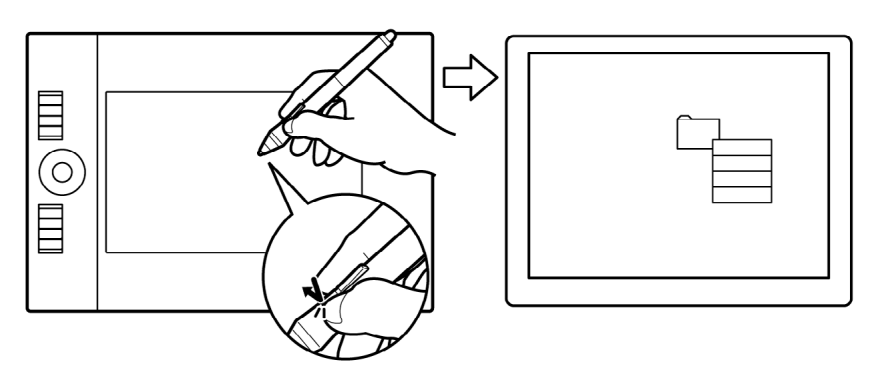

To assign new switch functions, see **customizing tool buttons**.

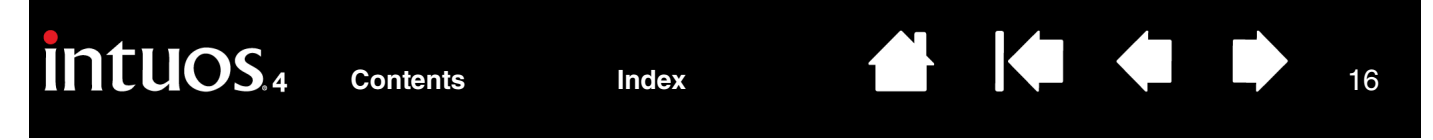

#### <span id="page-15-0"></span>**DRAWING WITH PRESSURE SENSITIVITY**

The Intuos4 pen responds to your hand movements, enabling you to create natural-looking pen and brush strokes. Many graphics applications have drawing tools that respond to the pressure you place on the pen. The [digital ink](#page-79-0) tools in Microsoft Windows Vista and Office 2007 also respond to the pressure you place on the pen.

To draw with pressure sensitivity, first select a pressure-sensitive tool from your application's tool palette. Then draw along the surface of the tablet while applying various amounts of pressure downward on the tip of the pen.

Press hard for thick lines or dense color, and press gently for thin lines or softer color.

To adjust the tip feel, see adjusting tip feel [and double-click](#page-27-0).

Visit our web site for a list of applications that support pressure. See product [information.](#page-84-0)

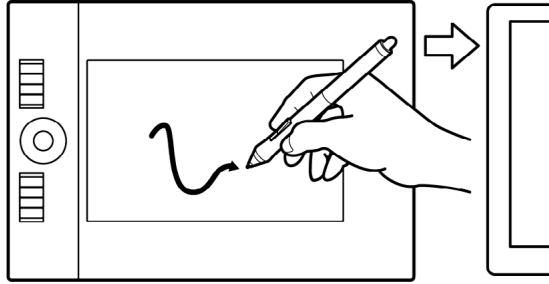

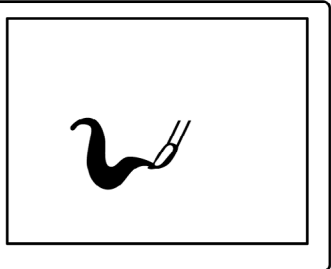

#### <span id="page-15-1"></span>**DRAWING WITH TILT**

The tablet recognizes when you tilt the pen from vertical to inclined positions. In some drawing applications, tilt can be used to control line shape and thickness. This is like working with an airbrush where tilt can be used to make a line thin when the tool is vertical, or wide when the tool is tilted. In other applications, you can adjust tilt to define brush characteristics such as width, color, and opacity.

To test tilt, draw a curve in a graphics application (such as Painter<sup>TM</sup>) that supports tilt. Be sure the tilt function in your application is active, then change the tilt of the pen as you draw to vary the shape and thickness of the brush stroke.

As an example, when the brush shape dynamics in Adobe Photoshop have been configured for tilt operation, tilting the pen results in an elongated pattern. This simulates the effects of an airbrush spray that is angled away from the paint surface.

To adjust the amount of pen tilt required to produce a desired tilt effect in your application, see [customizing tilt sensitivity](#page-30-1).

Visit our web site for a list of applications that support tilt. See [product information](#page-84-0).

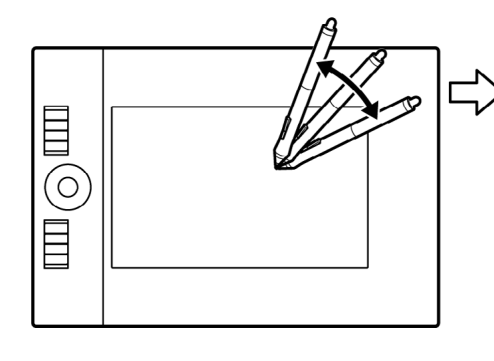

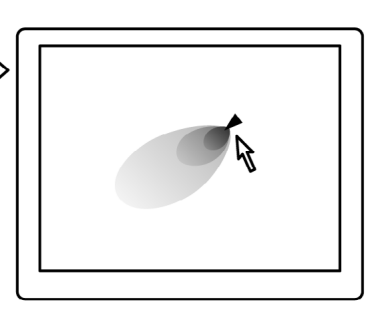

**[Contents](#page-2-0) [Index](#page-99-0)**

#### <span id="page-16-0"></span>**ERASING**

The Intuos4 pen eraser works like the eraser on a pencil.

You can erase intuitively and naturally in graphics applications that support the pen eraser. When you use the pen eraser, the application will automatically switch to the eraser tool.

In applications that support pressure sensitivity, you can select pressuresensitive tools in the application's tool palette to vary the width and depth of your erasures as you change the amount of pressure you exert upon the pen.

See [adjusting eraser feel](#page-28-0) for more information.

For Microsoft Windows Vista and Office 2007, you can use the eraser to erase notes or sketches made with [digital ink](#page-79-0), and to select and delete text or spreadsheet cells within an application.

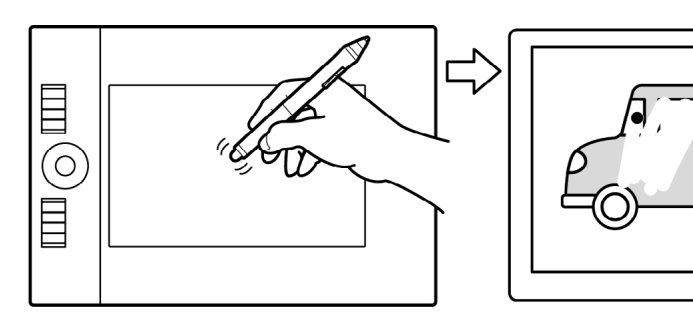

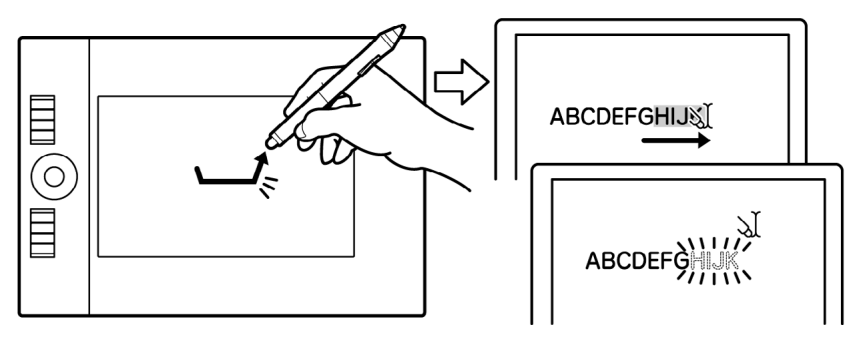

**AK4 D** 

17

17

Visit our web site for a list of applications that support the eraser (see [product information\)](#page-84-0). If the eraser is not supported in an application, you can still use the eraser for navigating, drawing, or annotation.

#### <span id="page-16-1"></span>**EYE-HAND COORDINATION EXERCISE**

This exercise is designed to retrain your eye-hand coordination for using the pen:

- 1. Open any graphics application. Use the line tool to draw a rectangular grid with line spacings of about 20-25 mm (3/4 to 1 inch). You can use your traditional mouse to do this.
- 2. Choose a free-hand tool in your application and use the pen to draw a dot at each grid intersection.
- 3. Draw an X at each grid intersection.
- 4. Now draw a circle around each intersection. Your screen should look like this:

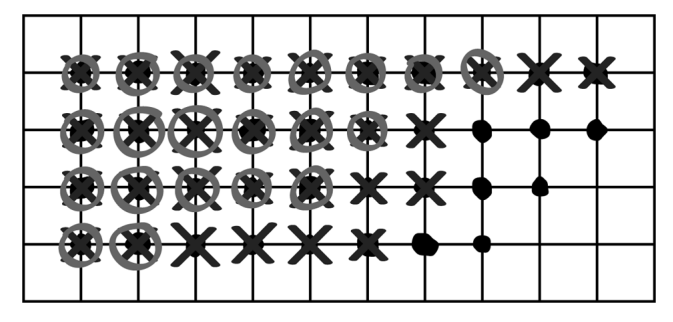

5. Clear your screen and make a simple drawing of your own. The more you use your pen, the easier drawing and navigation will become.

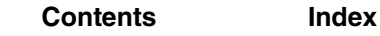

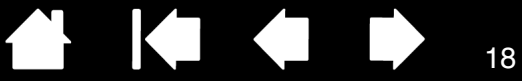

## <span id="page-17-0"></span>**USING THE INTUOS4 MOUSE**

The Intuos4 Mouse is cordless, battery free, and works on any Intuos4 tablet. Some product configurations may not include the mouse.

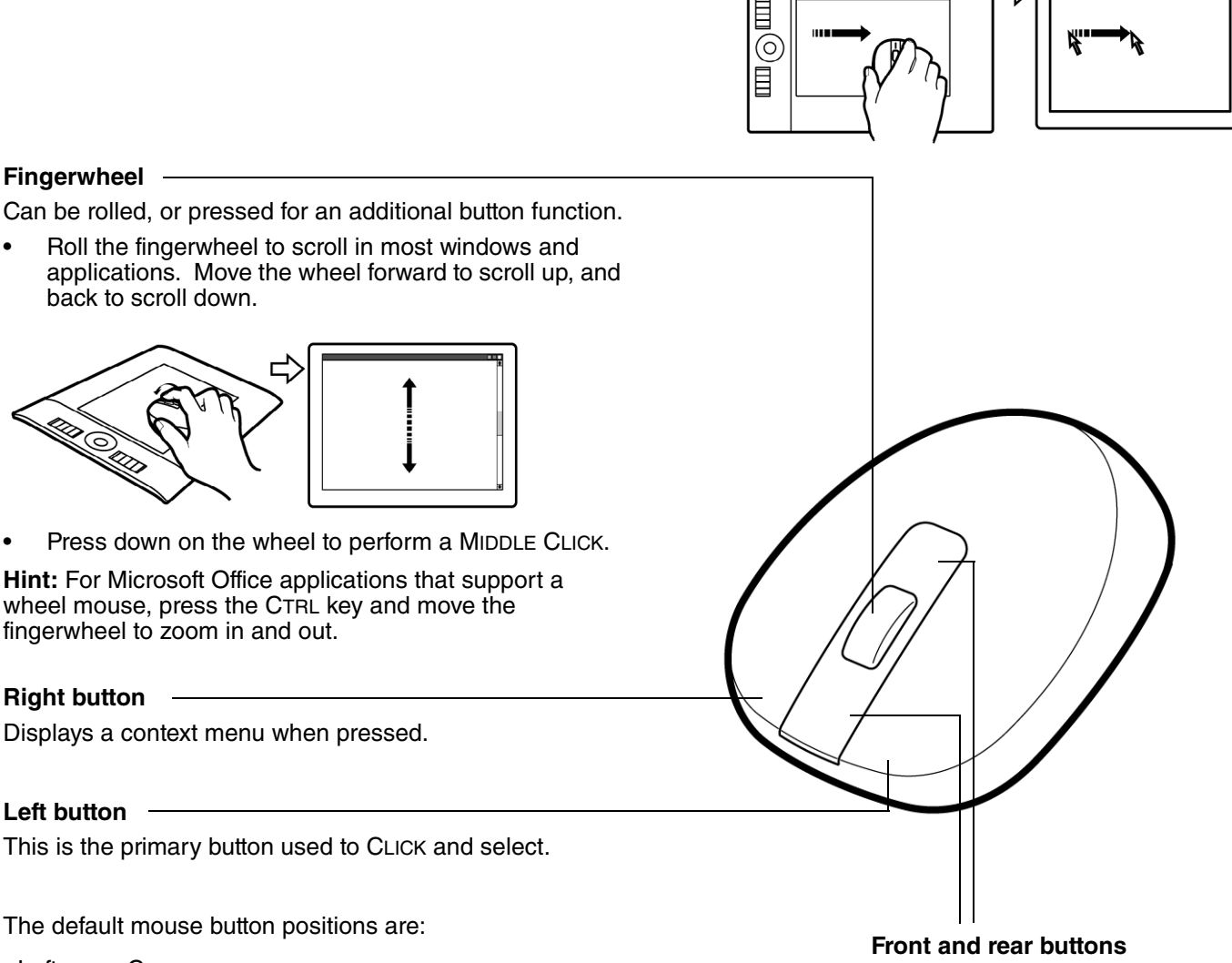

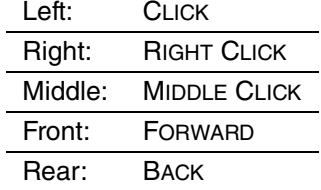

**Important:** When the Intuos4 Mouse is not in use, place it on your desk. Leaving an Intuos4 tool on the tablet may interfere with screen cursor positioning when using other pointing devices, or may prevent your computer from going to sleep.

See also **customizing the mouse**.

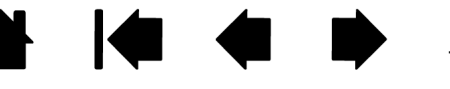

These are set for FORWARD and BACK functionality within your

Internet browser.

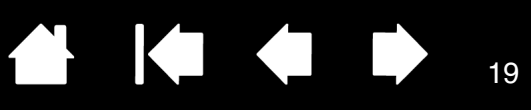

## <span id="page-18-0"></span>**WORKING WITH THE TABLET**

The middle section of the tablet is the working, or active, area for the pen or mouse. Wherever you place your pen on the tablet active area, the screen cursor will jump to a corresponding point on the screen. See [using the Grip Pen](#page-11-0) and [using the Intuos4 Mouse](#page-17-0) for more information.

Intuos4 M tablet shown.

Intuos4 S tablet models are equipped with six ExpressKeys, and do not include the ExpressKeys display.

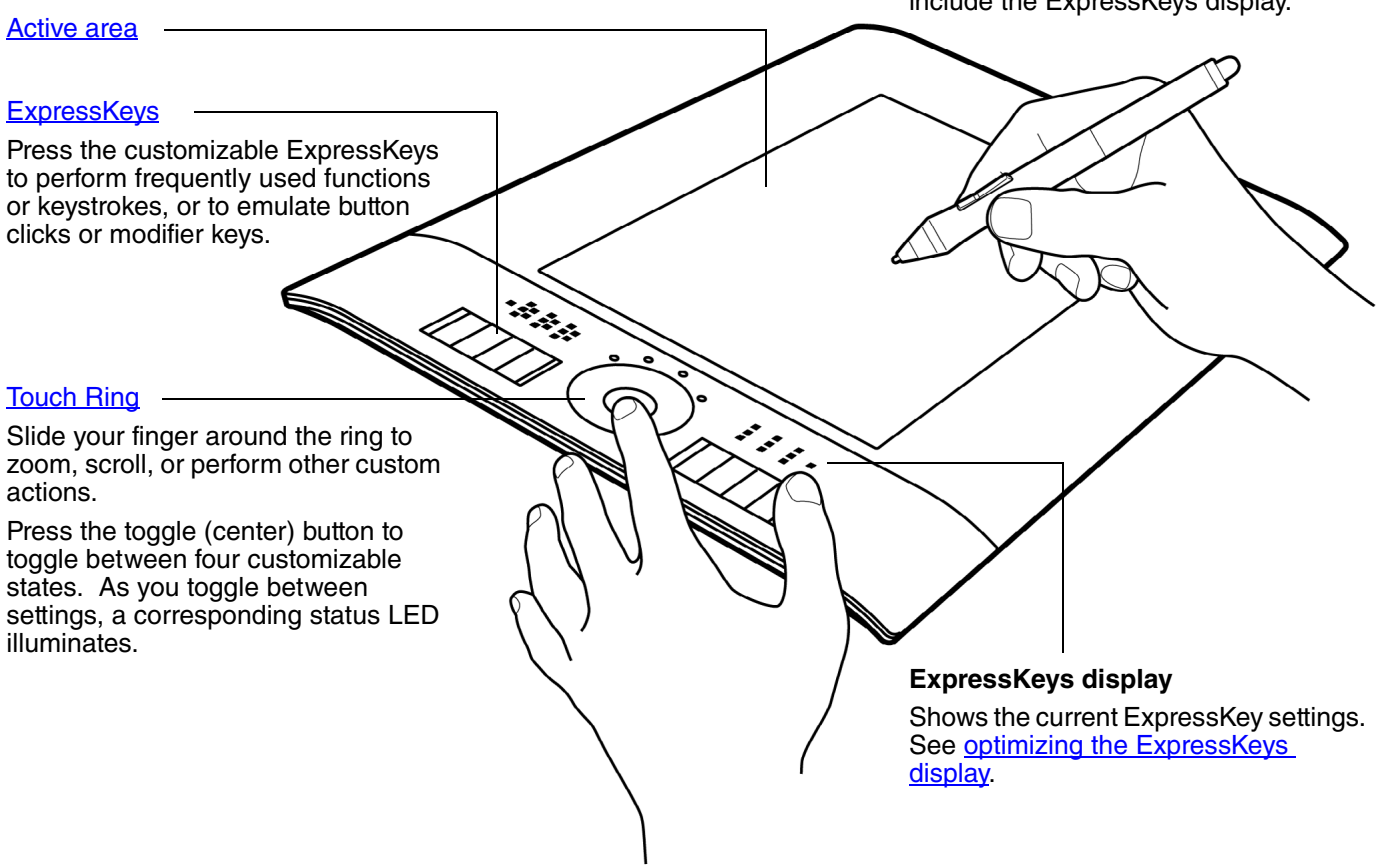

## <span id="page-19-0"></span>**CONFIGURING THE TABLET ORIENTATION**

Set up Intuos4 as shown below for right- or left-handed operation.

#### **Tablet setup for right-handed operation**

Open the Wacom Tablet control panel and select the MAPPING tab. Choose the EXPRESSKEYS LEFT [orientation](#page-37-0) option - the tablet driver automatically configures all aspects of the tablet (including the Wacom Tablet control panel options) for correct right-handed use.

Next, physically rotate your tablet so the tablet ExpressKeys are positioned to the left. As desired, reconfigure the USB cable [installation.](#page-19-1)

#### **Tablet setup for left-handed operation**

Open the Wacom Tablet control panel and select the MAPPING tab. Choose the ExpressKeys RIGHT **[orientation](#page-37-0)** option – the tablet driver automatically configures all aspects of the tablet (including the Wacom Tablet control panel options) for correct left-handed use.

Next, physically rotate your tablet so the tablet ExpressKeys are positioned to the right. As desired, reconfigure the USB cable [installation.](#page-19-1)

**Note:** You are prompted to choose a default tablet orientation when installing the tablet software from the Intuos installation CD. At the log-in and user switching screens, the tablet orientation will use the default setting selected when the driver was installed.

You can always change how your tablet is oriented using the above procedure. But if you want to change the tablet default orientation, you must re-install the driver from the Intuos installation CD.

#### <span id="page-19-1"></span>**USB CABLE INSTALLATION**

Depending on your tablet model, choose the [USB port](#page-8-0) or cable routing solution that best applies to your operating configuration.

- For Intuos4 M or L tablet models, slide the USB port access cover to one side or the other. Then attach the USB cable.
- For Intuos4 S tablet models, select the right- or left-handed USB cable and attach it to the tablet port. Be careful to correctly match the cable connector to the tablet USB port.
- For Intuos4 XL tablet models, route the USB cable using the tablet cable guides.

Next, connect the other end of the USB cable to your computer.

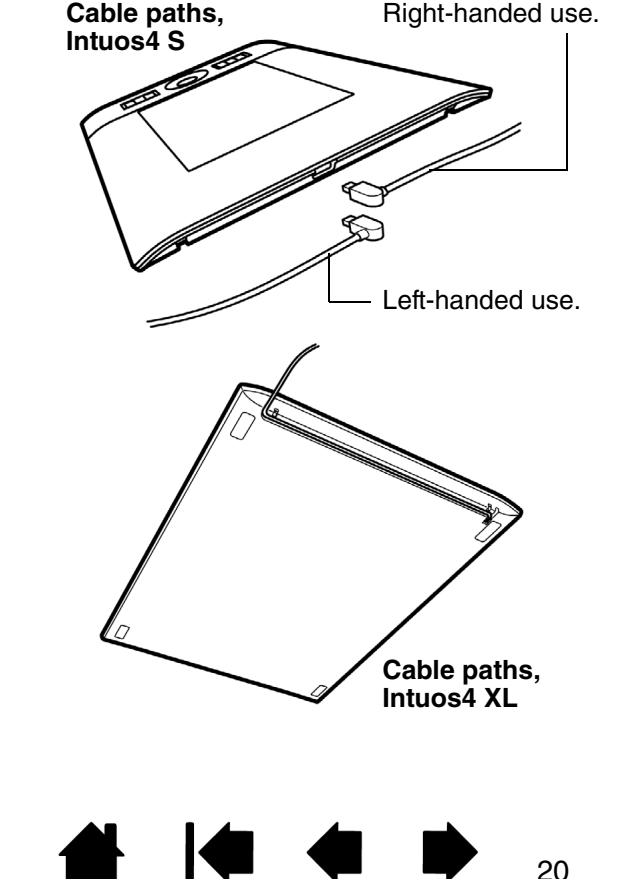

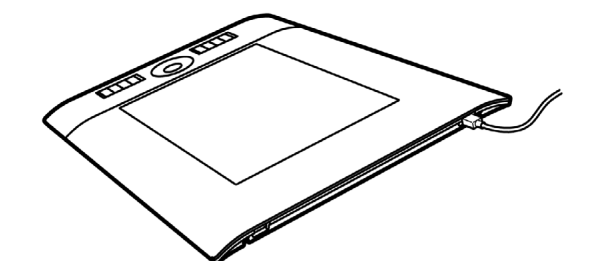

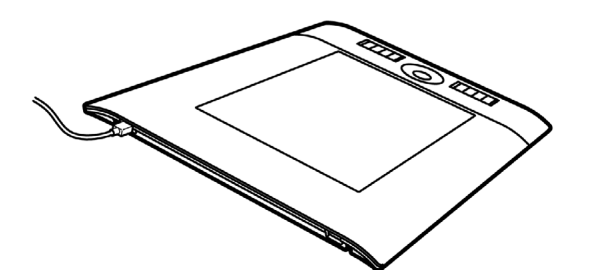

## <span id="page-20-0"></span>**UNDERSTANDING THE TABLET ACTIVE AREA**

The **[active area](#page-96-1)** is the area of the tablet that senses pen movement.

Wherever you place the pen on the tablet, the screen pointer will jump to the corresponding point on the screen. This is the default setting for the pen.

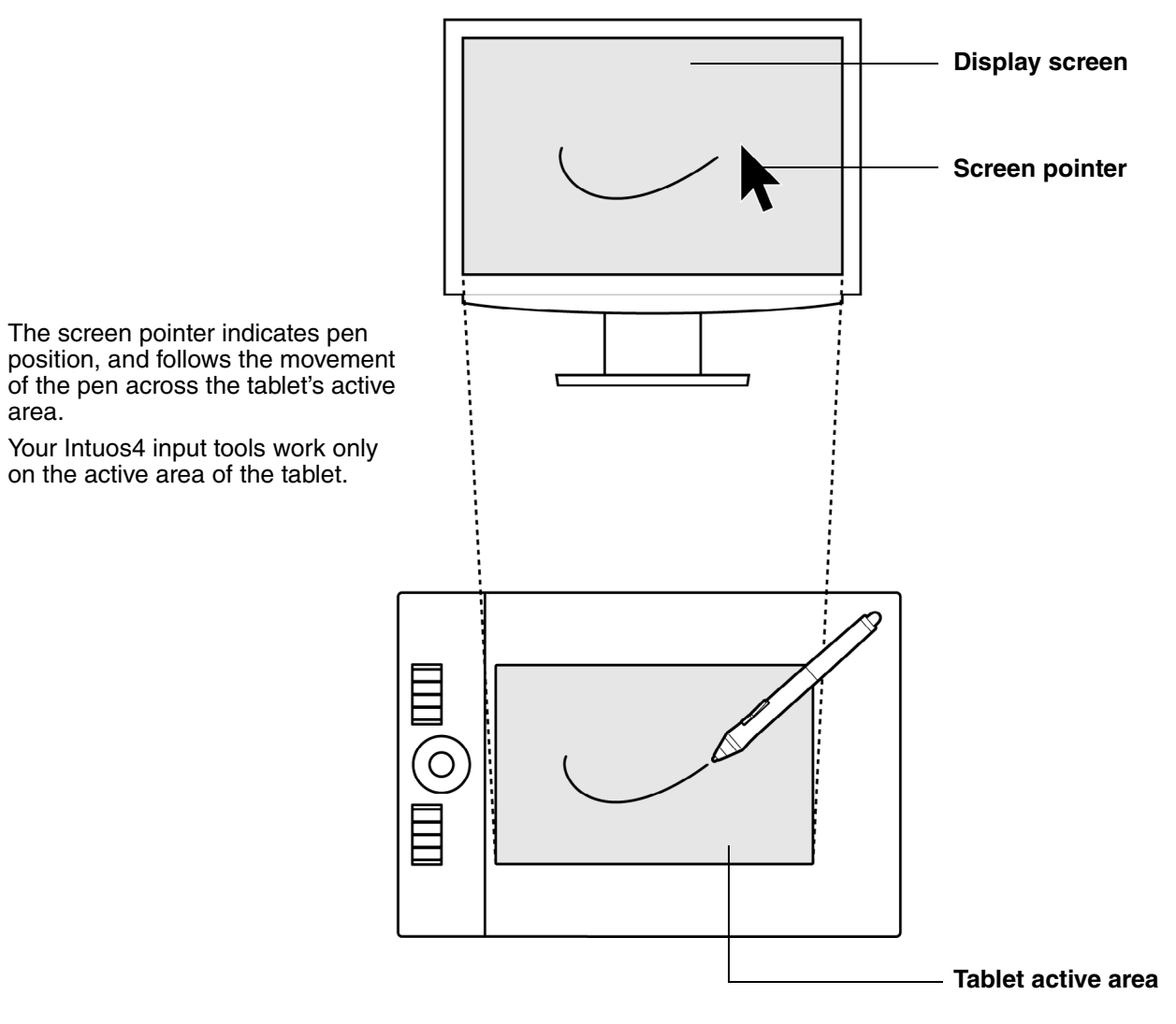

**Note:** The tablet active area is a mapped representation of your computer screen(s), and by default uses the entire screen or all screens if you have multiple displays. To customize the mapping relationship, see tablet [to screen mapping.](#page-35-0)

22

## <span id="page-21-0"></span>**USING THE EXPRESSKEYS**

ExpressKeys can be pressed individually or in combination with other ExpressKeys. They can also be used together with your Intuos4 input tools. This allows you to modify a tool property with your secondary hand while using the pen with your primary hand.

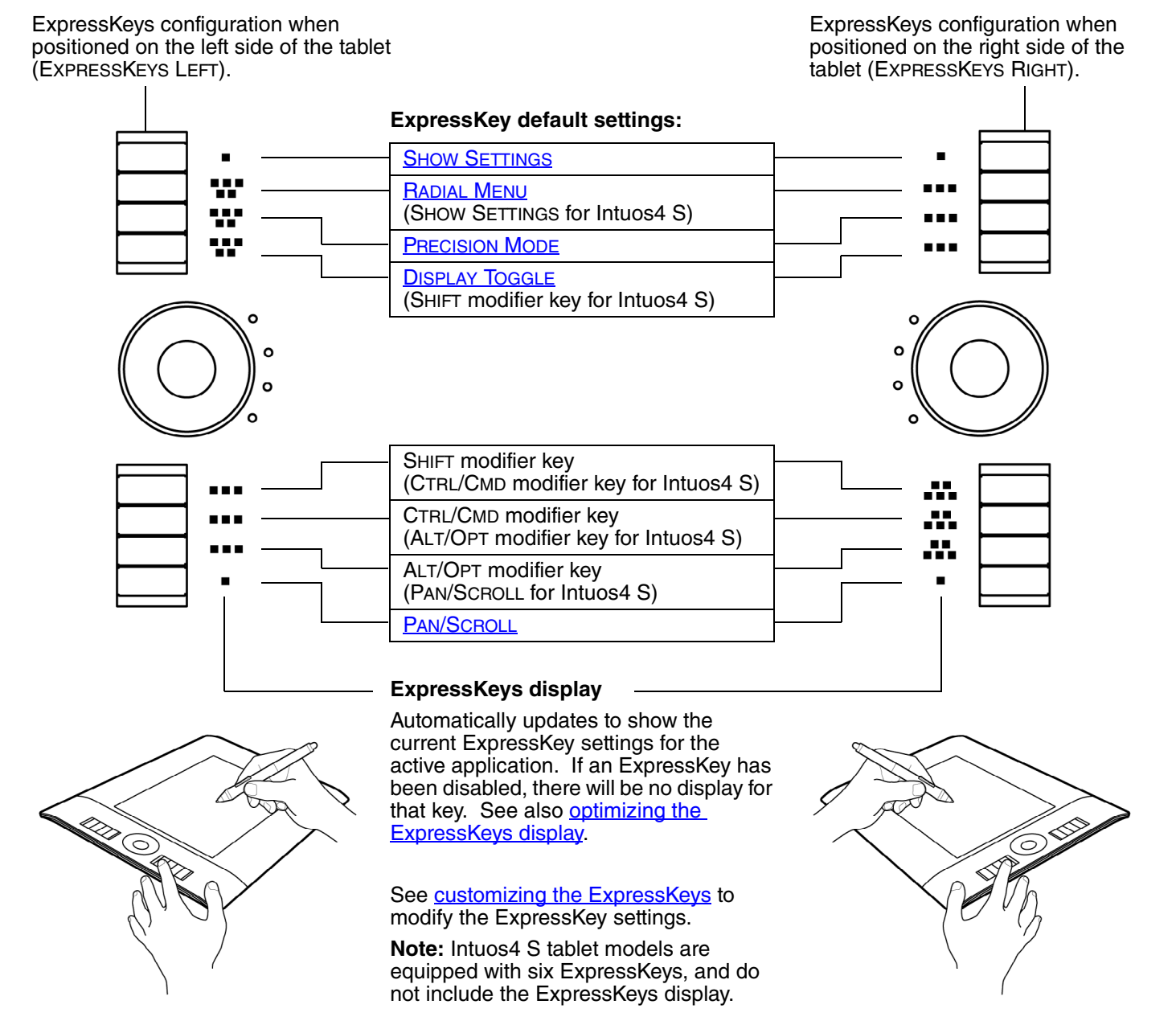

**Important:** Some applications can override and control the ExpressKey functions. For details, see using [applications integrated for tablet control](#page-72-1).

**Tip:** In Adobe Photoshop and many other graphics applications, the ALT, CTRL, and SHIFT keys can be used to modify a tool (or switch to a complementary tool) while the key is pressed.

#### <span id="page-22-0"></span>**USING THE TOUCH RING**

Slide your finger around the ring to zoom in or out, scroll up or down, or to issue the assigned keystroke functions.

#### **Example of zooming in**

Move your finger clockwise along the ring to zoom in or scroll down in most applications.

#### **Example of zooming out**

Move your finger counter-clockwise to zoom out or scroll up.

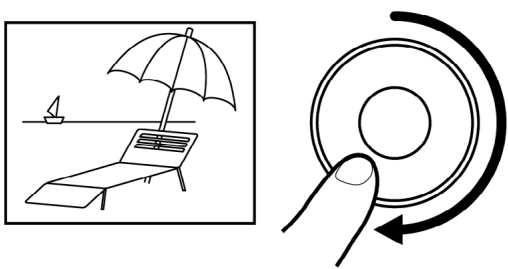

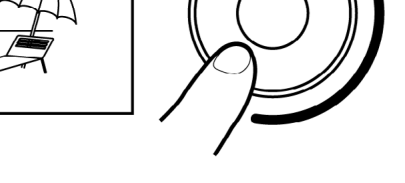

#### **Touch Ring default settings:**

**A K & D** 

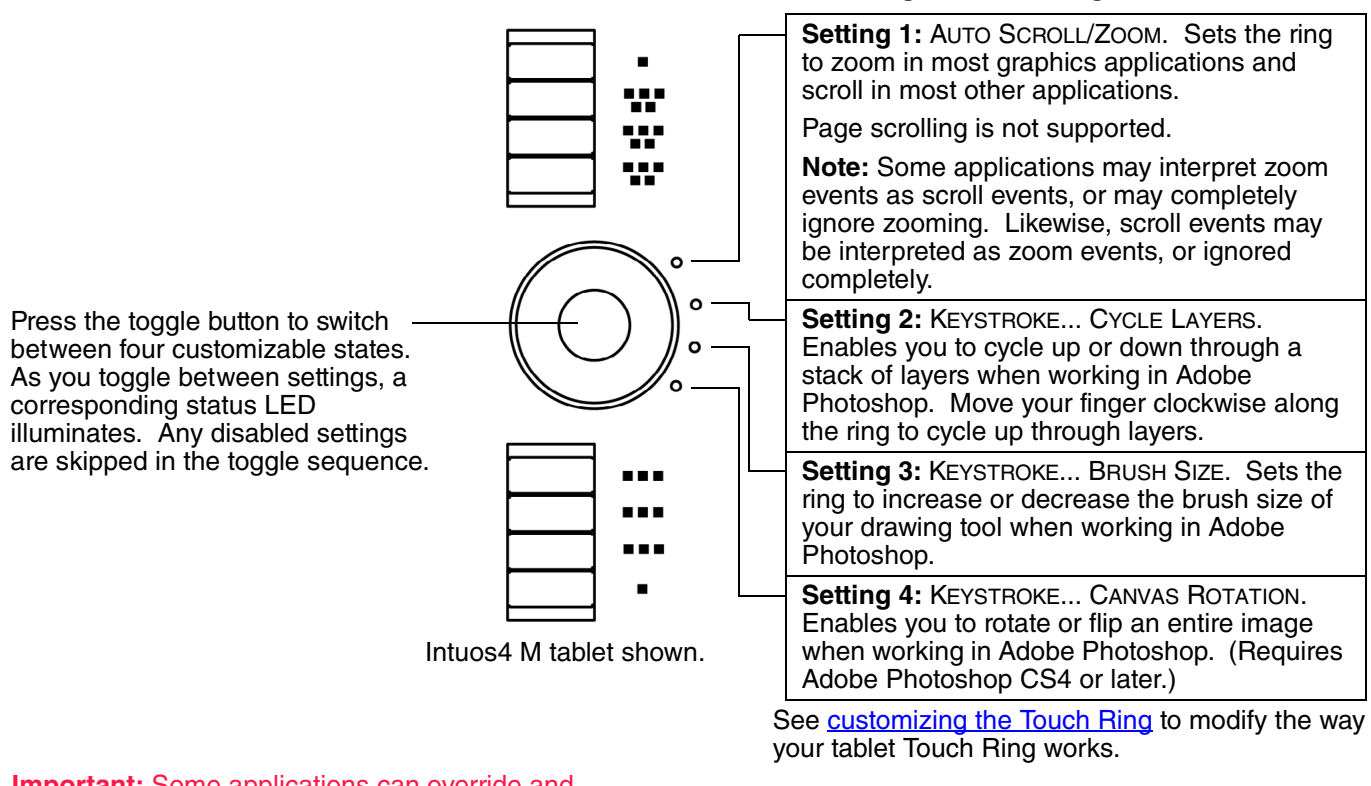

**Important:** Some applications can override and control the Touch Ring functions. For details, see [using applications integrated for tablet control.](#page-72-1)

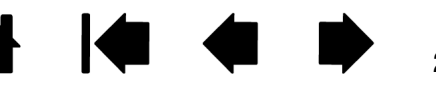

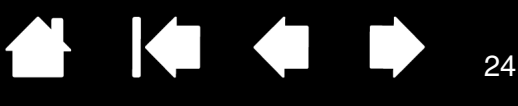

24

# **CUSTOMIZING**

<span id="page-23-0"></span>After you master the basics of using Intuos4, you may want to customize the way the tablet or input tools work. This chapter describes how to adjust your tablet and tool settings.

Advanced users can learn how to further optimize Intuos4 by creating [application-specific settings.](#page-96-2)

[Opening the control panel](#page-23-1) [Control panel overview](#page-24-0) [Control panel settings](#page-25-0) [Using and customizing the Radial Menu](#page-46-0) [Working with Display Toggle](#page-47-0) [Working with multiple tools](#page-49-0) [Application-specific settings](#page-50-0)

## <span id="page-23-1"></span>**OPENING THE CONTROL PANEL**

To open the Wacom Tablet control panel, use the Intuos4 tool you wish to customize on the tablet:

- **Windows.** Click on the Windows START button and choose ALL PROGRAMS. Then select WACOM TABLET and choose the WACOM TABLET PROPERTIES option.
- **Macintosh.** Open SYSTEM PREFERENCES from either the Dock, the Apple menu, or from the APPLICATIONS folder. Then click on the WACOM TABLET icon.

After opening the control panel, you can begin customizing Intuos4.

**Note:** User-specific preferences are supported. After logging in, each user can customize their personal settings in the Wacom Tablet control panel. Switching to another user will automatically load the settings for that user.

# <span id="page-24-0"></span>**CONTROL PANEL OVERVIEW**

Use the Wacom Tablet control panel to customize your Intuos4 tablet or input tools.

The upper portion of the control panel displays icons representing your TABLET, TOOL, and the APPLICATION settings.

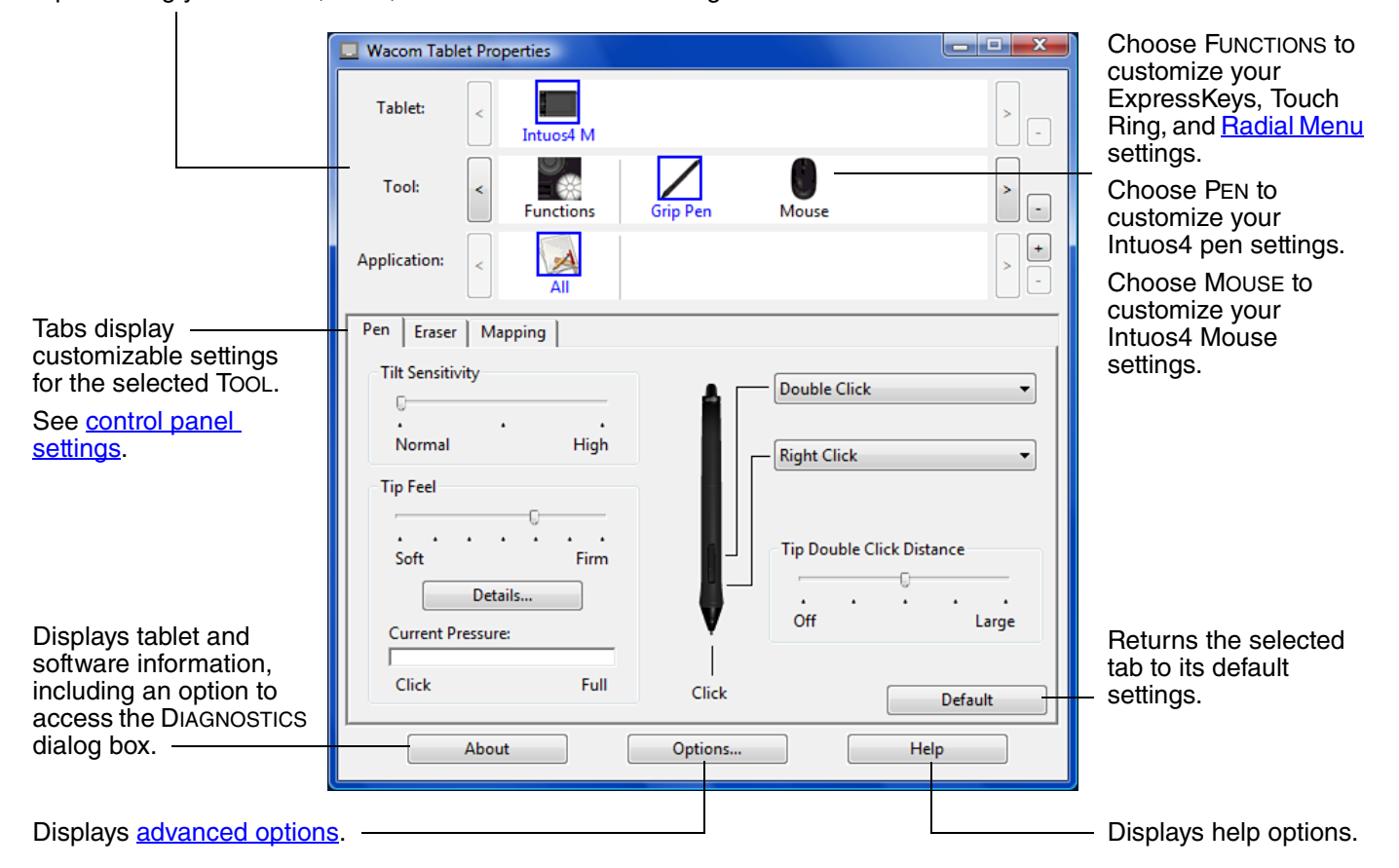

Experiment with different settings to find what works best for you. Any changes you make will take effect immediately. Click DEFAULT to return a tab to the factory settings.

Tool Tips are available for most control panel items. Position the screen cursor over an item and let it rest there; in a few moments the Tool Tip will pop up.

Your keyboard tab and arrow keys can be used to navigate the control panel.

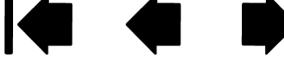

**Control panel lists and tabs:** The control panel TABLET, TOOL, and APPLICATION lists allow you to select the tablet, tool, or application for which to change settings.

To change tool settings, open the control panel using the tool you wish to customize. The tool will be automatically selected in the TOOL list, and the appropriate tabs will be displayed.

To customize settings for a different tool, select it from the TOOL list by clicking on its icon (the appropriate tabs will be displayed). See [customizing the pen,](#page-26-0) [customizing the mouse](#page-30-0), and customizing the tablet [functions](#page-32-0) for more information.

The TABLET list displays an icon for any supported tablet that has been installed on your system. All settings shown below this list apply to the selected tablet.

The TOOL list displays an icon for the tablet FUNCTIONS, and for each Intuos4 tool that has been used on the tablet.

**Note:** When a new tool is first used on the tablet it is automatically added to the list, and functions with the default settings. See also [working with multiple tools](#page-49-0).

The APPLICATION list lets you define tool settings that apply only to a specific application. See [application-specific settings](#page-50-0).

See also [installing multiple tablets](#page-70-1) and [changing the tablet mode.](#page-70-0)

**Note:** The APPLICATION list is for advanced users; it is not necessary to select or add applications in order to customize your Intuos4 tool(s).

#### <span id="page-25-0"></span>**CONTROL PANEL SETTINGS**

The following sections provide detailed information about each control panel tab and some of the more difficult concepts. Many of the sections also contain useful customizing tips.

[Customizing the pen](#page-26-0) [Customizing the mouse](#page-30-0) [Customizing the tablet functions](#page-32-0) [Tablet to screen mapping](#page-35-0) **[Button functions](#page-41-0)** 

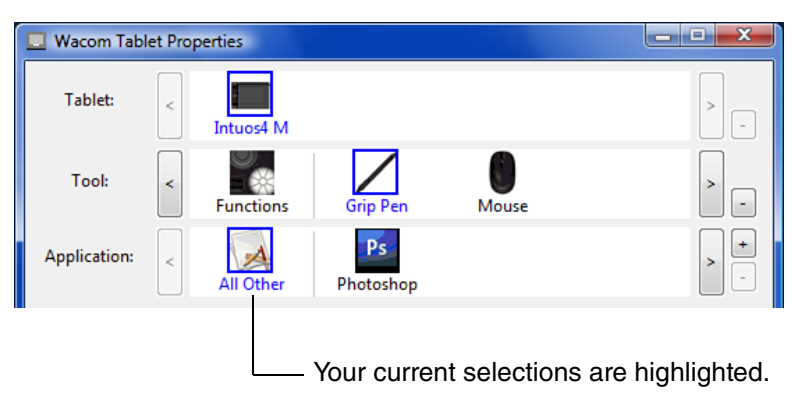

KIC

**1** 

26

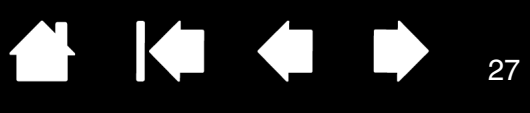

#### <span id="page-26-0"></span>**CUSTOMIZING THE PEN**

Use the pen to open the Wacom Tablet control panel. The pen will be selected in the TOOL list and the appropriate tabs will be displayed. Select a tab and choose from the available options.

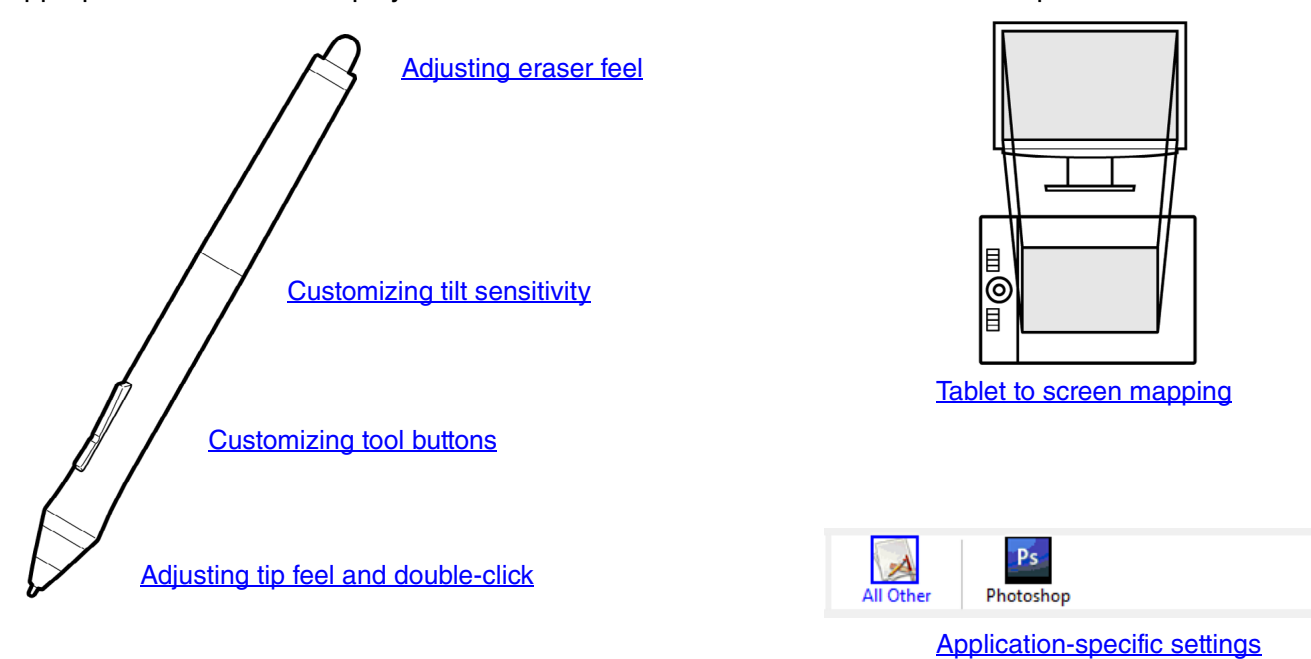

**[Contents](#page-2-0) [Index](#page-99-0)**

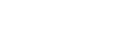

#### <span id="page-27-0"></span>**ADJUSTING TIP FEEL AND DOUBLE-CLICK**

Select the PEN tab.

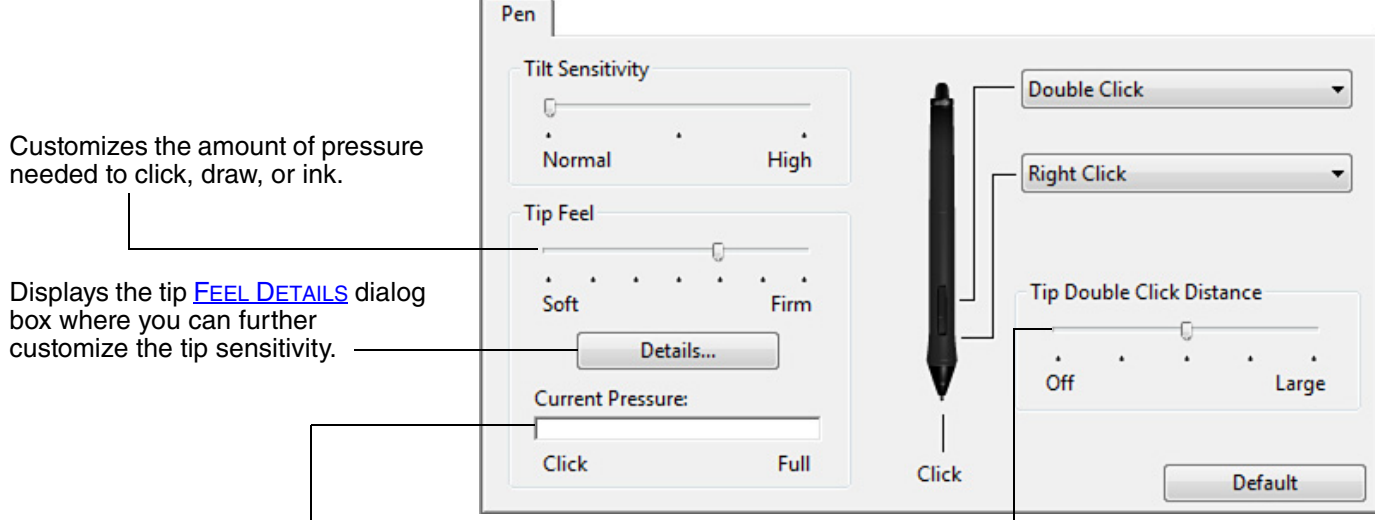

Press the pen tip on the tablet to test the TIP FEEL setting. Adjust the TIP FEEL so that you can comfortably reach full pressure.

Adjusts the size of the double-click area. Drag the slider to OFF to disable [double-click assist.](#page-96-3)

**AK4 D** 

28

#### **Hints:**

- Use a soft TIP FEEL to reach the full pressure range with a lighter touch.
- In some applications a soft pressure setting can make the pen overreact any small press on the pen is magnified on the screen. If you experience this, try a firmer TIP FEEL setting.
- To make double-clicking easier, expand the tap area that accepts a double-click (the double-click distance).

**Note:** A large double-click distance may cause a delay at the beginning of brush strokes in some drawing applications. This may also cause a delay at the beginning of a drag action or inking stroke. If you notice such effects, try setting a smaller double-click distance or [using the side](#page-14-0) switch to double-click (see using the side [switch](#page-14-0)). You can also set an ExpressKey to double-click.

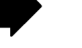

Select the [function](#page-41-0) to perform when using the eraser.

**AK4 D** 

#### <span id="page-28-0"></span>**ADJUSTING ERASER FEEL**

Select the ERASER tab.

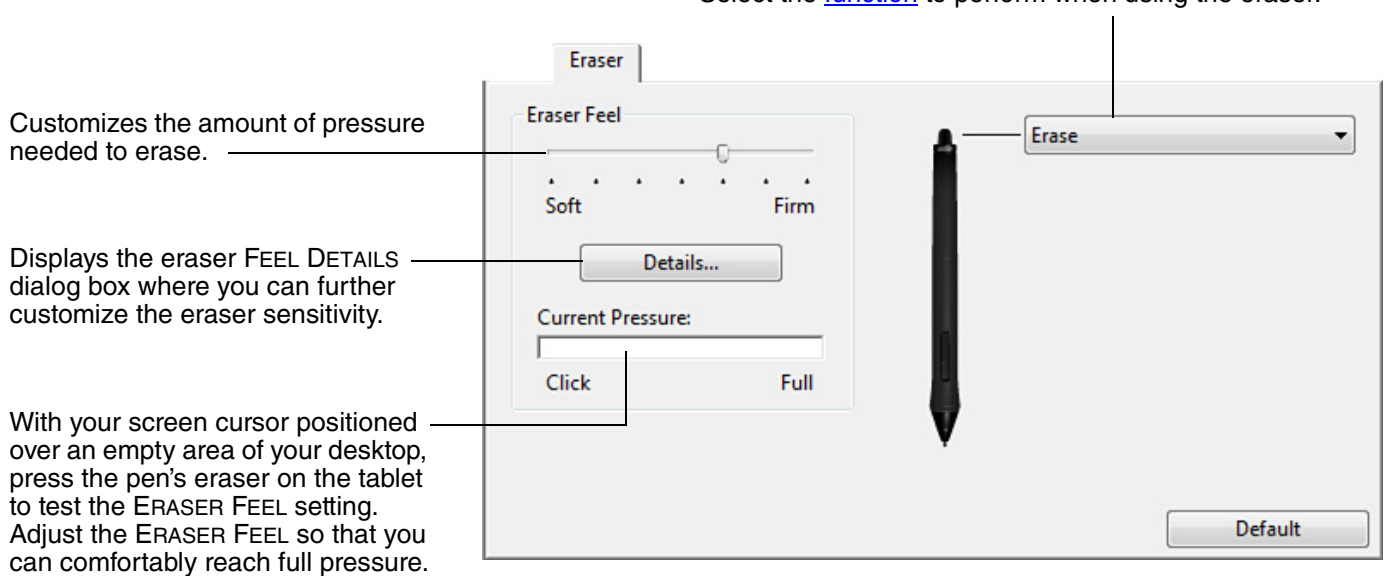

#### <span id="page-28-1"></span>**ADVANCED TIP AND ERASER PRESSURE SETTINGS**

To further customize tip or eraser pressure settings from the PEN or ERASER tab, click on the DETAILS... button. The options within the FEEL DETAILS dialog box enable you to change the tip or eraser pressure sensitivity and click threshold settings independently.

#### **Important:** In the PEN and ERASER tabs, these settings are adjusted simultaneously with the TIP FEEL or ERASER FEEL slider, which override the detailed pressure settings.

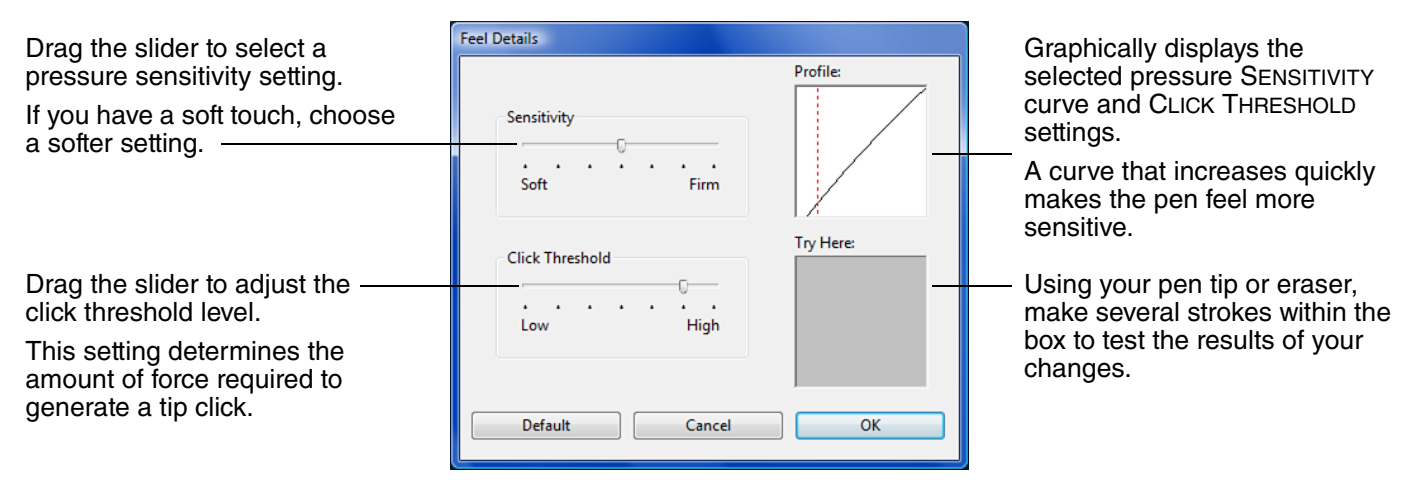

<span id="page-29-0"></span>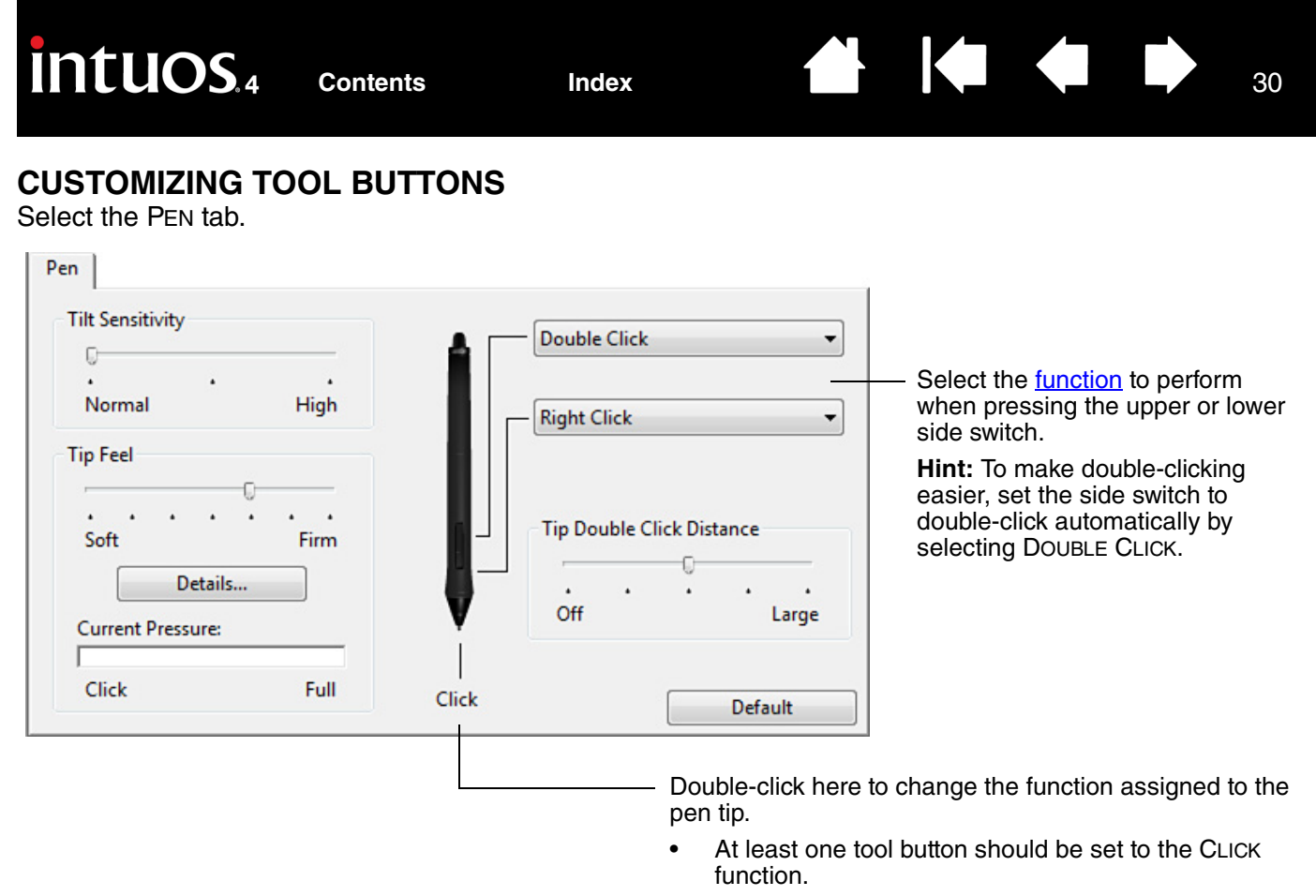

• The tip must be set to CLICK in order to draw in most graphics applications.

30

**Note:** You can change how the side switch operates for right clicks or other click functions. See [advanced options](#page-71-0) for details.

**[Contents](#page-2-0) [Index](#page-99-0)**

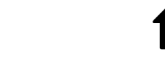

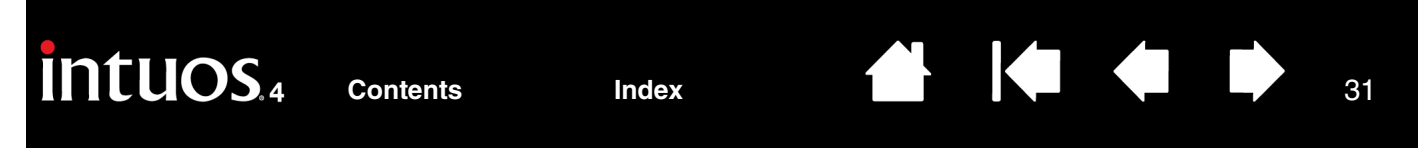

#### <span id="page-30-1"></span>**CUSTOMIZING TILT SENSITIVITY**

To adjust the tilt sensitivity of your Intuos4 pen, select the PEN tab.

Tilt sensitivity determines how far you must tilt the tool to produce the maximum tilt effect; you need to tilt the pen less at high sensitivity than at low sensitivity.

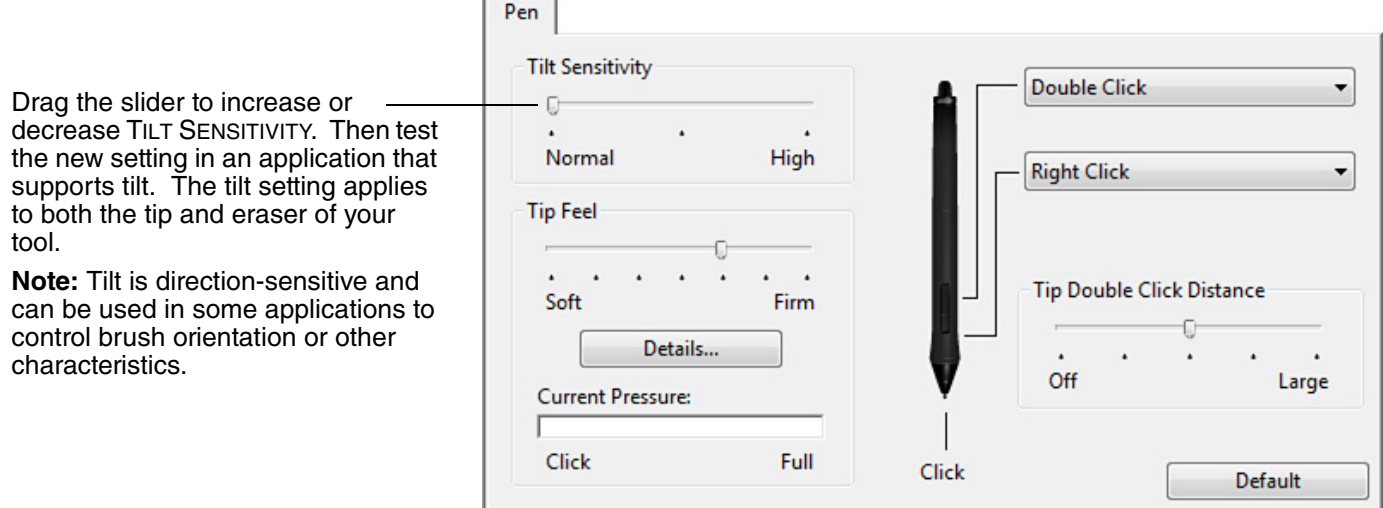

Visit Wacom's web site for a list of applications that currently support tilt. See [product information.](#page-84-0)

#### <span id="page-30-0"></span>**CUSTOMIZING THE MOUSE**

Use the Intuos4 Mouse to open the Wacom Tablet control panel. The MOUSE tool will be selected in the TOOL list and the appropriate tabs will be displayed. Select a tab and choose from the available options. Some product configurations may not include the mouse.

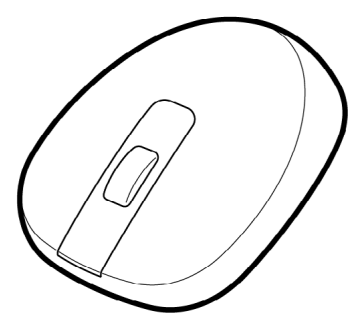

[Customizing the mouse buttons](#page-31-0)

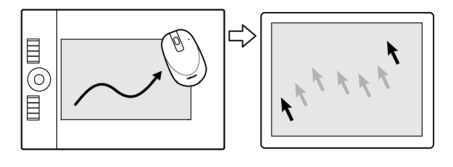

[Mouse mode settings](#page-36-0)

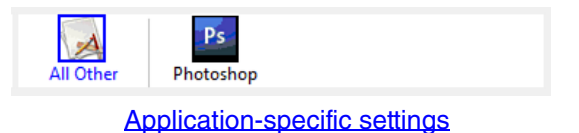

**AK4 D** 

#### <span id="page-31-0"></span>**CUSTOMIZING THE MOUSE BUTTONS**

Use your Intuos4 Mouse to open the Wacom Tablet control panel and select the MOUSE tab.

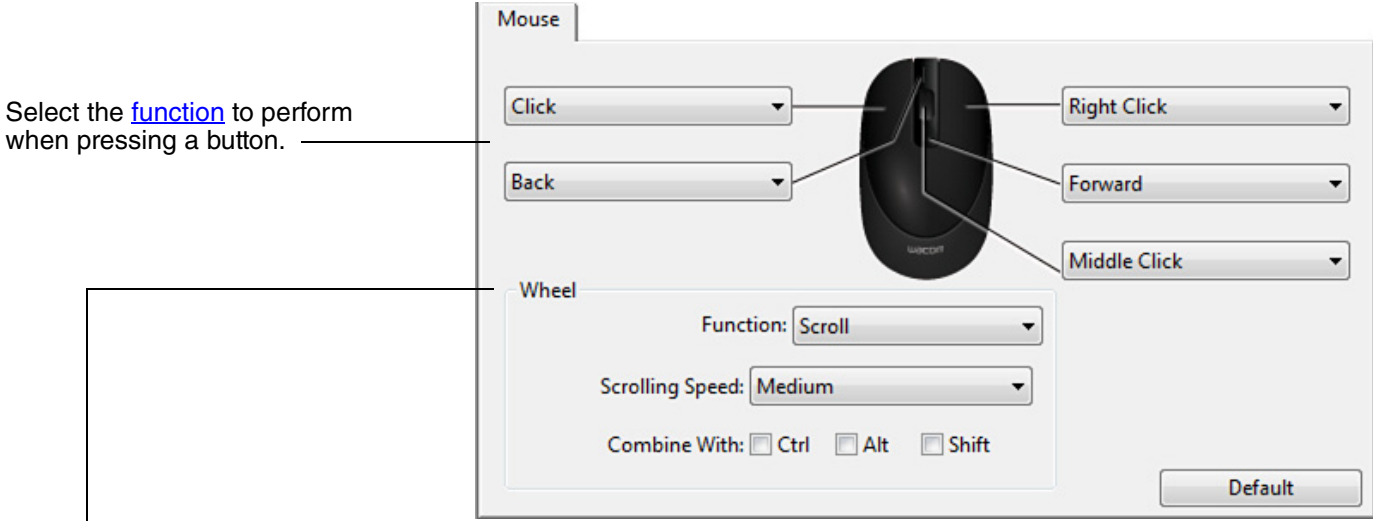

WHEEL options (SCROLL, KEYSTROKE, or DISABLED) control the fingerwheel function. The default setting is SCROLL.

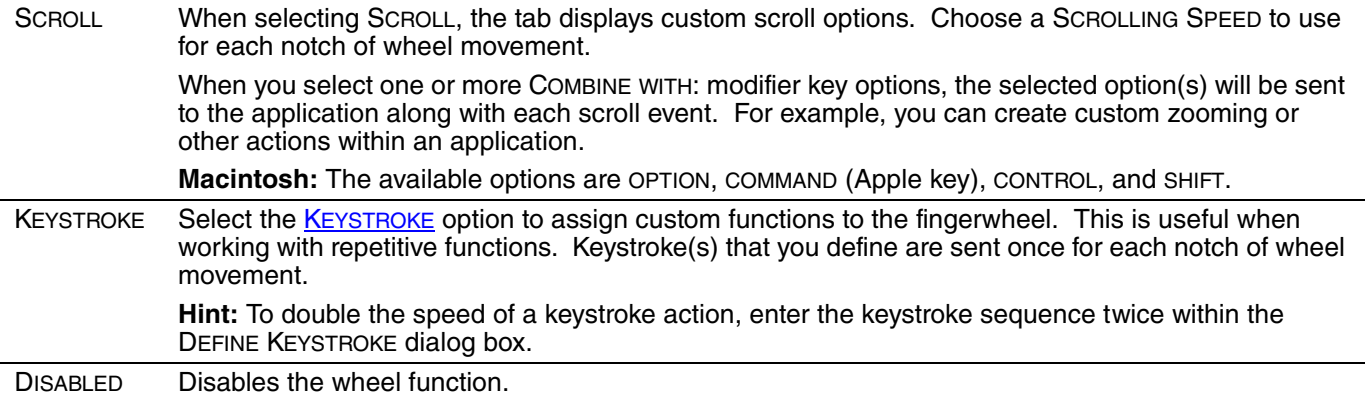

The mouse buttons are chordable; you can press two or more buttons simultaneously. For example, if you program one button to simulate the CTRL key and another to simulate an ALT keystroke, when you press both buttons a CTRL+ALT is simulated.

**Note:** To configure the Intuos4 Mouse for left-handed use, simply reassign the button functions as needed. You can also open the Wacom Tablet control panel, click on OPTIONS... and select LEFT in the MOUSE HANDEDNESS group.

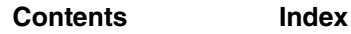

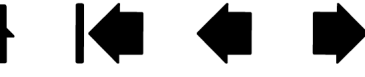

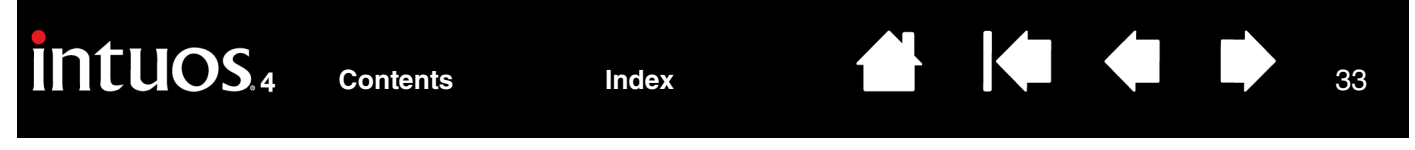

#### <span id="page-32-0"></span>**CUSTOMIZING THE TABLET FUNCTIONS**

To customize the ExpressKeys, Touch Ring, and other tablet features, open the Wacom Tablet control panel and select the FUNCTIONS icon in the TOOL list. Select a tab to customize, and change settings using the available options.

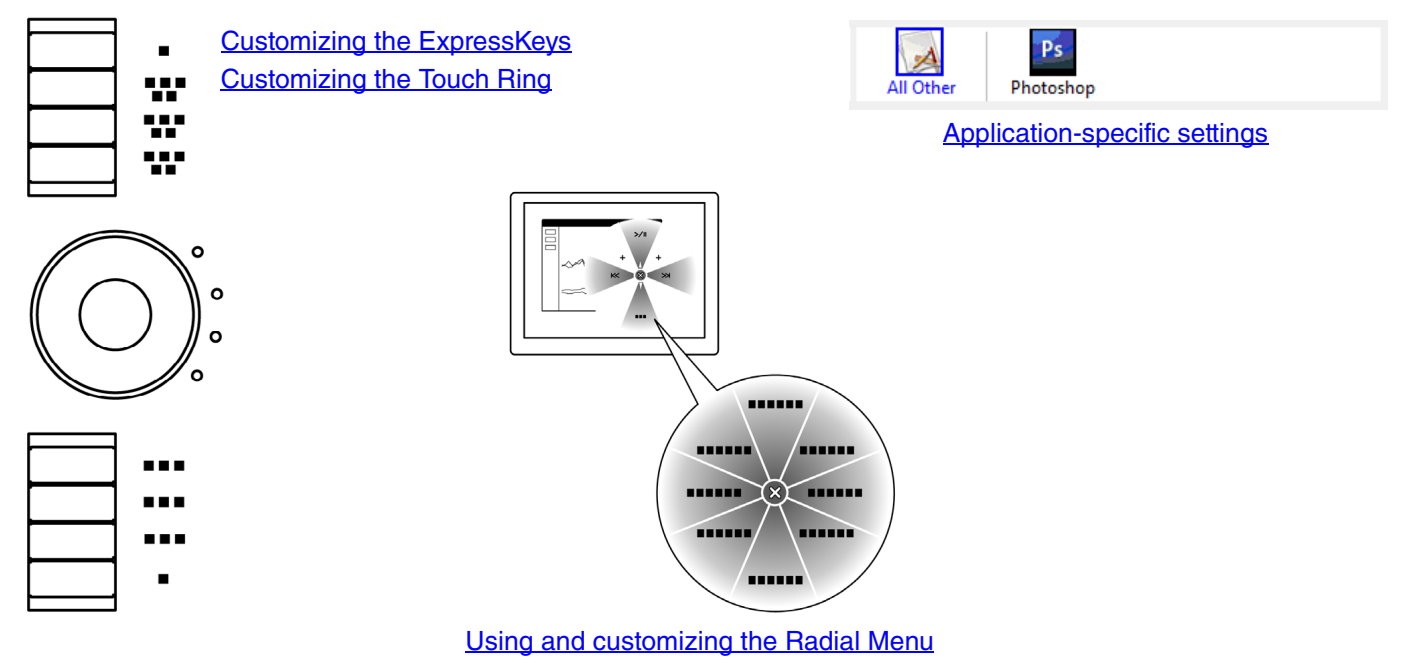

**[Contents](#page-2-0) [Index](#page-99-0)**

#### <span id="page-33-0"></span>**CUSTOMIZING THE EXPRESSKEYS**

When you open the EXPRESSKEYS tab, the current functions are shown in the corresponding pull-down menus. As an additional reference, the tablet ExpressKeys display provides a visual indication of the ExpressKey settings.

When using Intuos4, the ExpressKeys display automatically updates to show the key settings for the application that is currently in the foreground. If an ExpressKey has been disabled, there will be no display for that key.

**Note:** To set the brightness of the Touch Ring status LEDs and ExpressKeys display, select the OPTIONS... button located at the bottom of the control panel. In the OPTIONS dialog box adjust the EXPRESSKEY DISPLAY BRIGHTNESS slider as needed.

To customize a key, choose a [function](#page-41-0) that will be performed when the key is pressed. The default settings are described in *using the ExpressKeys*.

Intuos4 S tablet models are only equipped with six ExpressKeys, and do not include the ExpressKeys display.

**Note:** ExpressKey functions can be defined for use with **specific** [applications](#page-50-0).

The ExpressKeys will be rotated 180 degrees when the tablet **orientation** is

set to EXPRESSKEYS RIGHT.

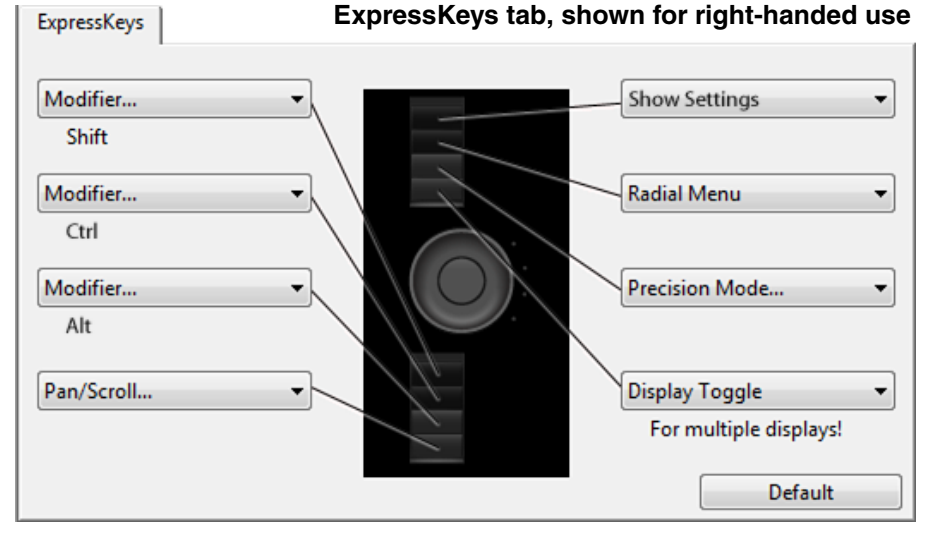

**A** K ← D

34

34

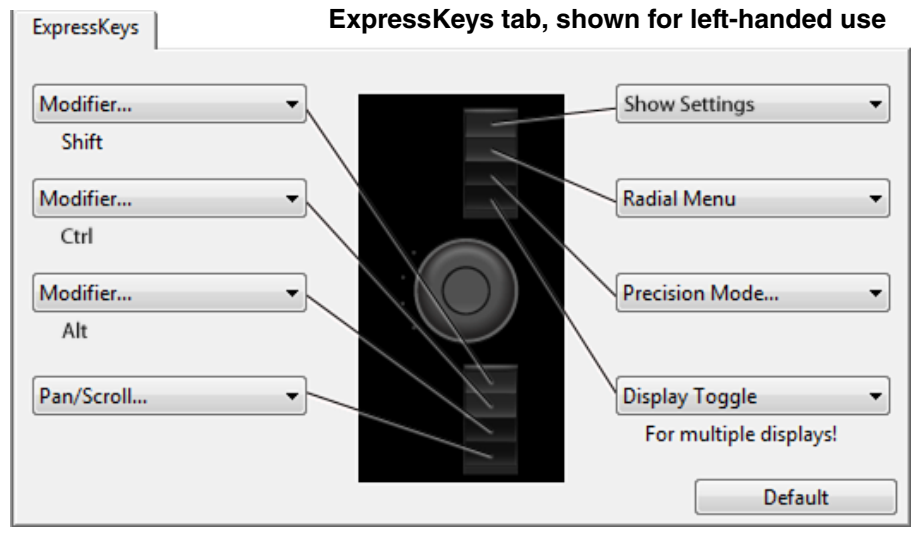

**Important:** Some applications can override and control the ExpressKey functions. For details, see [using applications integrated for tablet control.](#page-72-1)

#### <span id="page-34-0"></span>**CUSTOMIZING THE TOUCH RING**

When you select the tablet TOUCH RING tab, the currently set Touch Ring functions are displayed. You can customize the Touch Ring to issue zooming, scrolling, or custom keystroke actions.

**Note:** Touch Ring functions can be defined for use with specific applications. Any changes you make on this tab apply to the currently selected icon in the control panel's APPLICATION list.

The below control panel tab depicts a tablet configured for right-handed (EXPRESSKEYS LEFT) use.

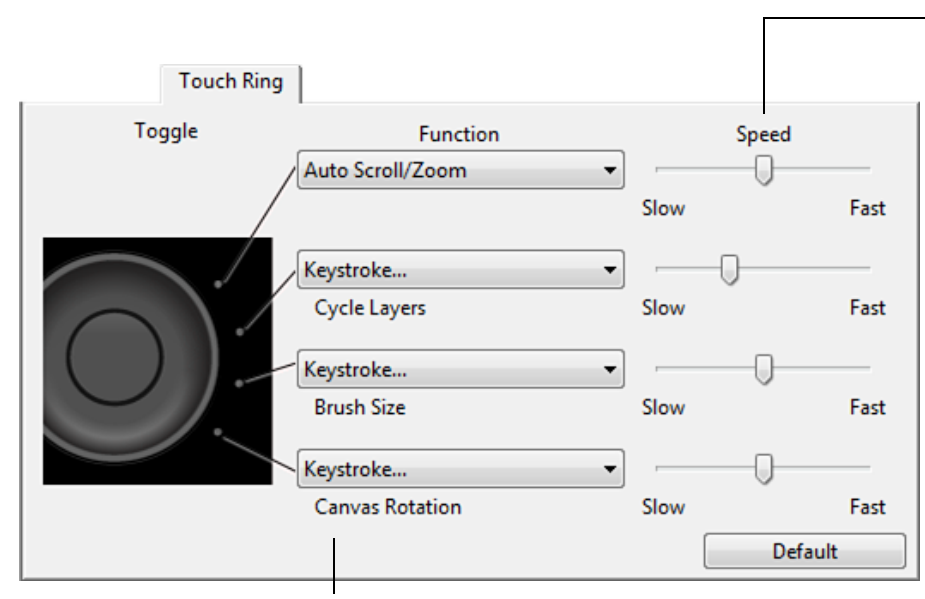

The SPEED setting can be customized for each function. This controls the rate at which zooming and scrolling occurs, or the speed at with which keystroke events are sent to an application.

**A K & D** 

35

**Tip:** To zoom images around the current position of the screen cursor when working in Adobe Photoshop CS3 or later, open the Adobe Photoshop general preferences pane, check the ZOOM WITH SCROLL WHEEL option, and click OK.

Choose a function to perform when the ring is in use. Default settings are:

AUTO SCROLL/ZOOM Sets the Touch Ring to zoom in most graphics applications and scroll in most other applications. Page scrolling is not supported. Move your finger clockwise along the ring to zoom in or scroll down. Move your finger counter-clockwise to zoom out or scroll up. **Note:** Some applications may interpret zoom events as scroll events, or may completely ignore zooming. Likewise, scroll events may be interpreted as zoom events, or ignored completely. KEYSTROKE... CYCLE LAYERS Sets the ring to cycle up or down through a stack of layers. KEYSTROKE... BRUSH SIZE Sets the ring to increase or decrease the brush size of your drawing tool.

KEYSTROKE... CANVAS ROTATION Enables you to rotate or flip an entire image in Adobe Photoshop CS4 or later.

To customize the ring for other actions, select the KEYSTROKE... option. You can then define a custom [keystroke](#page-42-1) function. To learn which keystroke shortcuts are supported by a particular application, see the documentation that came with the application.

Choose SKIP to set the Touch Ring toggle button to skip a function state in the toggle sequence. See *using the Touch Ring* for more information.

**Important:** Some applications can override and control the Touch Ring functions. For details, see [using applications integrated for tablet control](#page-72-1).

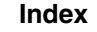

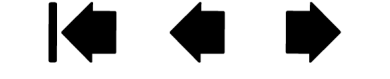

<span id="page-35-0"></span>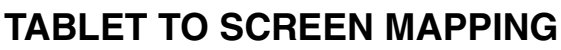

Select the MAPPING tab to change the relationship between tool movement on your tablet surface and cursor movement on the monitor screen.

36

**AK4 D** 

36

MODE options control how the screen cursor moves. Select **PEN MODE** to set the screen cursor movement to correspond with the position of your Intuos4 tool on the tablet – wherever you place your tool on the tablet, the cursor will jump to a corresponding point on the screen.

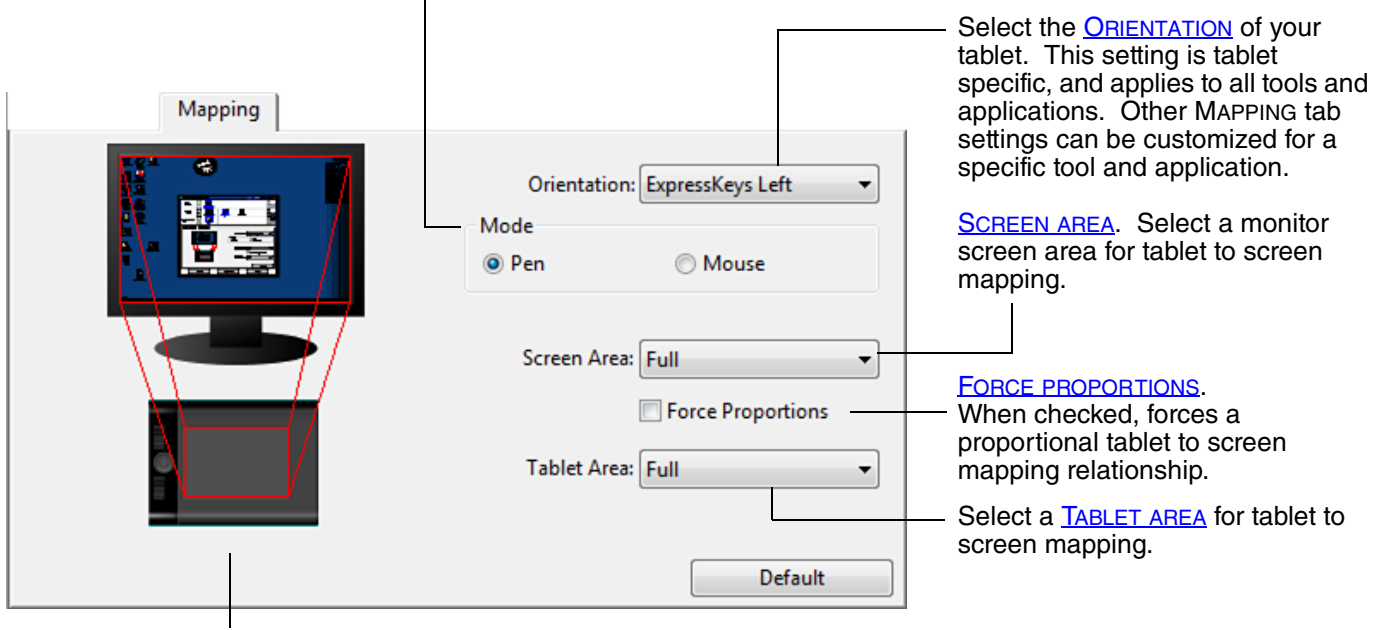

The tablet-to-screen image dynamically updates to illustrate the selected mapping relationship.
**[Contents](#page-2-0) [Index](#page-99-0)**

37

KOZ

**TH** 

37

- When USE TABLET ORIENTATION is selected, moving the mouse toward the top of the tablet moves the screen cursor up. In this mode the entire active area of the tablet is available for mouse tracking.
- When USE MOUSE ORIENTATION is selected, moving the mouse forward moves the screen cursor up. In this mode a reduced inset portion of the active area is available for mouse tracking. This is the default setting for all Intuos4 tablets (except Intuos4 S).

**Note:** For Intuos4 S tablets, the USE MOUSE ORIENTATION option is not recommended due to the smaller active area.

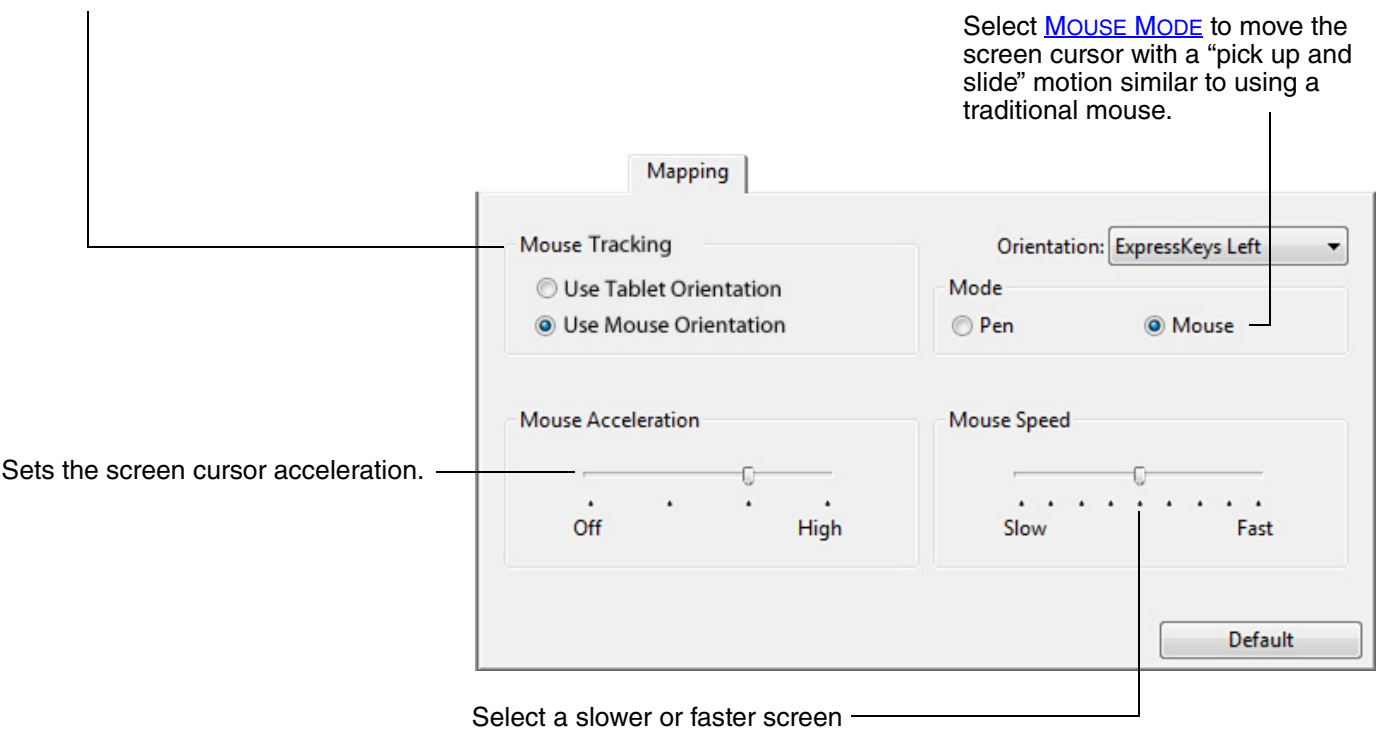

cursor tracking speed.

#### **Notes:**

- You can switch between PEN MODE and MOUSE MODE by using the screen [Radial Menu](#page-46-0).
- If you frequently switch between PEN MODE and MOUSE MODE, you also can assign the MODE TOGGLE... function to one of your tool buttons.

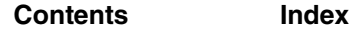

#### **ORIENTATION**

From the MAPPING tab, you can choose a different tablet ORIENTATION and then physically rotate your tablet to match the selection you have made. This feature allows you to set up the tablet controls for left- or righthanded use, or to configure your tablet to work with a tall monitor. See [configuring the tablet orientation](#page-19-0).

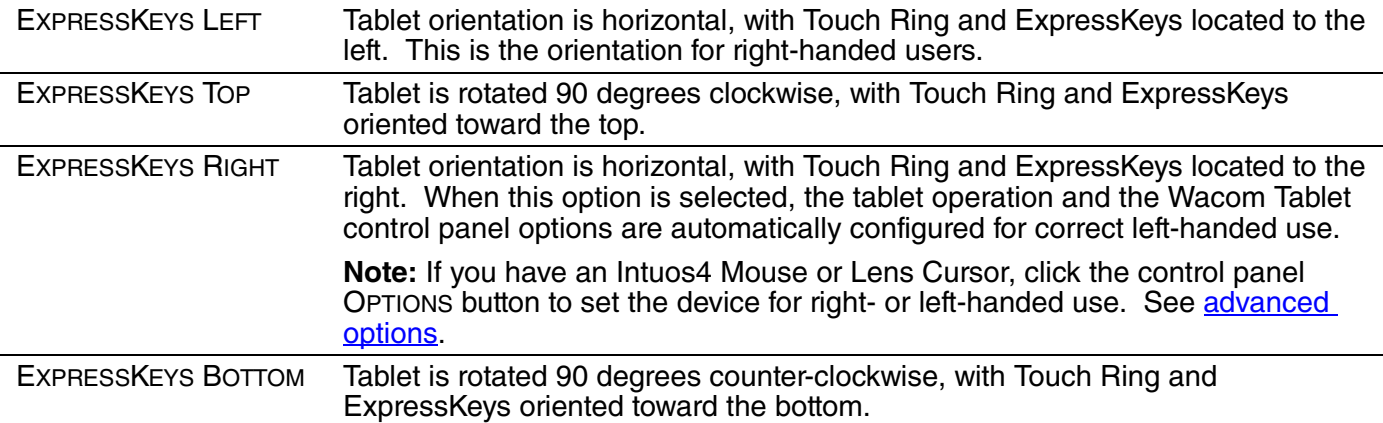

After making changes, verify you have correctly set the orientation by moving your pen "up" on the tablet – the screen cursor should move up as well. The selected orientation is a global tablet setting and applies to all applications.

#### **SCREEN AREA**

Use the MAPPING tab SCREEN AREA options to define the portion of the display screen your tablet will map to.

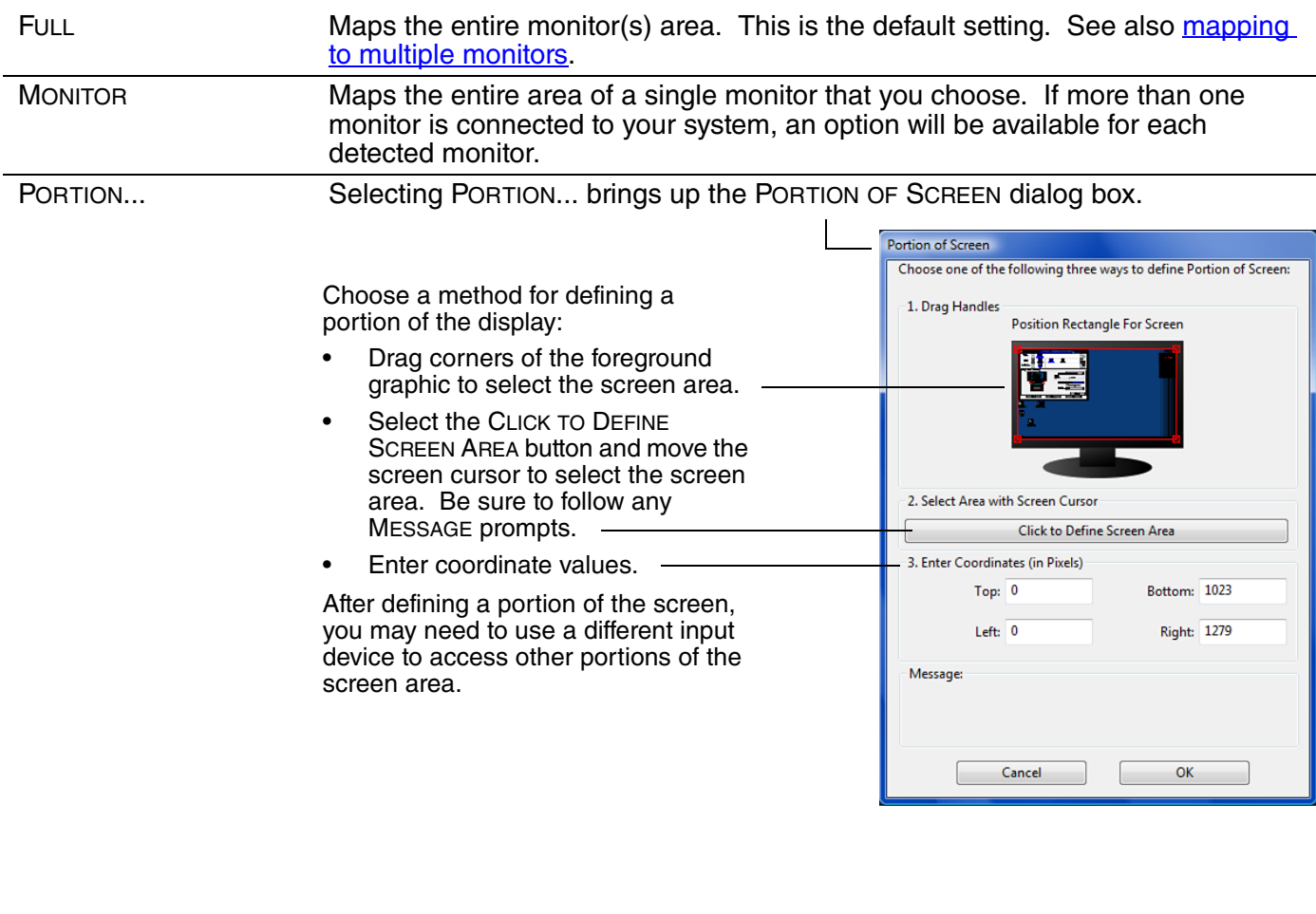

**[Contents](#page-2-0) [Index](#page-99-0)**

#### **FORCE PROPORTIONS**

In the MAPPING tab, check or uncheck the FORCE PROPORTIONS box to determine the tablet to screen mapping relationship.

When FORCE PROPORTIONS is unchecked, the correct scale or proportions are not maintained. The selected tablet area is mapped to the selected display area. Drawing a circle on the tablet may create an ellipse on the display screen. This is the default setting for all tools.

When FORCE PROPORTIONS is checked, the correct vertical and horizontal proportions are maintained. Drawing a circle on the tablet results in a circle on the display screen. Depending on your settings, some portions of the tablet active area may no longer be usable when this option is selected.

**Note:** Although Intuos4 is optimized for use with 16 : 10 aspect ratio displays, the default settings automatically adjust for use with other aspect ratio displays.

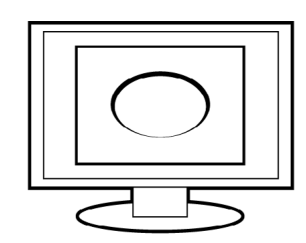

**AK KE KE** 

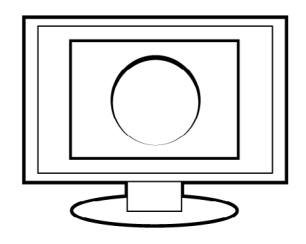

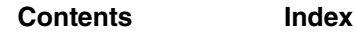

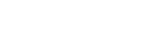

#### **TABLET AREA**

In the MAPPING tab, use the TABLET AREA options to define the tablet area that will be mapped to the screen area:

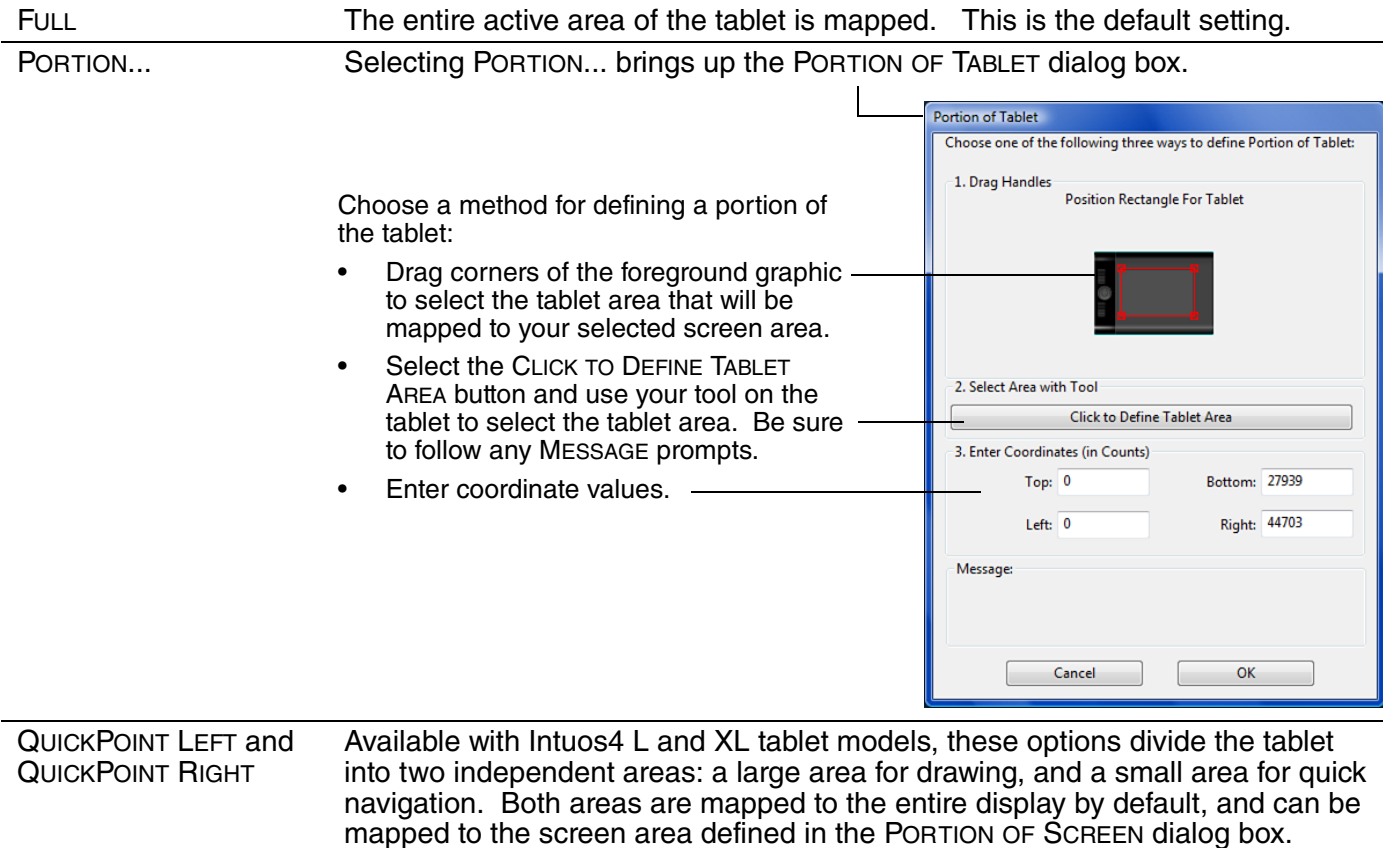

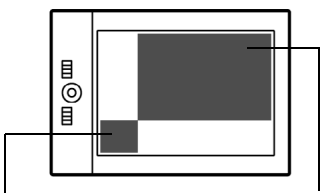

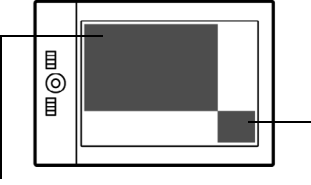

KO

 $\mathbf{C}$ 

QUICKPOINT LEFT sets the QuickPoint area to the lower left corner of the tablet.

Drawing areas **QUICKPOINT RIGHT sets** the QuickPoint area to the lower right corner of the tablet.

**Note:** The QuickPoint area and drawing area are indicated by crop marks on the tablet work surface.

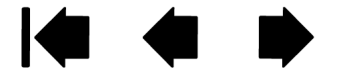

#### <span id="page-40-0"></span>**MAPPING TO MULTIPLE MONITORS**

If your computer is equipped with more than one monitor, Intuos4 will map to the monitors based upon how they are configured in the DISPLAY PROPERTIES control panel.

If more than one monitor is in use and you are in extended monitor mode, the tablet maps to all monitors as if they were one large display. The below image illustrates how two monitors display the system desktop in extended mode.

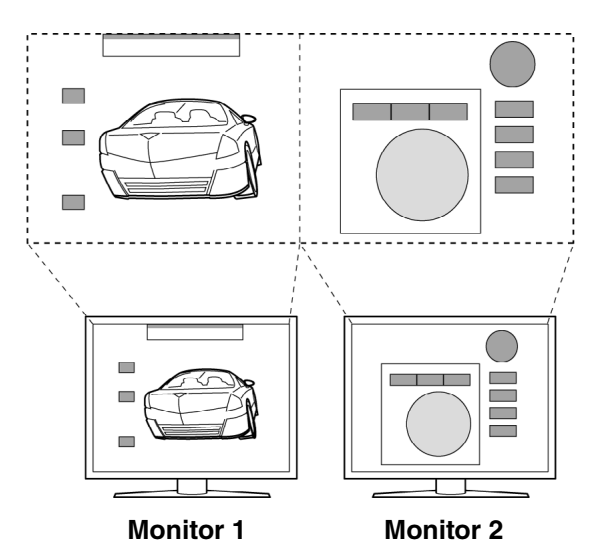

• If you are in mirror mode, the tablet maps to the entire space on each monitor and the screen cursor is displayed on each monitor simultaneously.

See your hardware and operating system documentation for details on configuring your computer and operating system for use with multiple monitors.

After you have correctly configured your computer for use with multiple monitors, you can then adjust the tablet mapping by opening the Wacom Tablet control panel and changing the appropriate options.

**Hint:** When your system is configured with multiple monitors, you can assign the DISPLAY TOGGLE function to an ExpressKey. This enables you to toggle the current tablet mapping and screen cursor between the system desktop or primary display and your other monitors. See [working with Display Toggle](#page-47-0).

42

K

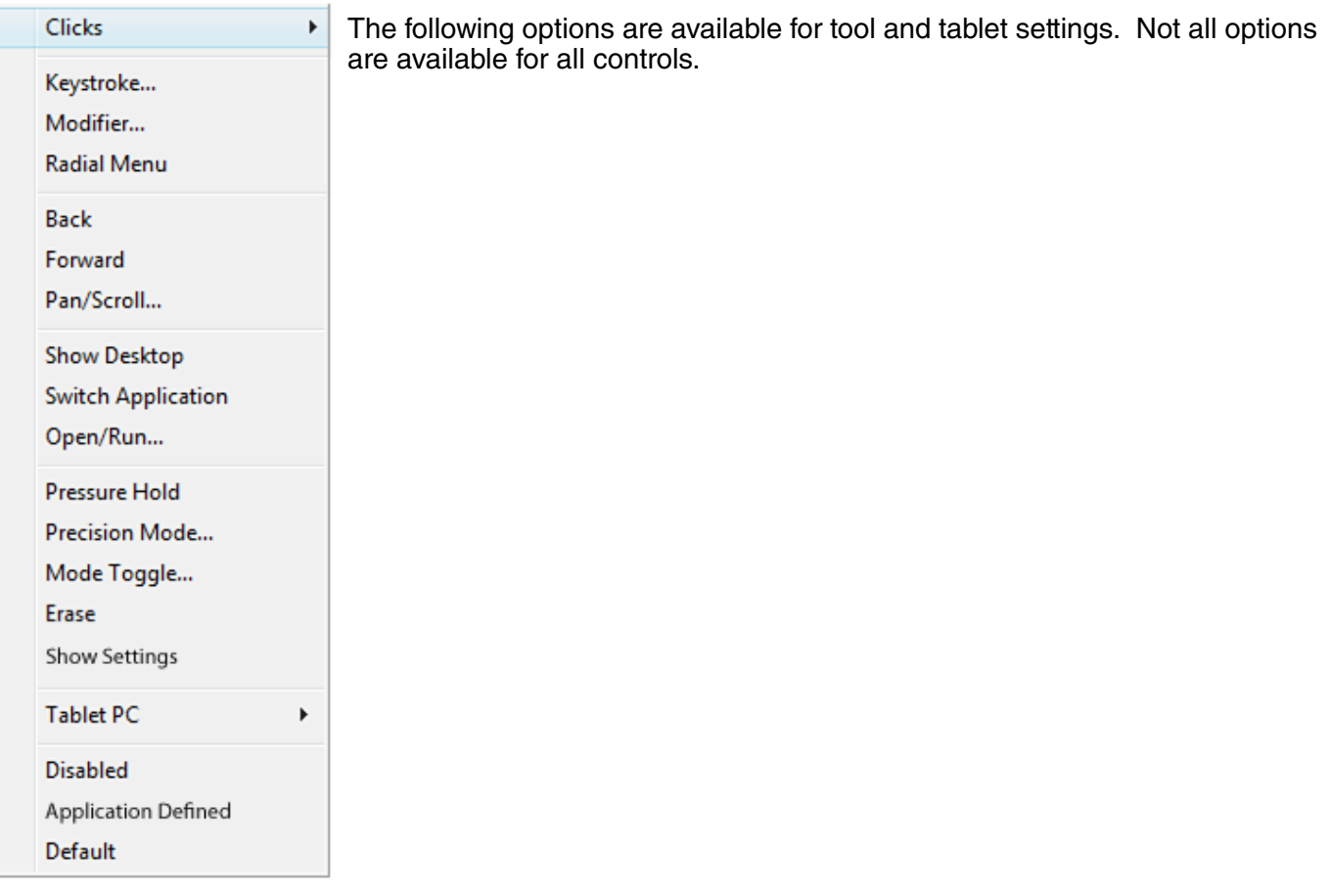

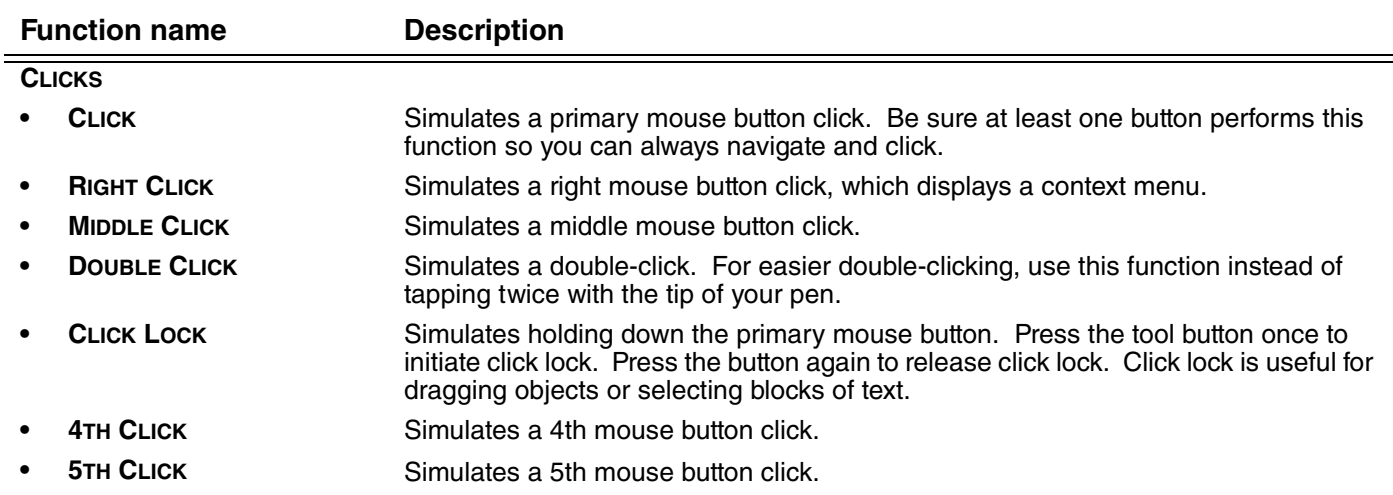

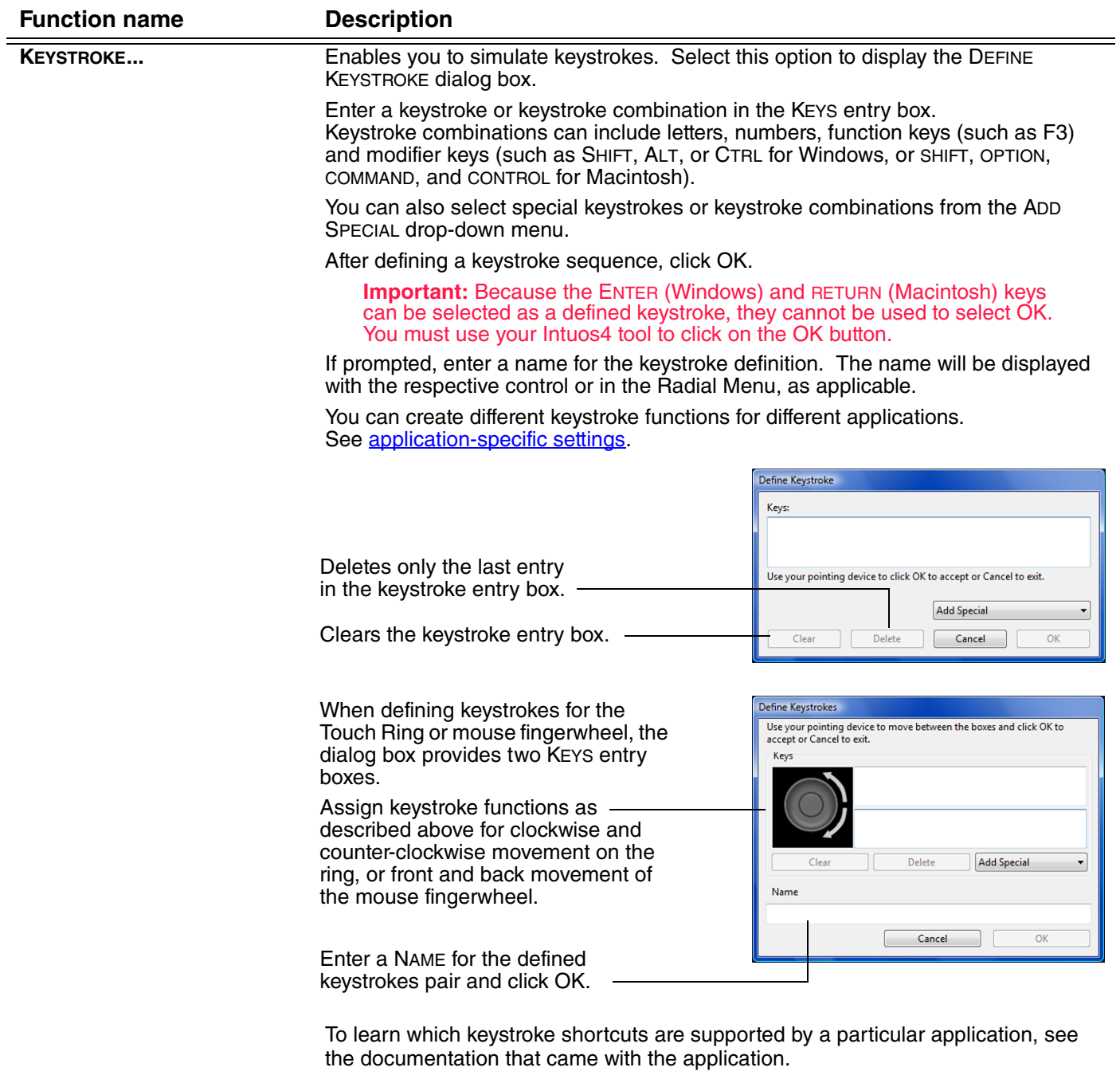

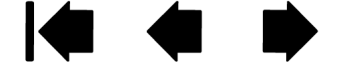

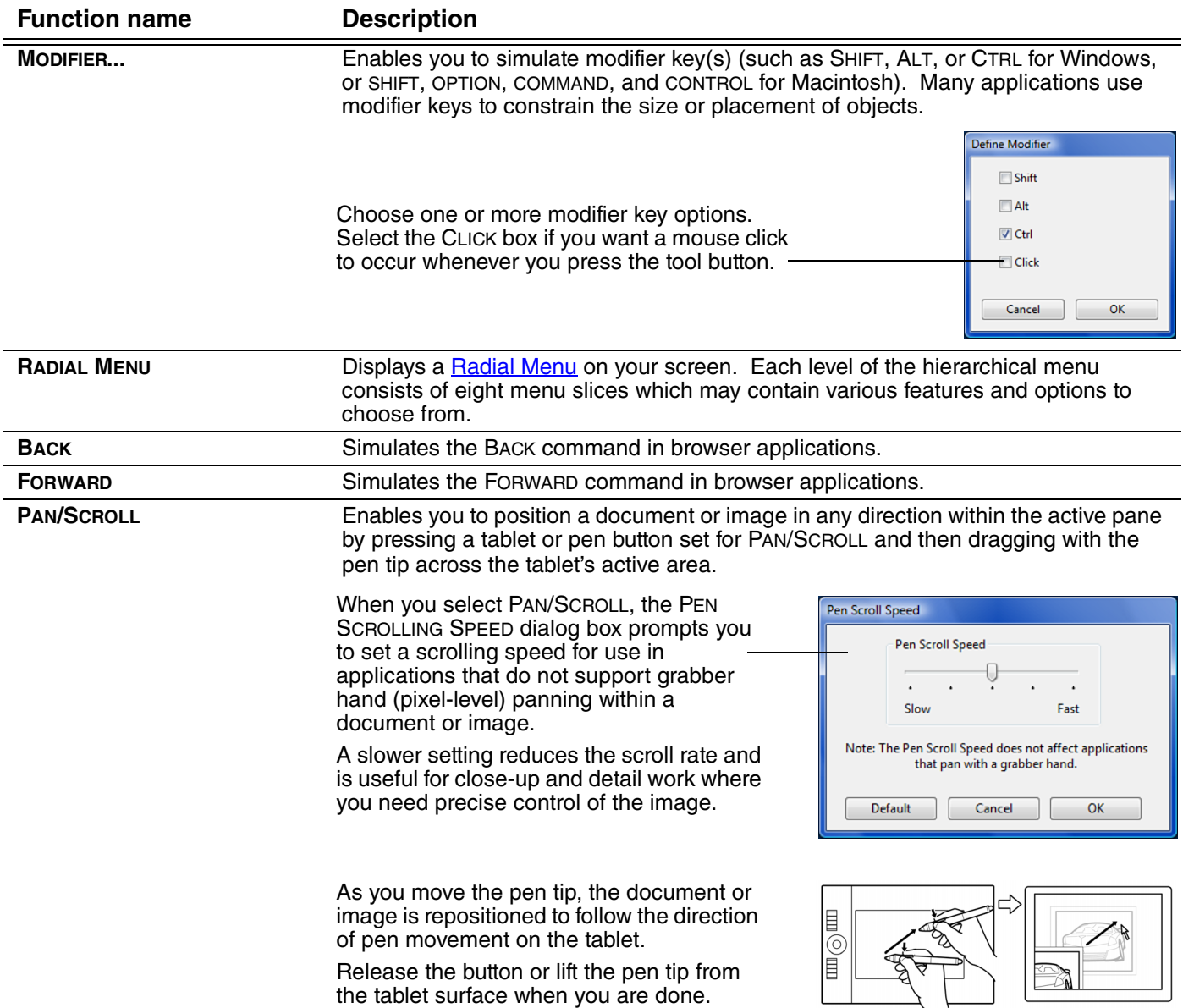

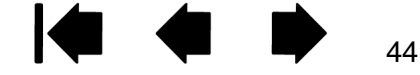

**AK4 D** 

45

K

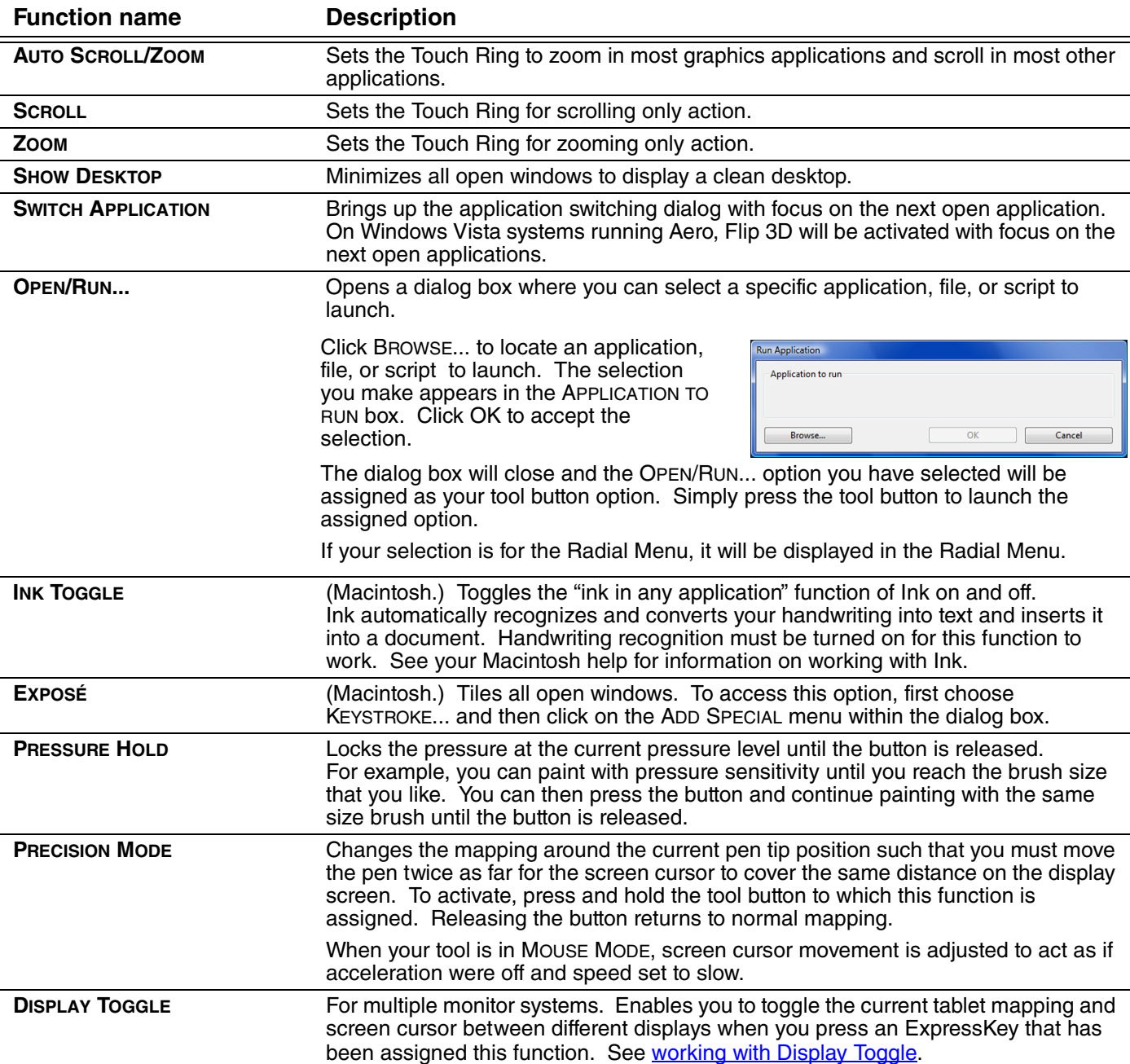

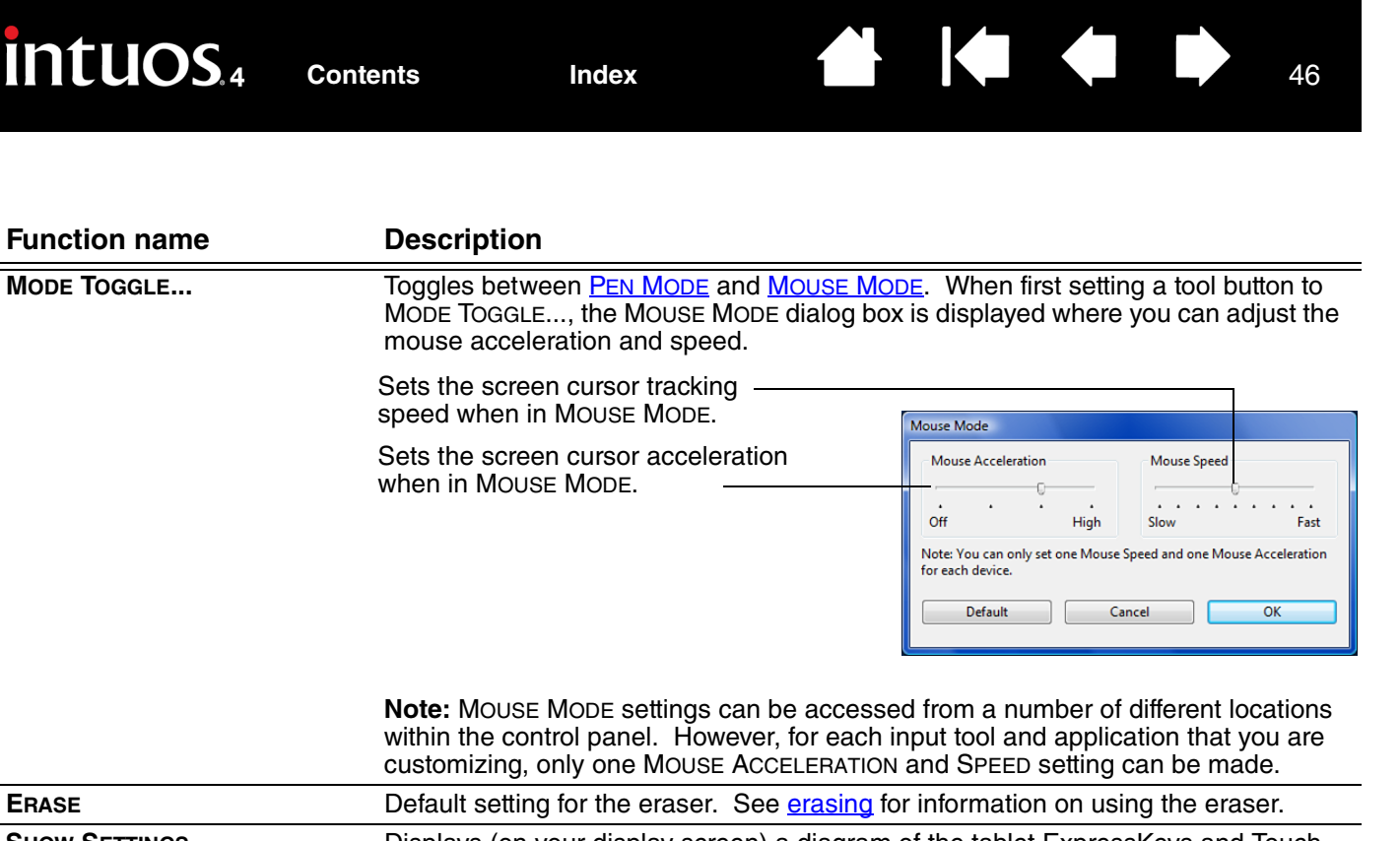

 $\begin{array}{c} \begin{array}{c} \bullet \\ \bullet \end{array} \end{array}$ 

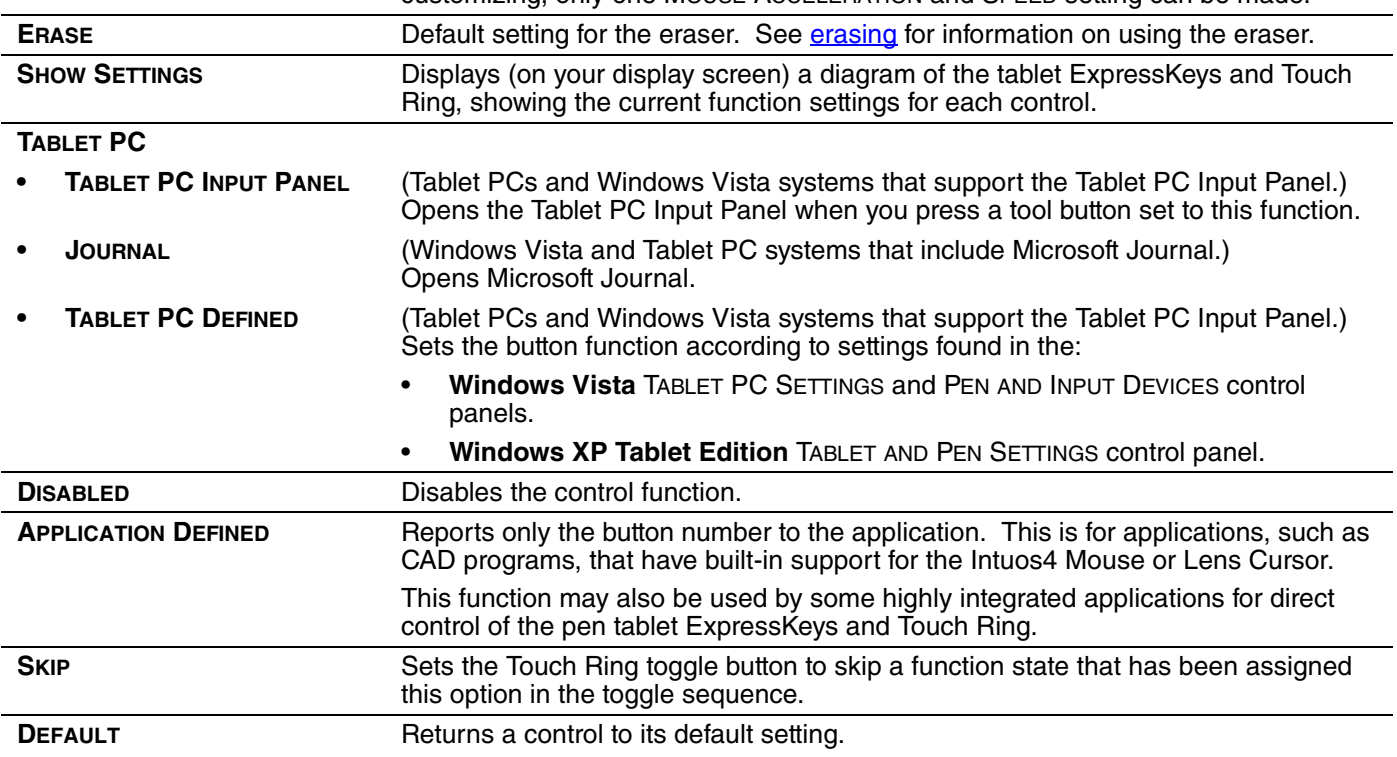

 $\blacktriangleleft$ 

 $\blacktriangleright$ 

 $\left( \begin{array}{ccc} \bullet & \bullet \end{array} \right)$ 

٦

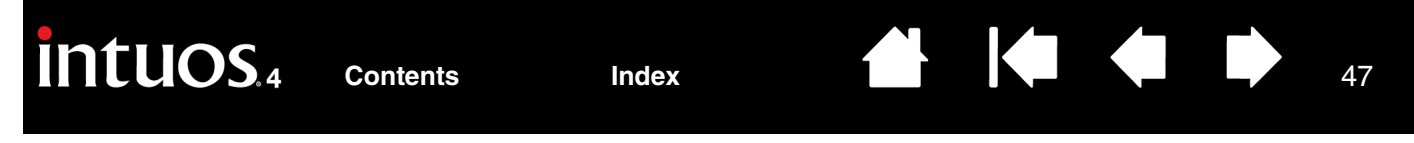

### <span id="page-46-0"></span>**USING AND CUSTOMIZING THE RADIAL MENU**

The Radial Menu is a circular pop-up menu that provides quick access to editing, navigation, and media control functions, and more.

- To display the Radial Menu, set a tool button or ExpressKey to the RADIAL MENU function. Whenever you press that button, the Radial Menu is displayed centered at the screen cursor position.
- The hierarchical Radial Menu appears in circular format, extending over the entire desktop. Each level of the menu consists of eight control slices which may contain various features and options to choose from.
- Select an option by clicking on it within the Radial Menu. Some selections may display a submenu where you can then choose from the available options.

Holding down the button that opens the Radial Menu allows you to click on a menu item without closing the Radial Menu.

The menu closes after you make a selection. To close the Radial Menu without making a selection, click on the 'X' located at the center of the menu or on a control slice that has no function assigned to it. You can also again press the button used to display the menu.

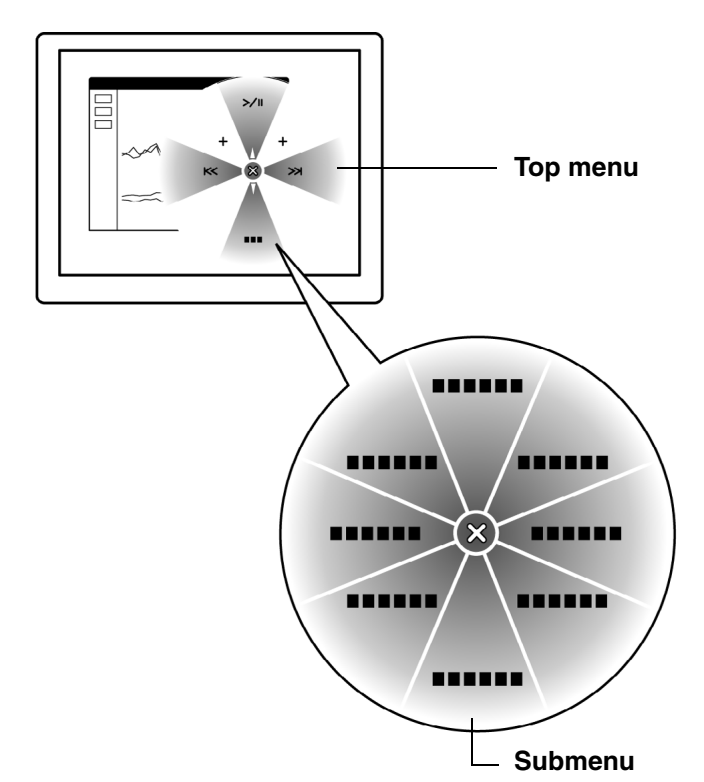

47

Use the RADIAL MENU tab to customize the available functions on the Radial Menu:

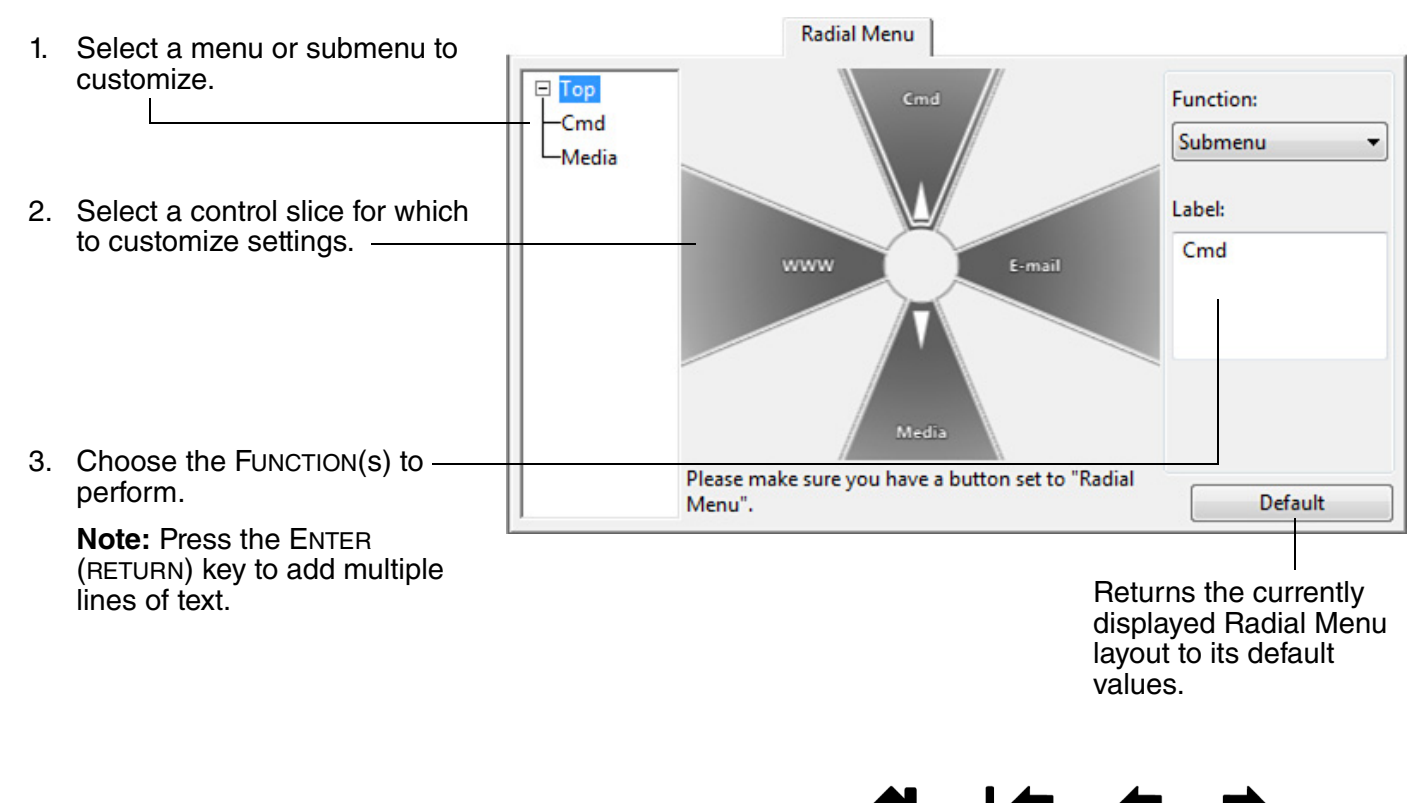

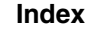

## <span id="page-47-0"></span>**WORKING WITH DISPLAY TOGGLE**

DISPLAY TOGGLE is available only on multiple monitor systems. This feature allows you to work with your tablet on all displays or on one display at a time. (See [mapping to multiple monitors.](#page-40-0))

48

 $\begin{array}{ccc} \textbf{1} & \textbf{1} & \textbf$ 

 $\begin{array}{c} \begin{array}{c} \begin{array}{c} \end{array} \end{array}$ 

48

After setting an ExpressKey to DISPLAY TOGGLE, you can then press that button to sequentially toggle the current tablet mapping between a base mapping (the current setting from the MAPPING tab) and other monitors. As an example:

- 1. The entire display area of a multi-monitor system is set up for extended mode and assigned to the active area of the Intuos4 tablet.
- п п 目  $\odot$ 目 2. Pressing a tool button to which the DISPLAY  $---$ TOGGLE function has been assigned toggles the tablet mapping to the next display in sequence**Contract** <u> La Barat de la Ba</u> **Contract The Co**  $\overline{\phantom{a}}$ 目  $\odot$ 目 П  $\blacksquare$ 目  $\circledcirc$ 目

IС

In the Wacom Tablet control panel, the DISPLAY TOGGLE tab is automatically available when the Intuos4 tablet is installed on a multi-monitor system. This tab lets you set which monitor(s) will be included in the toggle sequence.

On the DISPLAY TOGGLE tab all monitors are selected in the toggle sequence by default. Uncheck any monitor you want removed from the toggle sequence.

- The base mapping is the tablet and display mapping that is defined in the MAPPING tab. By default, this would include all monitors unless you have defined a specific monitor as your primary monitor in the MAPPING tab.
- As you toggle to the next monitor, each tool's active tablet area is mapped to that monitor (in PEN MODE).
- Toggling one more time after the last checked monitor returns the system to the base mapping.

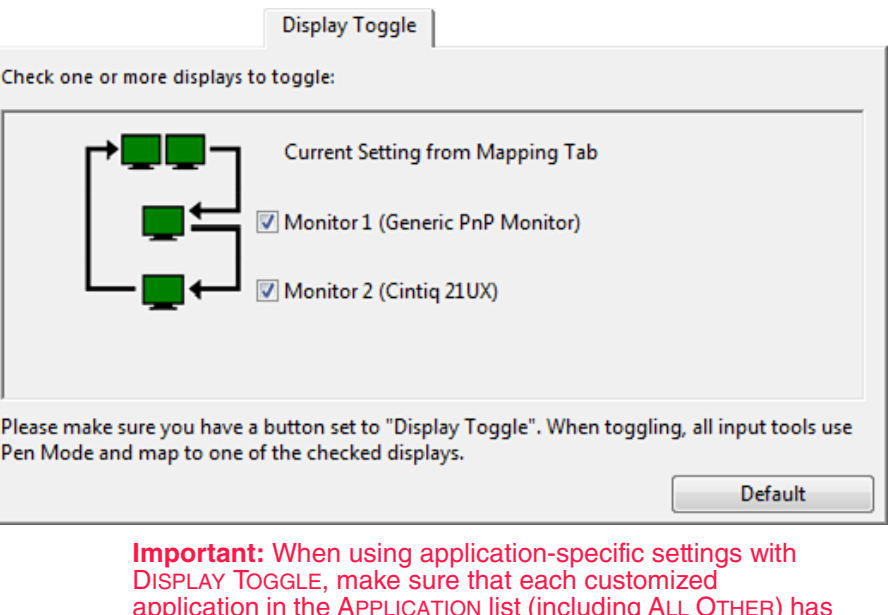

application in the APPLICATION list (including ALL OTHER) has a tool button assigned to DISPLAY TOGGLE. The easiest way to do this is to assign DISPLAY TOGGLE to an ExpressKey prior to creating any application-specific settings.

Note that any of the following actions will return the toggle sequence to the base mapping:

- Launching a graphics application that supports pressure sensitivity.
- Logging out of or rebooting the system.
- Switching users (Fast User Switching).
- Placing the system in sleep mode.
- Changing the MAPPING or DISPLAY TOGGLE tab settings.
- Changing the resolution or number of displays on your system.
- Using the MODE TOGGLE... function.
- Selecting PEN MODE or MOUSE MODE from the [Radial Menu.](#page-46-0)

**Tip:** To toggle between monitors without including the 'full display' option, disable the first display on the DISPLAY TOGGLE tab. Then go to the MAPPING tab and set the current SCREEN AREA to the first display.

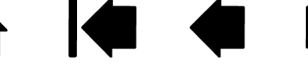

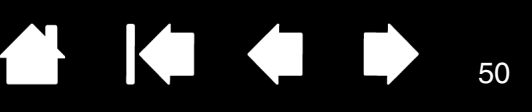

### <span id="page-49-0"></span>**WORKING WITH MULTIPLE TOOLS**

The Wacom Tablet control panel is designed to help you customize and keep track of your Intuos4 tool settings. The tool you use to open the control panel is automatically selected, and the appropriate tabs for that tool are displayed.

> Each Intuos4 tool has a Tool ID that makes it unique. Any custom settings apply only to the specific tool for which they were made. Identical Intuos4 tools appear as numbered devices. The selected tool is highlighted.

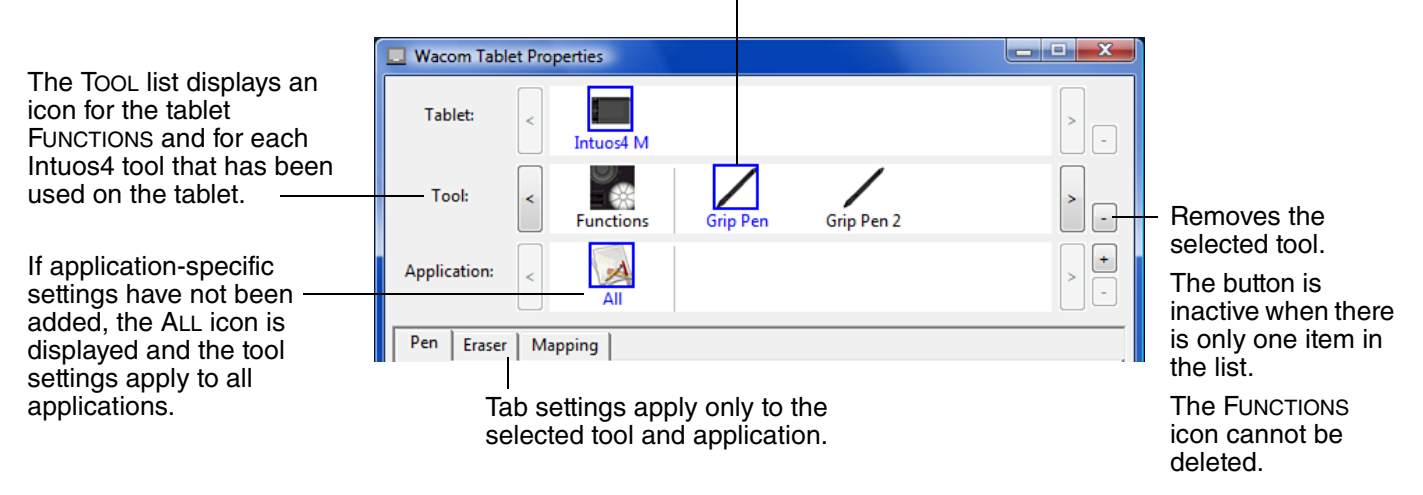

**Tip:** You can rename any tool by double-clicking on the tool's icon and entering a new name. You cannot rename the FUNCTIONS icon.

**To add a tool to the control panel's TOOL list,** simply use the tool on your Intuos4 tablet.

- When a new tool is first placed on the tablet it will function with the appropriate default settings for that tool, and not the custom settings of other tools – even if they are identical devices. If the Wacom Tablet control panel is open, the tool is automatically added to the TOOL list and you can customize the tool by changing the tab settings.
- When you select a tool that you have added to the TooL list, the appropriate tab settings for that tool are displayed. Any changes you make to the tab settings will then apply to that tool. Your changes take effect immediately.

**To remove a selected tool from the TOOL list,** click on the TOOL list's [ – ] button. In the dialog box that appears, click DELETE to confirm your selection. The selected tool is removed from the list, along with any custom settings you may have created for it. (A removed tool can be added back to the TOOL list by placing it back onto the tablet.)

## <span id="page-50-0"></span>**APPLICATION-SPECIFIC SETTINGS**

You can customize your Intuos4 tools for use with a particular application. For example, you may prefer a firm pen tip pressure setting in one application and a soft pressure setting in another. The APPLICATION list enables you to add an individual application to the list and then customize your tool settings for that application.

• **When no application-specific settings have been created** and a tool is selected from the TOOL list, the APPLICATION list displays the ALL icon which contains tool settings that apply to all of your applications. In the example below, no application-specific settings have been added for the MOUSE – the ALL icon is displayed and the MOUSE will have the same settings in all applications.

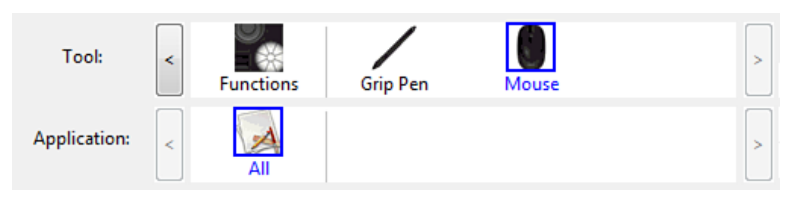

• **When application-specific settings are added** to the APPLICATION list, the ALL icon changes to ALL OTHER, and an application icon is displayed for the newly added application(s).

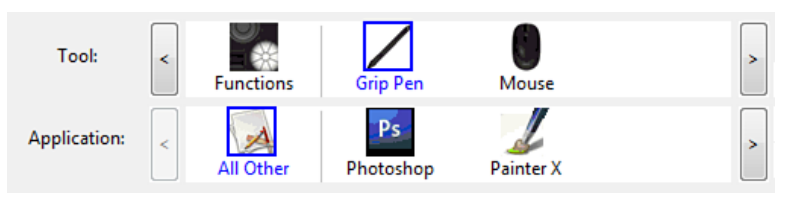

In the above example, application-specific settings have been added for the GRIP PEN. If you select the ALL OTHER icon and make changes to the tab settings, your changes will apply to the GRIP PEN in all applications except those which you have added to the APPLICATION list. If you select an application icon and make changes to the tab settings, your changes will apply to the GRIP PEN only while you are using that application.

When you create application-specific settings, you are creating a separate group of settings for the selected tool and application. See the following sections for more details:

[Creating an application-specific setting](#page-51-0) [Changing application-specific settings](#page-52-0) [Removing application-specific settings](#page-52-1)

**Hint:** To review the ExpressKeys or Touch Ring function settings for the current front-most application, set an ExpressKey to SHOW SETTINGS and press the key at any time.

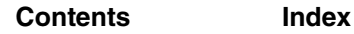

### <span id="page-51-0"></span>**CREATING AN APPLICATION-SPECIFIC SETTING**

First choose the tablet and tool for which you want to create an application-specific setting. Then click on the APPLICATION list's [ + ] button to display the ADD APPLICATION FOR CUSTOM SETTINGS dialog box.

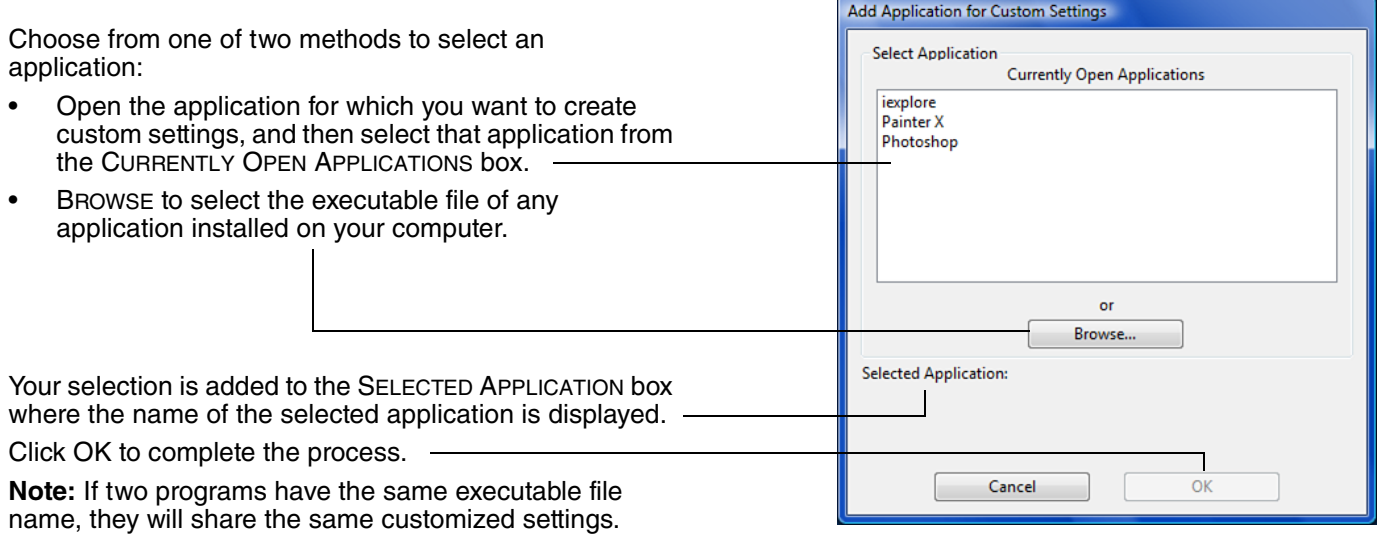

After adding an application, its icon appears in the APPLICATION list whenever the respective tool is selected in the TOOL list. Select the application and then customize the control panel tab settings for your tool and the selected application.

Once you have created application-specific settings, applications that have not been customized in this manner will use the tool settings for ALL OTHER.

**Tip:** First customize settings for one application. When you feel comfortable with the process, you can create more application-specific settings.

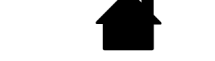

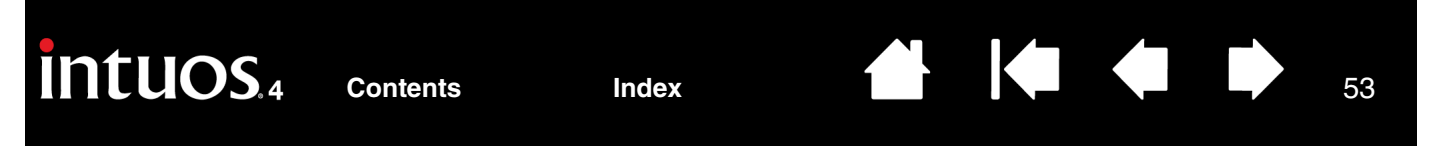

### <span id="page-52-0"></span>**CHANGING APPLICATION-SPECIFIC SETTINGS**

To change tool settings for a specific application, select the tool and the application and then customize the control panel tab settings.

#### <span id="page-52-1"></span>**REMOVING APPLICATION-SPECIFIC SETTINGS**

To remove an application-specific setting:

- 1. In the TOOL list, select the tool from which you want to remove the application-specific setting. Then, in the APPLICATION list select the application you want to remove.
- 2. Click on the APPLICATION list's [ ] button. In the dialog box that appears, click DELETE to confirm your selection. The selected application is removed from the list, along with any custom tool settings that you may have created for it.

**Hint:** To quickly remove all application-specific settings from a single tool, remove the tool from the TOOL list. Then place the tool back on the tablet. The tool will be added back to the TOOL list using the default settings.

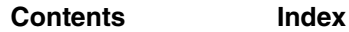

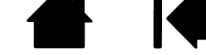

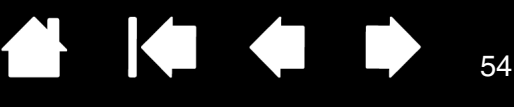

# **TROUBLESHOOTING**

<span id="page-53-0"></span>Most of the time your tablet will work flawlessly. But if you are having trouble, Wacom recommends you do the following:

- 1. If the Wacom tablet driver failed to load properly, first perform the recommended action in any error message that may appear on your screen. If that does not solve the problem, review the troubleshooting procedures in this chapter.
- 2. Look in the **[troubleshooting tables](#page-59-0)**. Your problem may be described there and you can try the solution offered.
- 3. Open the Wacom tablet Read Me file for any information updates.
- 4. Test your tablet and input tools. See [testing your tablet](#page-54-0) and [testing your tools](#page-55-0).
- 5. If you are having a compatibility conflict between Intuos4 and a new hardware or software product, see [obtaining driver downloads](#page-66-0) for information on downloading an updated software driver. Wacom periodically updates the software driver to maintain compatibility with new products.
- 6. Check the FAQs (Frequently Asked Questions) on the Wacom web site for your region.
- 7. If you have tried the suggestions in this manual and still cannot resolve the problem, then contact Wacom for Technical Support. See [technical support options](#page-65-0) and the Read Me file for information on where to obtain support for your region.

**[Testing your tablet](#page-54-0)** [Testing your tools](#page-55-0) [Troubleshooting tables](#page-59-0) [Technical support options](#page-65-0) [Obtaining driver downloads](#page-66-0)

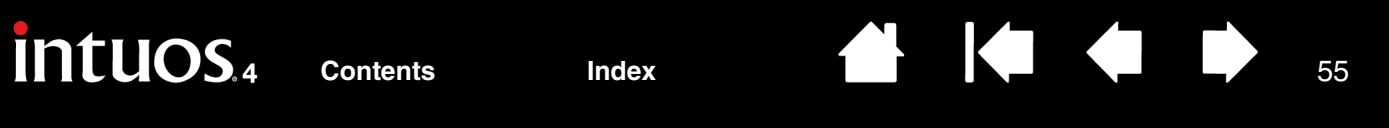

### <span id="page-54-0"></span>**TESTING YOUR TABLET**

- 1. Turn on your computer and wait until the system has fully loaded.
- 2. **Check the tablet connection.** A tablet status LED will light whenever the tablet is properly connected and your computer has registered it as a USB device. If an LED is on, continue with step 3.

If an LED does not glow when the computer is on and the system has fully loaded, then:

- Make sure the tablet USB cable is securely connected to the tablet and to an active USB port on your computer. Intuos4 requires that you connect to a primary USB port (located directly on your computer) or to a powered USB hub.
- If you are connecting the tablet to a powered USB hub, be sure the USB hub is properly connected to your computer and is active.
- Connect the tablet to a different powered USB port or try connecting to the powered USB port on another computer.
- If a tablet LED does not illuminate after your computer is on and has finished booting up, your USB port may be disabled. Verify that you have connected the tablet to an active USB port.

**Note:** For best results when troubleshooting no power to the tablet (a status LED does not light), plug the tablet directly into the system USB port located on your computer. Temporarily eliminate any external hubs in use until you determine that the system recognizes the tablet and that it is functional. When the tablet is working properly, it is usually okay to then move the tablet to a powered USB hub.

#### 3. **Check the Grip Pen.**

- Move your pen across the tablet active area; the screen cursor should move in the corresponding direction on your monitor or display screen.
- Press the pen tip against the surface of the tablet. A status LED should brighten.
- Next, without applying pressure to the pen tip, hold the pen tip within approximately 10 mm (0.39 inch) of the tablet surface and press the side switch. The LED should again brighten.
- Turn the pen over and press the eraser against the surface of the tablet; the LED should brighten.
- See [testing your tools](#page-55-0) for detailed information.
- 4. **Check the Touch Ring.** See **testing your tools**.
- 5. **Check the ExpressKeys**. See **testing your tools**.
- 6. **Check the Intuos4 Mouse and any other tool(s).** See [testing your tools](#page-55-0).
- 7. If these tests fail, you may have a defective input tool or tablet. See [technical support options](#page-65-0).
- 8. After testing, use the Wacom Tablet control panel to reconfigure your tablet and tools for any custom settings you may originally have been using.

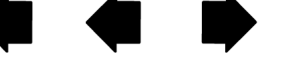

**[Contents](#page-2-0) [Index](#page-99-0)**

### <span id="page-55-0"></span>**TESTING YOUR TOOLS**

If an input tool does not work as you expect, first open the Wacom Tablet control panel and check the assigned functions or reset the tool to its default condition.

• To quickly return a tool to the default settings, remove it from the TOOL list by clicking on the control panel list's  $[-]$  button.

**A** 

• After the tool has been removed, place it back onto the tablet. The tool will be added back to the TOOL list with its default settings.

To test your input tools:

- In the Wacom Tablet control panel, click on the ABOUT button. In the dialog box that appears, click on the DIAGNOSE... button. The DIAGNOSTICS dialog box displays to show dynamic information about the tablet hardware and pointing devices.
- If you have more than one tablet connected to your system, in the TABLET INFO column select the tablet for which you are testing your tool.
- Use the information presented in the DIAGNOSTICS dialog box when testing your tablet and tools.

**Note:** When testing your tool buttons, if a button is set to RADIAL MENU or OPEN/RUN..., that function will occur when the button is pressed. In this case you may want to change that button function before testing.

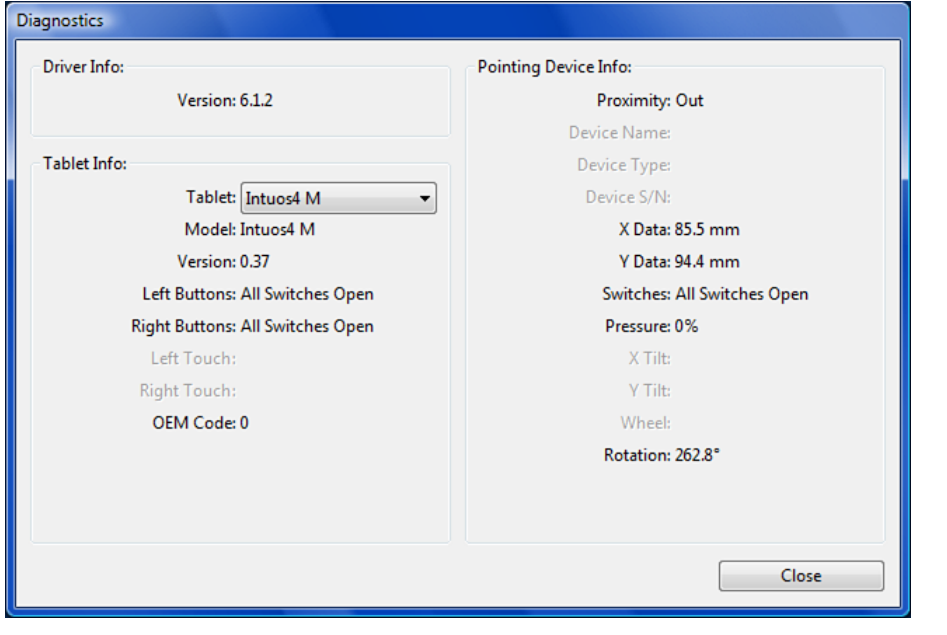

[Testing a pen](#page-56-0) **[Testing the Touch Ring](#page-57-0) [Testing the ExpressKeys](#page-57-1) [Testing the mouse](#page-58-0)** 

KI (III)

56

**KOCHANNEL** 

**A** 

#### <span id="page-56-0"></span>**TESTING A PEN**

- 1. While observing the POINTING DEVICE INFO column, bring your Intuos4 tool within 10 mm (0.39 inch) of the tablet active area. A value for **PROXIMITY**, the DEVICE NAME, DEVICE TYPE, and a DEVICE S/N (serial number) should be displayed. If you have more than one tablet connected to your system, be sure you have selected the TABLET for which you are testing your tools from the TABLET INFO column.
- 2. Move your tool along the tablet surface. The X and Y DATA values should change to reflect the tool position.
- 3. Test your Intuos4 pen switches. A tablet status LED should brighten each time you click with the tool tip, press the side switch, or press the tool's eraser to the tablet.
	- Click on the tablet surface with the tool tip the SWITCHES state and PRESSURE value should change. (PRESSURE should change from approximately 0% with no pressure applied to approximately 100% when full pressure is applied.)
	- Press the side switch without pressing the tip to the tablet the SWITCHES state should change. (For the Intuos4 pen, do this for both positions of the DuoSwitch.)

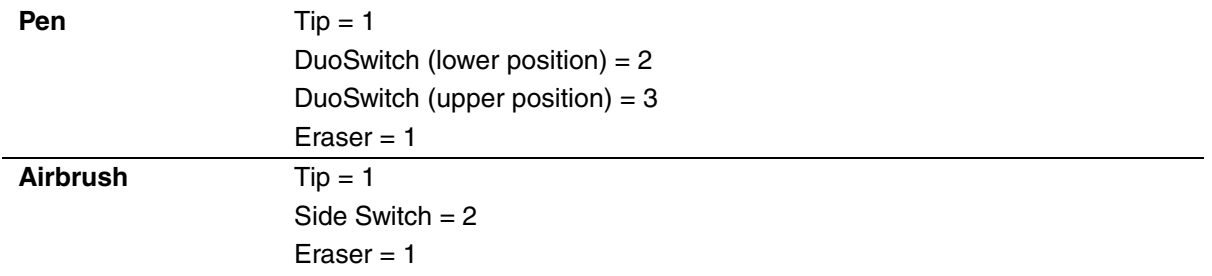

- Press the tool's eraser to the tablet the SWITCHES state and PRESSURE value should change. (Pressure should change from approximately 0% with no pressure applied to approximately 100% when full pressure is applied.)
- For the Airbrush, move the fingerwheel forward the WHEEL value should decrease to a value of approximately 0 when the fingerwheel is all the way forward. Move the fingerwheel backward – the WHEEL value should increase to approximately 1000 when the fingerwheel is all the way back.
- 4. Test tilt for the x-axis by moving the pen from a vertical position toward the right; the X TILT value should change from approximately 0 to +60. Now move the tool to the left of vertical; the X TILT value should change from approximately 0 to -60.
- 5. Test tilt for the y-axis by moving the pen from a vertical position toward the bottom of the tablet; the Y TILT value should change from approximately 0 to +60. Now move the tool toward the top of the tablet; the Y TILT value should change from approximately 0 to -60.
- 6. If you are testing an Art Pen, test pen rotation by holding the pen vertically and twisting it around its axis. The displayed ROTATION value should change.
- 7. When you are done, click on the CLOSE button to exit the dialog box.

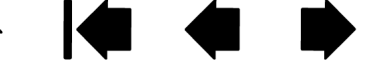

**A K & P** 58

58

### <span id="page-57-0"></span>**TESTING THE TOUCH RING**

- 1. With the DIAGNOSTICS dialog box open, observe the TABLET INFO column as you test the tablet Touch Ring. If you have more than one tablet connected to your system, be sure you have selected the tablet you are testing from the TABLET INFO column.
- 2. Slide your finger around the entire circumference of the Touch Ring. As you touch and move your finger along the Touch Ring, a LEFT TOUCH or RIGHT TOUCH number will indicate your current finger position on the Touch Ring.
- 3. Press the Touch Ring toggle button to toggle between the four customizable states. As you cycle between settings, a corresponding LED should illuminate. Within the DIAGNOSTICS dialog box, the button state is also shown as LFFT BUTTONS.

**Note:** If any of the functions are set to SKIP, the corresponding LED will be skipped in the toggle sequence.

4. When you are done, click on the CLOSE button to exit the dialog box.

**Important:** Remember that some applications can override and control the Touch Ring functions. Consider closing any open applications except the Wacom Tablet control panel when testing the Touch Ring. For details, see [using applications integrated for tablet control.](#page-72-0)

#### <span id="page-57-1"></span>**TESTING THE EXPRESSKEYS**

- 1. With the DIAGNOSTICS dialog box open, observe the TABLET INFO column as you test each ExpressKey. If more than one tablet is connected to your system, be sure you have selected the tablet you are testing from the TABLET INFO column.
- 2. Test the keys on your tablet by clicking them one at a time. Each time you press a key, its number will be displayed next to the LEFT KEYS category.
- 3. On the tablet itself, verify also that a tablet ExpressKeys icon is visible for each corresponding ExpressKey.
- 4. When you are done, click on the CLOSE button to exit the dialog box.

**Important:** Remember that some applications can override and control the ExpressKey functions. Consider closing any open applications except the Wacom Tablet control panel when testing the ExpressKeys. For details, see [using applications integrated for tablet control](#page-72-0).

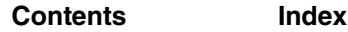

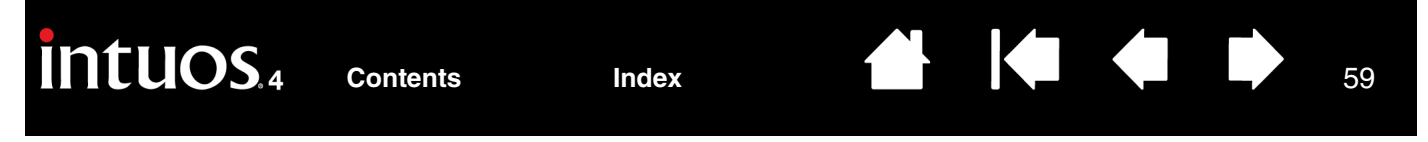

#### <span id="page-58-0"></span>**TESTING THE MOUSE**

1. With the DIAGNOSTICS dialog box open, place the Intuos4 Mouse on the tablet's active area and test by clicking each mouse button. A tablet status LED should brighten, and the SWITCHES state should change for each button you click.

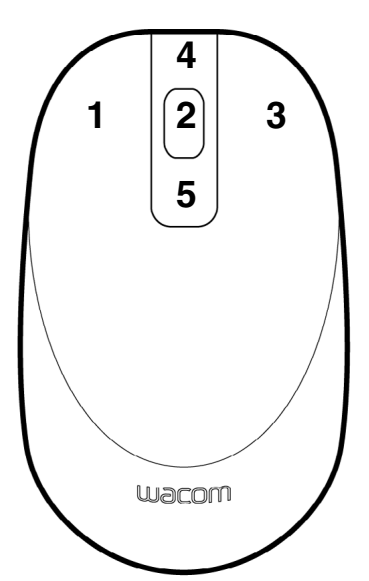

- 2. When the DIAGNOSTICS dialog box is first opened the WHEEL status should be 0. Move the fingerwheel backward. The WHEEL status should change from 0 to +1.
- 3. Move the fingerwheel forward. The WHEEL status should change to -1.
- 4. When you are done, click on the CLOSE button to exit the dialog box.

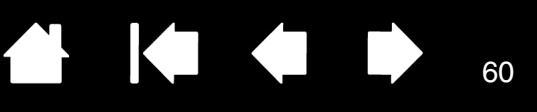

### <span id="page-59-0"></span>**TROUBLESHOOTING TABLES**

If you encounter problems with your Intuos4 tools or tablet, see the following tables. Your problem may be described here, and you can try the solution offered. Be sure you refer to the Read Me file for the latest information updates.

For additional information, visit Wacom's web site at http://www.wacom.com/productsupport.

[General problems](#page-59-1) [Windows-specific problems](#page-62-0)

[Macintosh-specific problems](#page-63-0)

#### <span id="page-59-1"></span>**GENERAL PROBLEMS**

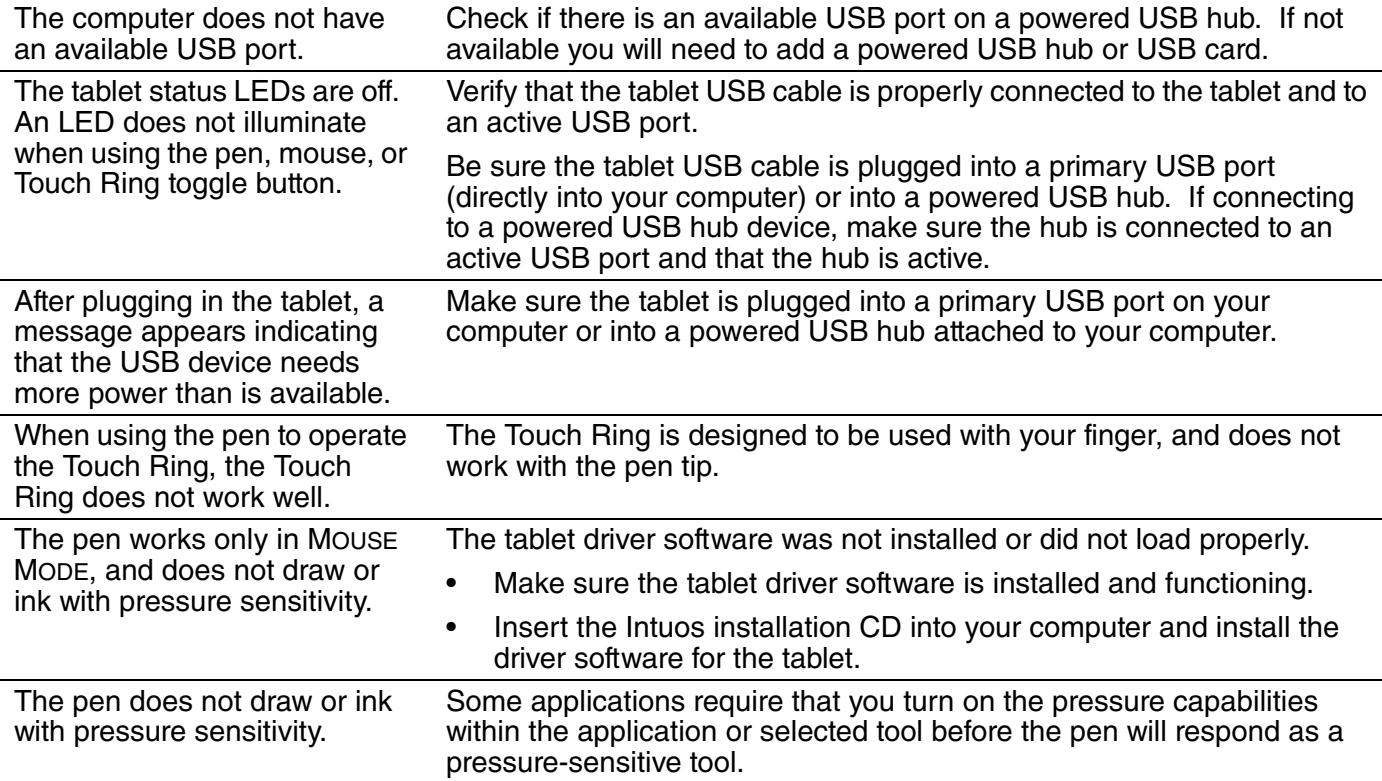

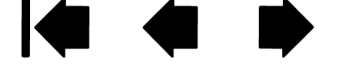

**AK + P** 

61

K

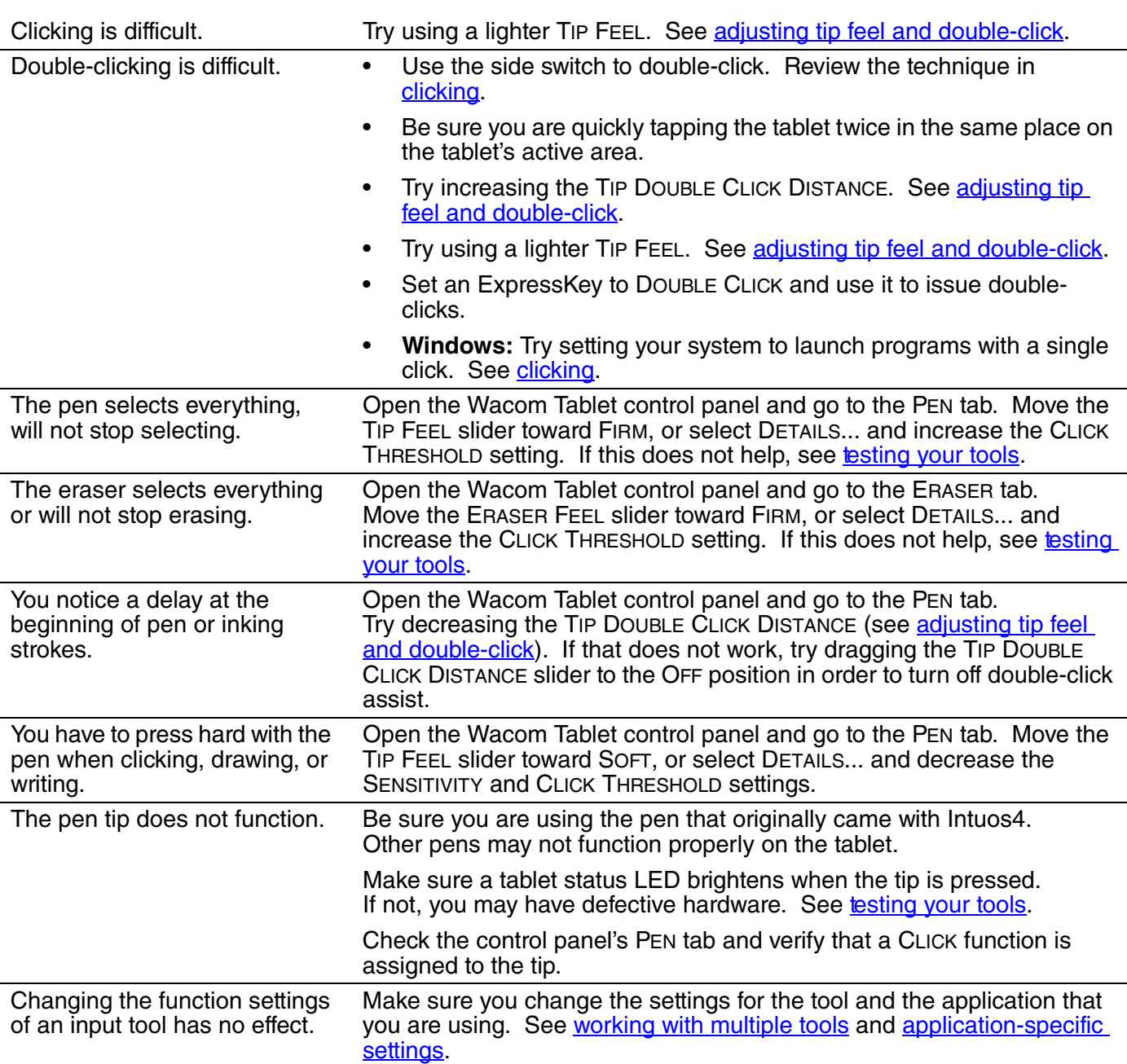

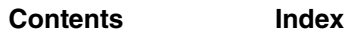

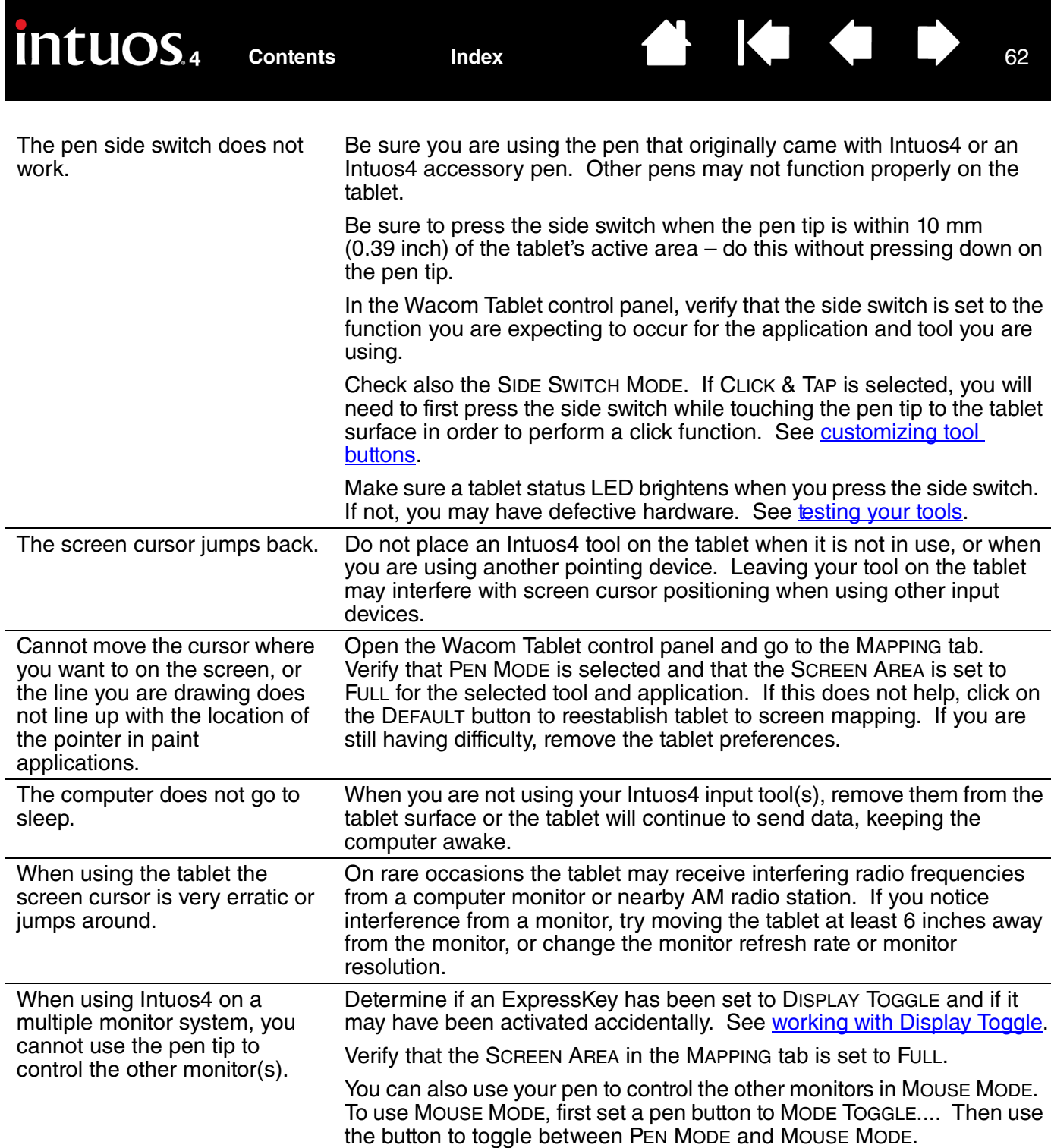

 $\blacktriangleright$ 

**Second** 

N

When working in some applications, the ExpressKeys or Touch Ring perform a different function than what is set in the Wacom Tablet control panel.

Some applications can override and control the ExpressKey and Touch Ring functions.

**A** 

KIKI

63

63

- When an ExpressKey is overridden by an application, the ExpressKeys display will automatically update to show either the new function name or "Application Defined".
- See [using applications integrated for tablet control](#page-72-0).

If you use application-specific settings, make sure you have updated the settings for the correct application.

The tablet is set to EXPRESSKEYS RIGHT (or EXPRESSKEYS LEFT), but at the log-in screen the tablet seems to work upside down.

Reinstall the tablet driver from the Intuos installation CD and change the default orientation of the tablet. See [configuring the tablet orientation](#page-19-0) for details.

#### <span id="page-62-0"></span>**WINDOWS-SPECIFIC PROBLEMS**

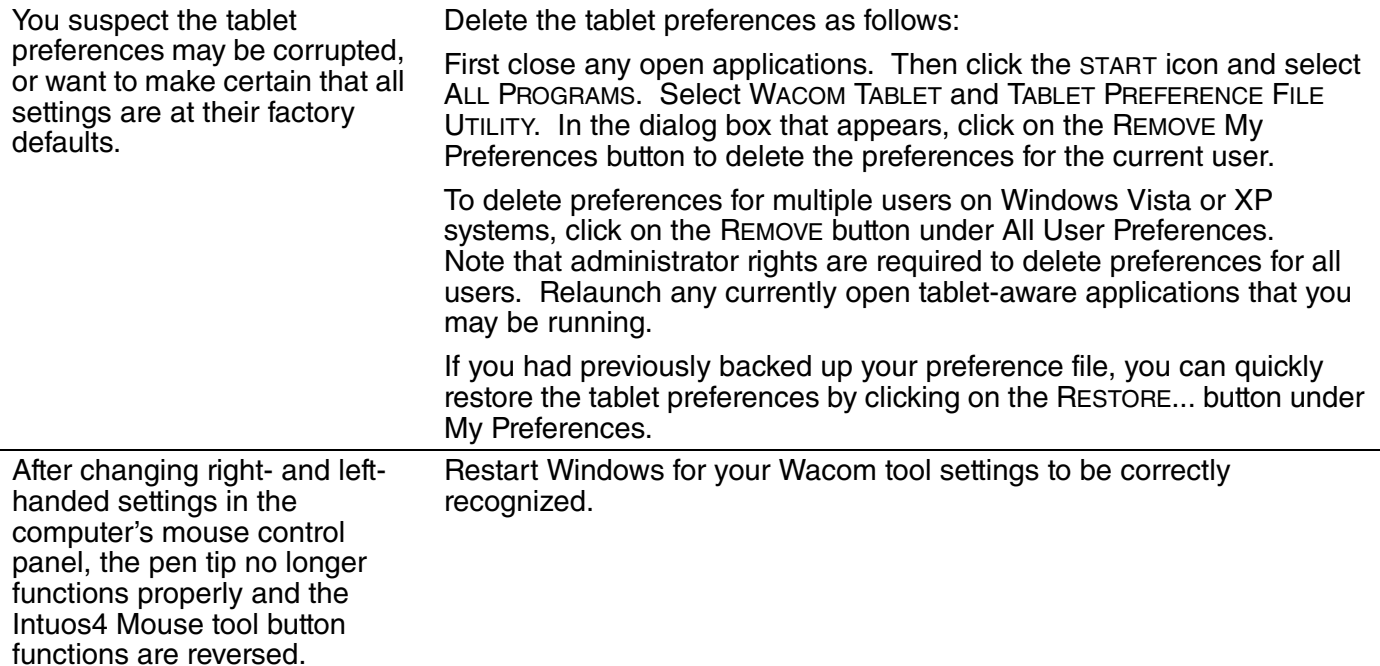

**[Contents](#page-2-0) [Index](#page-99-0)**

64

 $\overline{a}$ 

**Second** 

### <span id="page-63-0"></span>**MACINTOSH-SPECIFIC PROBLEMS**

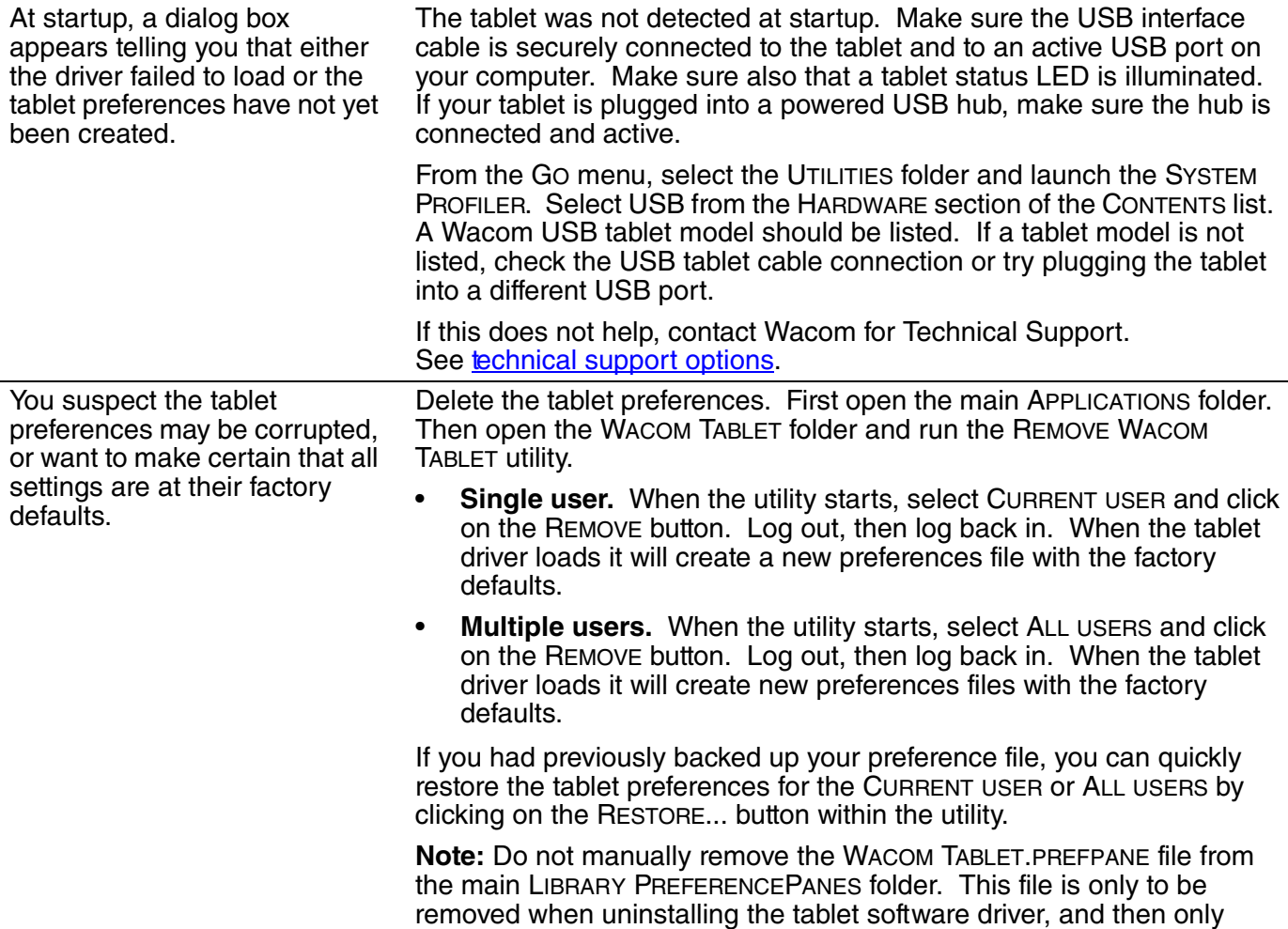

when using the REMOVE WACOM TABLET utility.

Ink does not work correctly with Intuos4.

There may be a problem with the Ink preferences. Remove the damaged preference files as follows. They will be re-created when you enable handwriting recognition.

 $\left\{ \begin{array}{c} \mathbf{1} \end{array} \right\}$ 

KI (III)

- 1. Open the SYSTEM PREFERENCES pane, choose SHOW ALL and select INK. Then turn off handwriting recognition.
- 2. From the GO menu, choose your HOME. Open the LIBRARY and PREFERENCES folders. Remove the following preferences:
	- COM.APPLE.INK.FRAMEWORK.PLIST
	- COM.APPLE.INK.INKPAD.PLIST
	- COM.APPLE.INK.INKPAD.SKETCH
- 3. Go back to SYSTEM PREFERENCES and INK, and then enable handwriting recognition.
- 4. Test the Ink function using your Wacom tablet and pen.
- 5. If this procedure does not resolve your problem with Ink, contact Apple Support for further assistance. Wacom is not the software manufacturer for Ink and we are limited in our abilities to support a third-party software application.

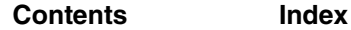

K O O

## <span id="page-65-0"></span>**TECHNICAL SUPPORT OPTIONS**

If you have a problem with your Wacom tablet, first check the tablet installation guide to be sure the unit is installed correctly. Then review the **troubleshooting procedures**.

**A** 

If you cannot find the answer in this manual, you may find updated information about your problem in the appropriate Read Me file for your platform (located on the Intuos installation CD). You can also check the product FAQs (Frequently Asked Questions) on the Wacom web site for your region.

If you have an Internet connection you can download the latest software drivers from the Wacom web site for your region. See [obtaining driver downloads](#page-66-0).

If you cannot solve the problem and you think your Wacom tablet is not working properly, contact the Wacom support staff for the area where your product was purchased. See the Wacom tablet Read Me file, located on the Intuos installation CD, for contact information.

When you call, you should be at your computer with the following information available:

- This manual.
- Tablet serial and model number. (Look on the bottom of the tablet.)
- Driver version number. (See the Intuos installation CD or click on the Wacom Tablet control panel ABOUT button.)
- The make and model of your computer, and operating system version number.
- A list of peripheral devices attached to your computer.
- The software application and version you were using when the problem occurred.
- The exact wording of any error message that appeared on your screen.
- What happened and what you were doing when the problem occurred.
- How you tried to solve the problem.

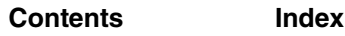

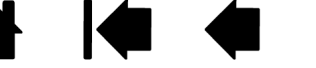

### <span id="page-66-0"></span>**OBTAINING DRIVER DOWNLOADS**

Wacom periodically updates the tablet software driver to maintain compatibility with new products. If you are having a compatibility problem between Intuos4 and a new hardware or software product, it may be helpful to download a new Wacom tablet software driver (when available) from the Internet.

#### **USA, Canada, Central and South America**

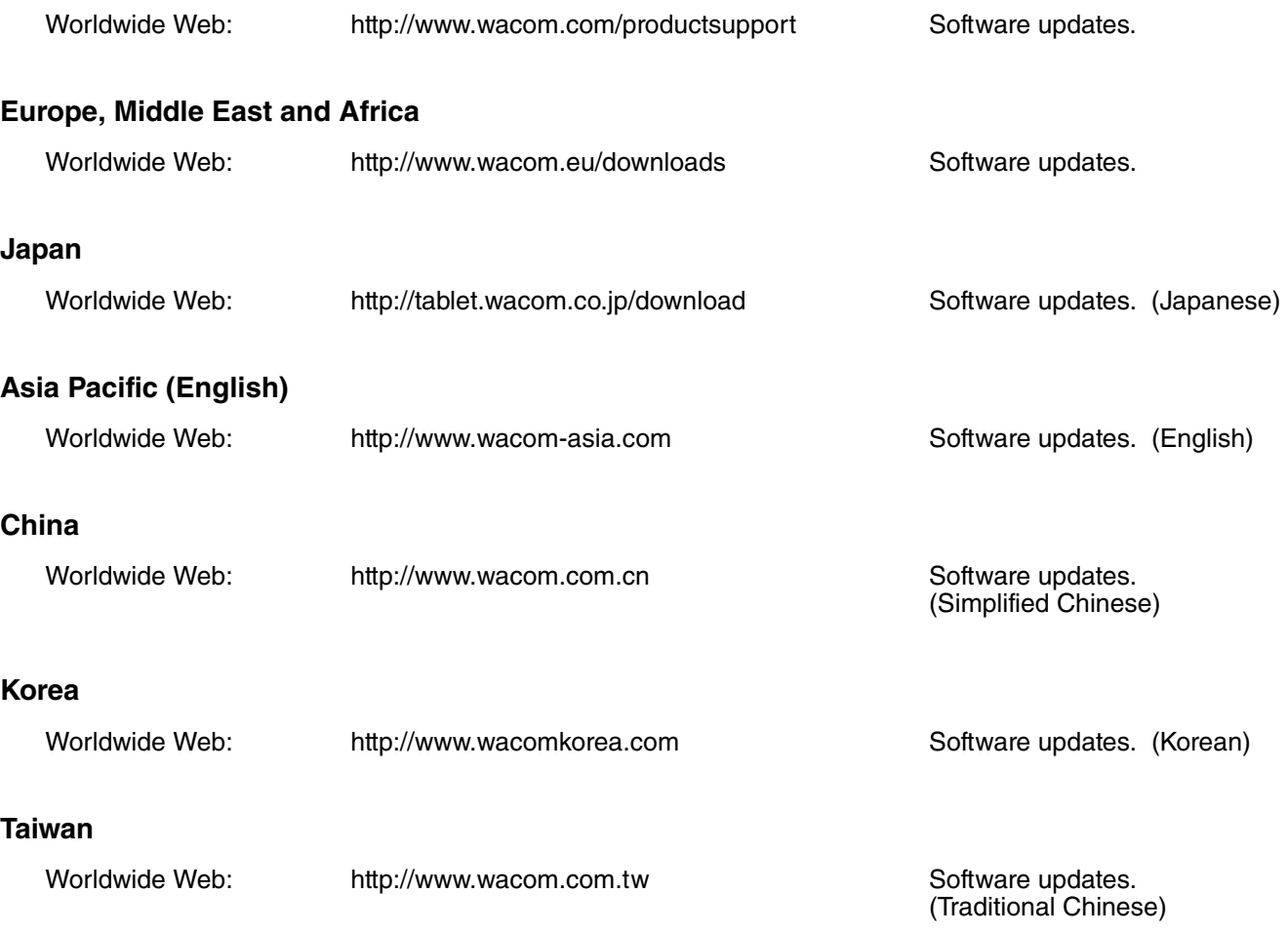

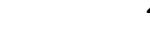

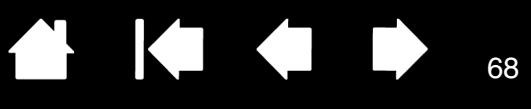

# **APPENDIX**

This section contains a variety of information: tips on caring for your tablet and tools, instructions on how to uninstall the tablet software, your license and warranty, and more.

[Caring for your tablet and tools](#page-67-0) [Replacing the pen tip](#page-68-0) [Uninstalling the software](#page-69-0) [Managing your tablet preferences](#page-69-1) [Changing the tablet mode](#page-70-0) [Installing multiple tablets](#page-70-1) [Advanced options](#page-71-0) **[Optimizing the ExpressKeys display](#page-72-1)** [Using applications integrated for tablet control](#page-72-0) [Using the optional Airbrush and Art Pen](#page-73-0) [Intuos4 Lens Cursor](#page-74-0) [Working with AutoCAD](#page-76-0) [Pen and digital ink capabilities in Windows Vista](#page-79-0) [Product specifications](#page-81-0) [Product information](#page-84-0) [Ordering parts and accessories](#page-84-1) [Available parts and accessories](#page-85-0) [Radio and television interference](#page-87-0) **[Precautions](#page-89-0)** [License and Warranties \(Worldwide, Except for Europe, Africa and Middle East\)](#page-90-0) [Licence warranty conditions \(Europe, Africa and Middle East\)](#page-93-0)

### <span id="page-67-0"></span>**CARING FOR YOUR TABLET AND TOOLS**

Keep your Intuos4 tools and tablet surface clean. Dust and dirt particles can stick to your tools and cause excessive wear to the tablet surface. Regular cleaning with a soft, damp cloth will help to prolong the life of your tablet surface and tools; you can also dampen the cloth using a very mild soap diluted with water. Do not use volatile liquids, such as paint thinner or benzene, because they may damage the plastic case.

Keep your tablet and tools in a clean, dry place and avoid extremes in temperature. Room temperature is best. Also, your tools and tablet are not made to come apart. Twisting the pen case can break the pen. Taking apart the product will void your warranty.

**Important:** Take care to never spill liquids onto the tablet or input tools. Be especially careful of getting the tablet or tool buttons (including the pen tip and eraser) wet – they contain sensitive electronic parts that will fail if liquids enter them.

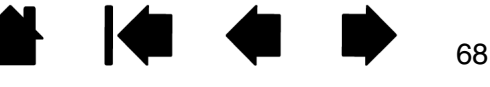

### <span id="page-68-0"></span>**REPLACING THE PEN TIP**

The pen tip (nib) will wear with normal use. Excessive pressure will cause it to wear sooner. Replace the nib when it gets too short – less than 1 mm (0.04 inch) – or develops a flat point.

1. Unscrew the pen stand base to access the nib extraction tool and replacement nibs.

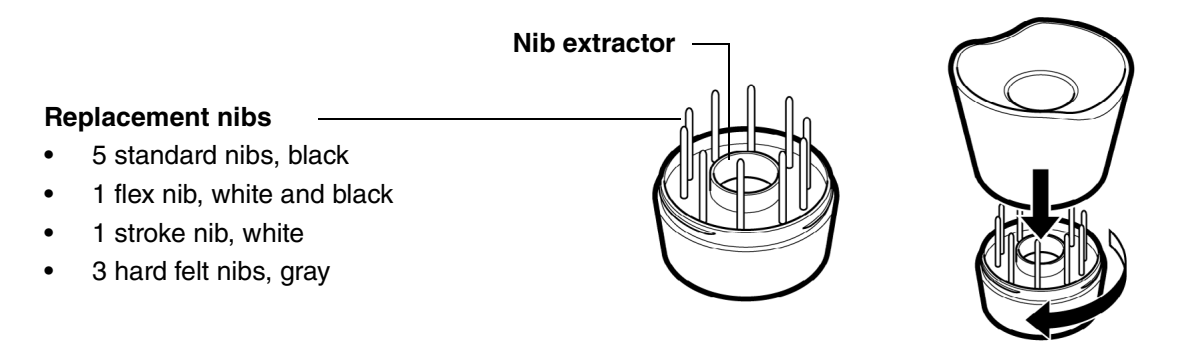

2. Clasp the old nib with the nib extraction tool, pair of tweezers, needle-nosed pliers, or similar instrument and pull it straight out of the pen.

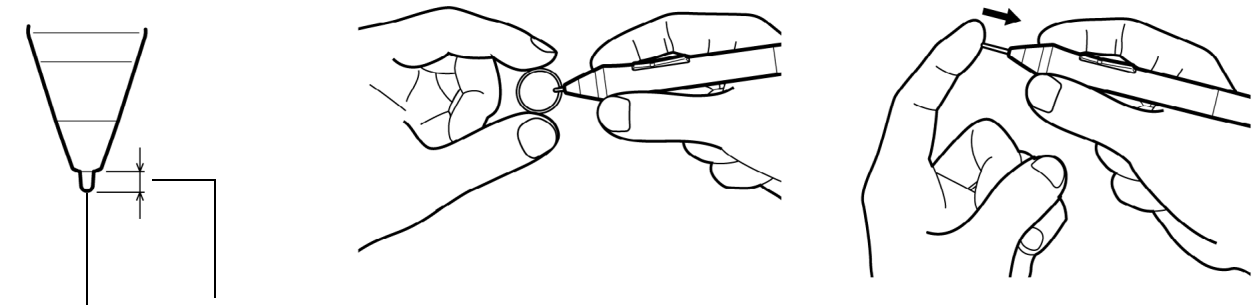

**Pen nib**  $-$  1 mm (0.04 inch) or less.

3. Slide the end of the new nib straight into the barrel of the pen. Firmly push the nib until it stops.

**Note:** Stroke nibs are spring-loaded, providing additional tactile feedback when you are working with the Intuos4 pen or Airbrush. They are installed in the same manner as a standard pen nib.

**Warning:** Prevent children from swallowing the pen nib or side switch. The pen nib or side switch may accidentally be pulled out if children are biting on them.

To order replacement parts, see [available parts and accessories](#page-85-0).

**Important:** When the pen is not in use, place it in the pen stand or lay it flat on your desk. When the optional Airbrush is not in use, lay it flat on your desk. To maintain the sensitivity of your input tools, do not store them in a container where they will rest on their tip or eraser.

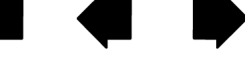

69

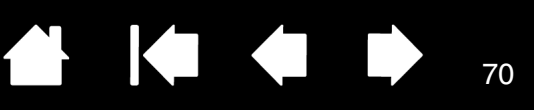

### <span id="page-69-0"></span>**UNINSTALLING THE SOFTWARE**

Follow the appropriate procedure below to remove the Wacom tablet driver software from your system.

**Important:** When you remove the Wacom tablet software from your system, your Wacom tablet will no longer operate with full tablet functionality but will continue to function as a mouse device.

**Windows Vista:** Click on the Windows START button and choose CONTROL PANEL. In the CONTROL PANEL window, click on UNINSTALL A PROGRAM. In the dialog box that appears, choose WACOM TABLET. Click UNINSTALL and follow the prompts to remove the tablet driver. (If prompted, enter your administrator login name and password.)

**Windows XP or XP x64:** Click START. In the start menu, select CONTROL PANEL. Then select ADD OR REMOVE PROGRAMS. In the ADD OR REMOVE PROGRAMS window, choose WACOM TABLET and click on the REMOVE button. Follow the prompts to remove the tablet driver.

**Macintosh:** From the GO menu, choose APPLICATIONS and open the WACOM TABLET folder. Double-click on the REMOVE WACOM TABLET icon and select the REMOVE TABLET SOFTWARE button. Enter your administrator login name and password. After the removal is completed, click OK.

### <span id="page-69-1"></span>**MANAGING YOUR TABLET PREFERENCES**

Use the Wacom tablet preferences utility to manage your tablet preferences for a single or multiple users.

**For Windows,** first close any open applications. Then open the utility by clicking the START icon and selecting ALL PROGRAMS. Select WACOM TABLET and TABLET PREFERENCE FILE UTILITY.

- To remove preferences for the current user, click on the REMOVE button under MY PREFERENCES.
- To delete preferences for multiple users, click on the REMOVE button under ALL USER PREFERENCES. Administrator rights are required to delete preferences for all users. Relaunch any currently open tabletaware applications that you may be running.
- To back up your preferences, click on the BACKUP... button under MY PREFERENCES.
- To restore preferences that you had previously backed up, click on the RESTORE... button under MY PREFERENCES.

Be sure to carefully follow any prompts that may appear.

**To open the utility for Macintosh,** open the main APPLICATIONS folder. Then open the WACOM TABLET folder and run the REMOVE WACOM TABLET utility.

- To remove preferences, select CURRENT USER or ALL USERS. Then click on the REMOVE button. Log out, then log back in. When the tablet driver loads it will create a new preferences file with the factory defaults.
- To back up your preferences, select CURRENT USER or ALL USERS. Then click on the BACKUP... button.
- To restore preferences that you had previously backed up, select CURRENT USER or ALL USERS. Then click on the RESTORE... button.

Be sure to carefully follow any prompts that may appear.

**[Contents](#page-2-0) [Index](#page-99-0)**

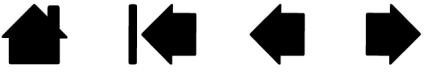

### <span id="page-70-0"></span>**CHANGING THE TABLET MODE**

Within the control panel's TABLET list, double-click on the tablet icon to display the TABLET MODE dialog box. The TABLET MODE setting applies to all tools and applications.

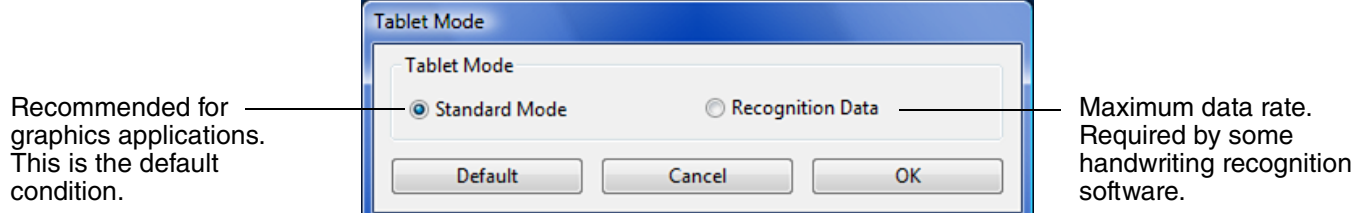

### <span id="page-70-1"></span>**INSTALLING MULTIPLE TABLETS**

The TABLET list displays an icon for any supported tablet that has been detected on your system, and allows you to select the tablet for which your changes will apply.

**To add a new tablet,** connect it to your computer.

- For USB tablets, the system searches the USB ports. When the new tablet is found, it is automatically initialized.
- If multiple tablets are installed, the tablet used to open the Wacom Tablet control panel is selected as the default tablet.

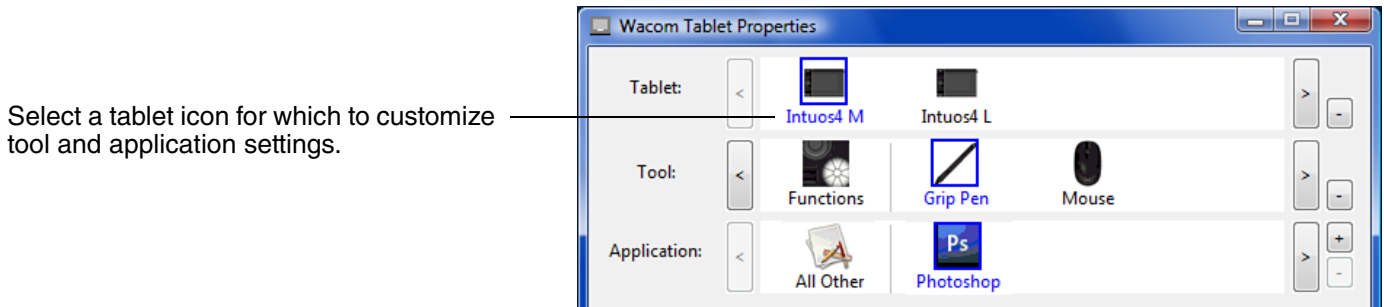

**Important:** When installing additional tablets on Windows systems, please note that the eraser function may not work in some applications when using the additional tablet(s). The eraser function will continue to work correctly using the first tablet that was added to the control panel.

**To remove one of multiple tablets from the driver,** in the Wacom Tablet control panel select the tablet to be removed and click on the  $[-]$  button next to the TABLET list. Note that you will need to restart your computer before you can re-add the tablet to the driver.

### <span id="page-71-0"></span>**ADVANCED OPTIONS**

Click on the Wacom Tablet control panel OPTIONS... button to access the advanced OPTIONS dialog box.

The SIDE SWITCH MODE changes the way you use the pen when making right clicks or other click functions. Select:

• HOVER CLICK to perform click functions without touching the pen tip to the tablet surface.

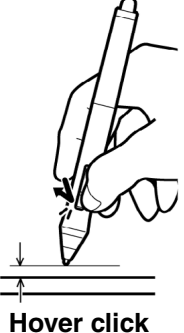

• CLICK & TAP to enable the precise placement of click functions. When selected, you must first press the side switch then touch the pen tip to the tablet surface in order to perform the click function.

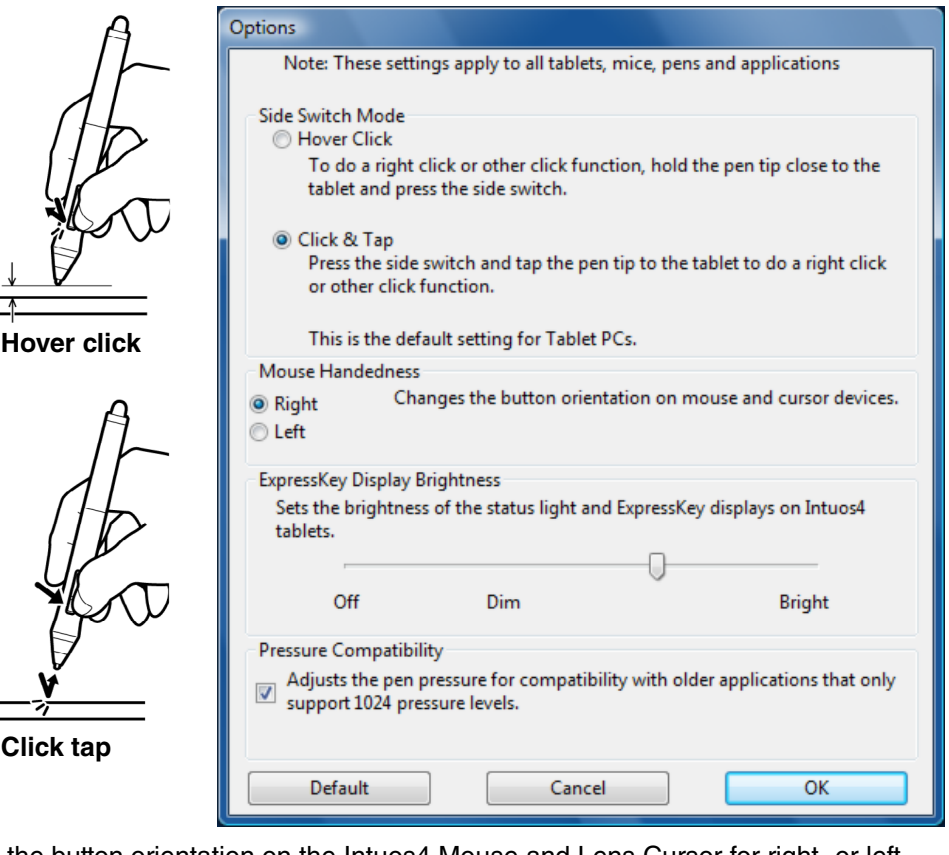

MOUSE HANDEDNESS options change the button orientation on the Intuos4 Mouse and Lens Cursor for right- or lefthanded use.

Use the EXPRESSKEY DISPLAY BRIGHTNESS options to set the brightness of the Touch Ring status LEDs and ExpressKeys display on all connected Intuos4 tablets. When the slider is in the left-most position, the Touch Ring status LED brightness is set to low, and the ExpressKeys display is off. See also [optimizing the ExpressKeys display.](#page-72-1)

**Note:** The pen tablet power saving mode will automatically change the brightness of the Touch Ring status LEDs and ExpressKeys display as follows:

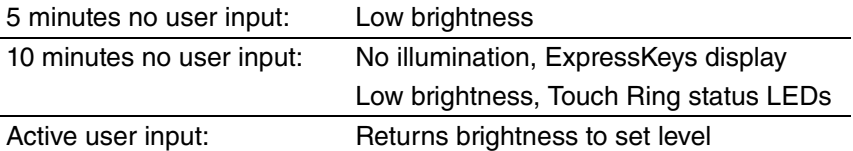

The PRESSURE COMPATIBILITY check box should be checked if you are using graphics applications that only support a maximum of 1024 levels of pressure (such as Adobe CS3, Corel® Painter 9, and other older applications). If not checked, the pen will feel overly sensitive when using these older applications.

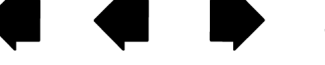
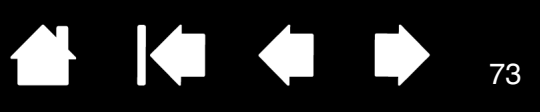

# <span id="page-72-1"></span>**OPTIMIZING THE EXPRESSKEYS DISPLAY**

The pen tablet ExpressKeys display uses Organic Light-Emitting Diodes (OLEDs). Although the display has been designed to provide reliable performance for many years, you may eventually notice a decrease in luminosity for pixels that are lit over extended periods of time. To minimize the appearance of different pixel brightnesses due to this effect, adjust the EXPRESSKEY DISPLAY BRIGHTNESS option to the lowest comfortable light level. See [advanced options](#page-71-0) for details.

**Note:** The power saving feature of the pen tablet will automatically dim the ExpressKeys display if there has been no user input for 5 minutes, and it will turn off the display if the pen tablet has been idle for 10 minutes.

# <span id="page-72-0"></span>**USING APPLICATIONS INTEGRATED FOR TABLET CONTROL**

Some software applications may be designed to directly control the pen tablet ExpressKeys or Touch Ring function(s). When working in an application that has been integrated in this manner, the ExpressKeys or Touch Ring may perform a different function than what is currently set in the Wacom Tablet control panel.

- When an ExpressKey is overridden by an application, the ExpressKeys display will automatically update to show either the new function name or "Application Defined". Some or all of the ExpressKeys may be overridden, depending on the application.
- When an application overrides the Touch Ring, all Touch Ring functions are affected. If an application overrides only one, two, or three of the available Touch Ring functions, the remaining function(s) are set to SKIP.
- An integrated application will control the ExpressKeys or Touch Ring only when that application is active and in the foreground. When you close that application (or select a new application pane to work in), your Wacom Tablet control panel settings are returned to their previous state.
- To review the ExpressKeys or Touch Ring function settings for the current front-most application, set an ExpressKey to SHOW SETTINGS and press the key at any time.

Applications that have been integrated in this manner will typically provide you with the opportunity to opt-out or disable this functionality when first using your Wacom pen tablet with the application. See the documentation provided with your application for any specific details on functionality and how to customize or disable this feature.

If an automatic prompt or the application's documentation does not describe how to disable this behavior, you can use the Wacom Tablet control panel to create application-specific settings which will override the behavior of the integrated application.

See [application-specific settings](#page-50-0) for information on creating application-specific settings.

**Important:** If an application-specific setting has been created for an integrated application, setting an ExpressKey or Touch Ring function to APPLICATION DEFINED will allow the integrated application to control the function.

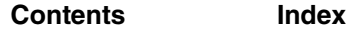

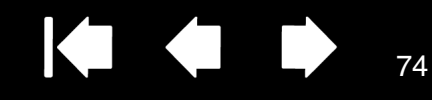

# <span id="page-73-0"></span>**USING THE OPTIONAL AIRBRUSH AND ART PEN**

The optional Intuos4 Airbrush works like the Grip Pen, but also includes a fingerwheel for an additional degree of control.

With proper software support, you can simulate realistic airbrushing. For example, tilting the Airbrush can cause the spray pattern to elongate and feather out. Rolling the fingerwheel adjusts the spray intensity, and pressure on the tip controls the brush size.

Hold the Airbrush with your thumb and middle finger. The fingerwheel should be in a convenient location for you to roll it with your index finger. Tilt the Airbrush to find a comfortable position that allows you to paint and draw with pressure sensitivity.

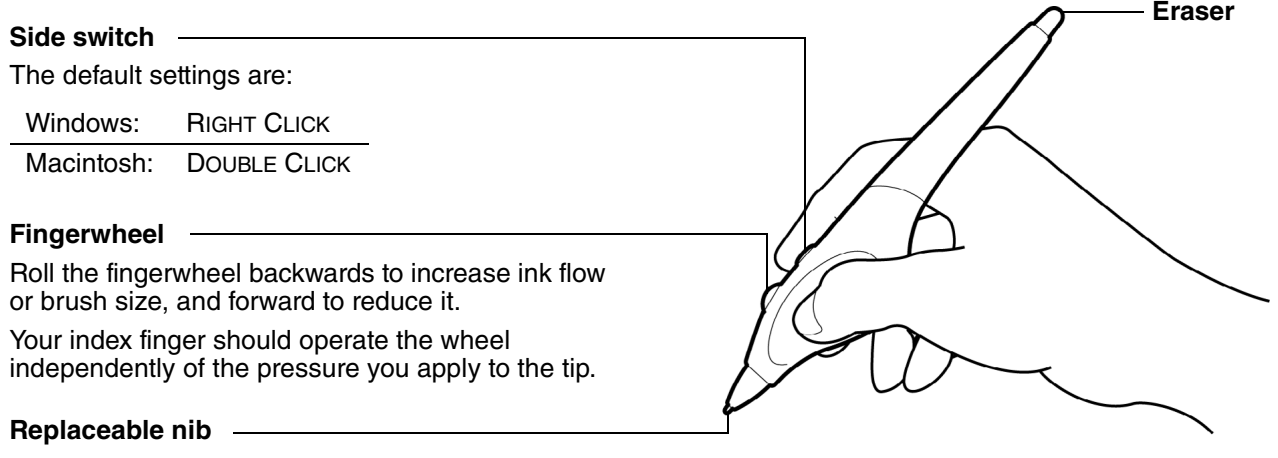

<span id="page-73-1"></span>The optional Intuos4 Art Pen responds to the pressure, tilt, and rotation you apply to the pen.

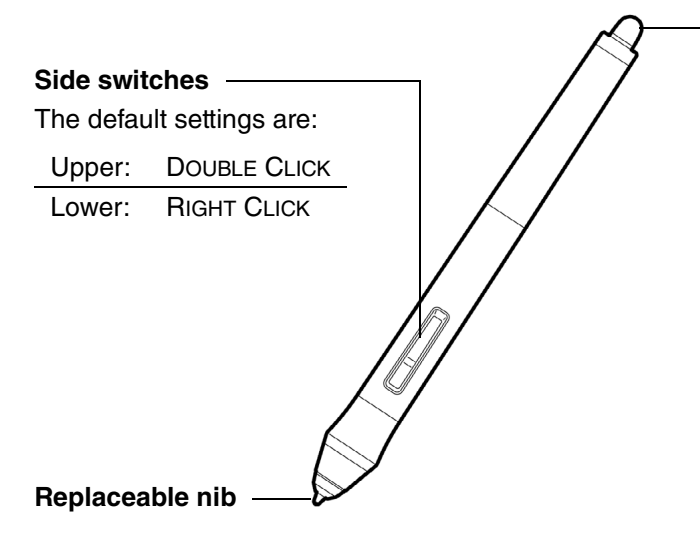

#### **Eraser**

Does not support rotation.

The Art Pen supports 360 degrees of rotation around the pen axis. As you draw within an application that supports rotation sensitivity, simply twist the Art Pen to create lines that narrow or broaden.

For example, while painting you can vary the rotation of a non-circular brush to change the stroke thickness. Depending on the brush shape characteristics you have selected in your application, you can simulate calligraphy pens, broad felt tip markers, and any other non-circular brushes or tools.

**Important:** When the Airbrush or Art Pen is not in use, lay it flat on your desk. To maintain the sensitivity of your tool, do not store it in a container where it will rest on its tip or eraser. Leaving an Intuos4 tool on the tablet may interfere with screen cursor positioning when using other pointing devices.

See [product information](#page-84-0) to learn more about which applications currently support the Airbrush fingerwheel or Art Pen rotation. See [ordering parts and accessories](#page-84-1) for information on where to purchase an Intuos4 Airbrush or Art Pen.

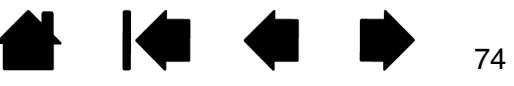

# <span id="page-74-0"></span>**INTUOS4 LENS CURSOR**

Available for Intuos4 L and XL tablet models, the lens cursor is an ideal tool for entering precise coordinate position information into your computer. The lens cursor reports the position of the cross-hair to the computer. This makes the lens cursor especially useful for digitizing drawings into graphics and CAD applications.

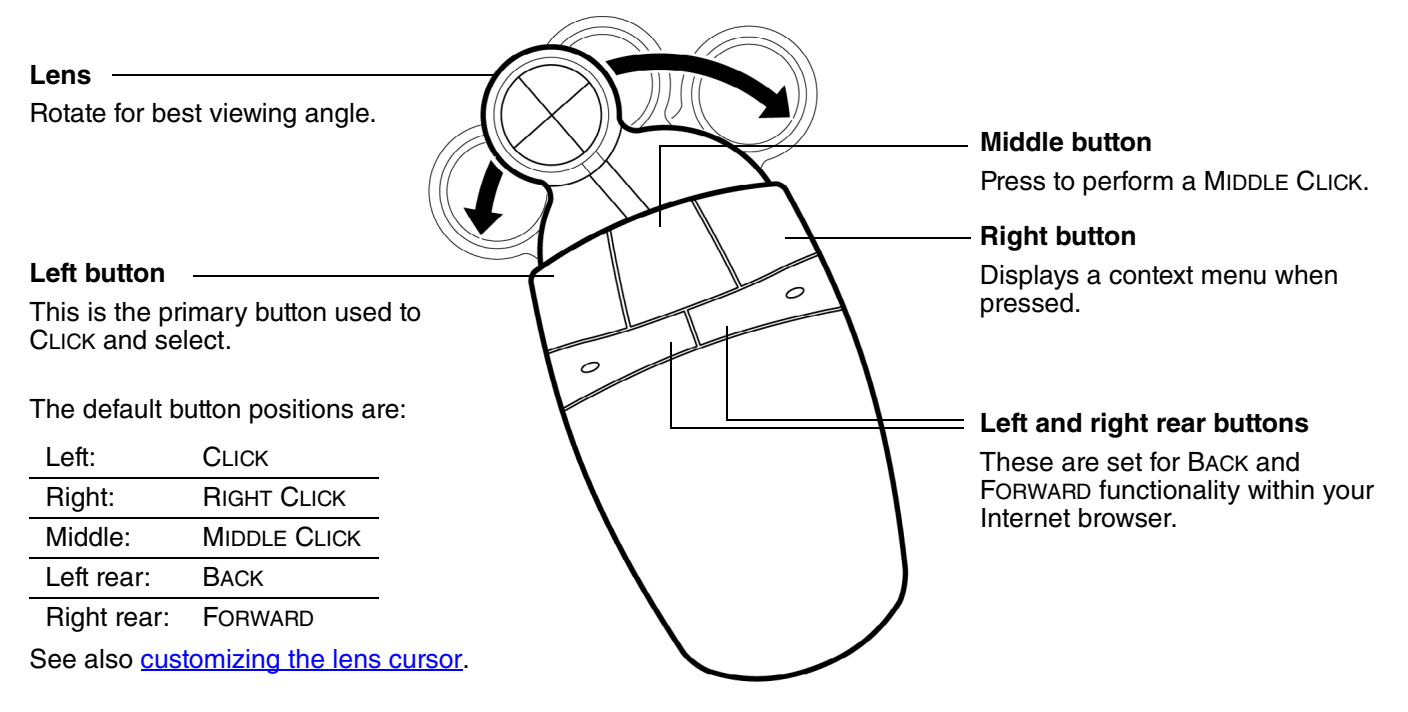

The default setting for the Intuos4 Lens Cursor is MOUSE MODE, enabling you to move the screen cursor with a "pick up and slide" action similar to using a traditional mouse. When using the lens cursor to digitize a drawing, the lens cursor must be set to PEN MODE.

**Important:** When the lens cursor is not in use, place it on your desk. Leaving an Intuos4 tool on the tablet may interfere with screen cursor positioning when using other pointing devices.

For order information on this and other available Intuos4 tools, see ordering [parts and accessories.](#page-84-1)

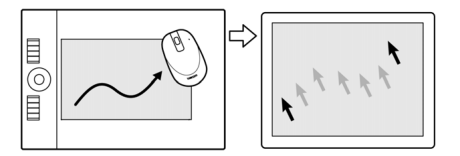

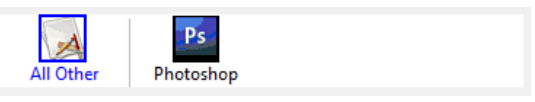

[Mouse mode settings](#page-36-0) [Application-specific settings](#page-50-0) Application-specific settings

75

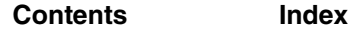

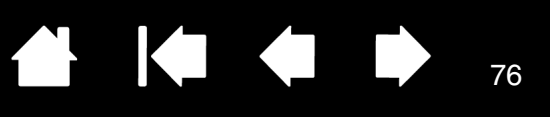

# <span id="page-75-0"></span>**CUSTOMIZING THE LENS CURSOR**

To modify your Intuos4 Lens Cursor button settings, use your lens cursor to open the Wacom Tablet control panel and select the MOUSE tab. Then select a *function* to perform for each button from the pull-down menus.

The buttons are chordable; you can press two or more buttons simultaneously. For example, if you program one button to simulate the CTRL key and another to simulate an ALT keystroke, when you press both buttons a CTRL+ALT is simulated.

**Note:** To configure the lens cursor for left-handed use, simply reassign the button functions as needed.

### <span id="page-75-1"></span>**TESTING THE LENS CURSOR**

1. With the DIAGNOSTICS dialog box open, place the Intuos4 Lens Cursor on the tablet active area and test the buttons by clicking each button. A tablet status LED should brighten, and the SWITCHES state should change for each button you click.

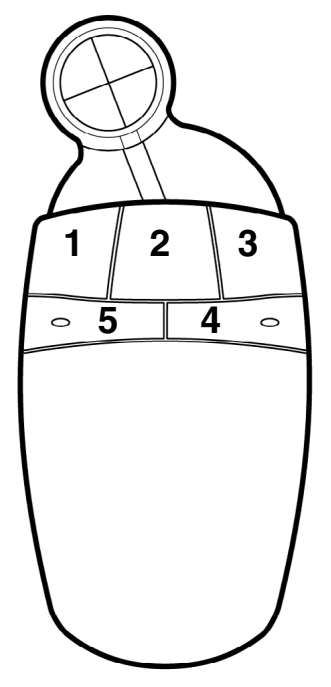

2. When you are done, click on the CLOSE button to exit the dialog box.

**[Contents](#page-2-0) [Index](#page-99-0)**

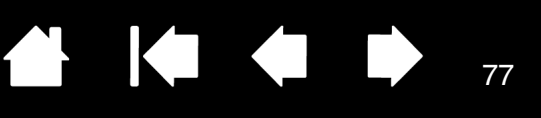

# <span id="page-76-1"></span>**WORKING WITH AUTOCAD**

AutoCAD can support the Intuos4 tablet as a Windows system pointing device or as a Wintab compatible digitizer. By default, AutoCAD is configured to use Intuos4 as a system pointing device.

Follow the below procedures if you will be using Intuos4 with tablet menus or to digitize drawings to proper scale.

**Note:** To configure the mouse or lens cursor for left-handed use in AutoCAD or similar applications, open the Wacom Tablet control panel, click on OPTIONS... and select LEFT in the MOUSE HANDEDNESS group.

[Configuring AutoCAD for a Wintab compatible digitizer](#page-76-0) [Configuring tablet menus and screen pointing areas in AutoCAD](#page-77-0) [Calibrating Intuos4 for AutoCAD](#page-78-0)

## <span id="page-76-0"></span>**CONFIGURING AUTOCAD FOR A WINTAB COMPATIBLE DIGITIZER**

- 1. Start AutoCAD. Open the TOOLS menu and select OPTIONS. (In AutoCAD 2009 or later, click on the button with the red 'A' on the top left and select OPTIONS.)
- 2. From the OPTIONS window, select the SYSTEM tab.
- 3. Under CURRENT POINTING DEVICE, select the WINTAB COMPATIBLE DIGITIZER option.
- 4. Decide from which device AutoCAD will accept input. Choose an option from the ACCEPT INPUT FROM section:
	- **DIGITIZER ONLY.** The AutoCAD drawing editor only accepts input from Intuos4.
	- **DIGITIZER AND MOUSE.** The AutoCAD drawing editor accepts input from both Intuos4 and your mouse.
- 5. Click OK to close the OPTIONS window.

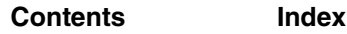

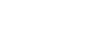

77

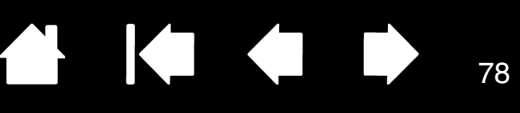

# <span id="page-77-0"></span>**CONFIGURING TABLET MENUS AND SCREEN POINTING AREAS IN AUTOCAD**

A screen pointing area is a rectangular region on the tablet surface where the tablet acts like a system mouse. When the pointer is within a screen pointing area, the tablet can access windows, menus, and other applications outside AutoCAD's drawing area. You can configure both a fixed and floating screen pointing area.

Before you configure the tablet, its entire surface is the fixed screen pointing area. AutoCAD recommends changing the size of the fixed screen pointing area so that a small screen area on your tablet maps to the entire monitor screen. AutoCAD also recommends selecting the default tablet menus, columns, and rows they provide.

After you configure the tablet menus, AutoCAD prompts you for the fixed and floating screen pointing areas. This allows you to designate a tablet area as a Windows system pointer.

The fixed screen pointing area is disabled when you digitize points into AutoCAD with TABLET MODE ON. This is due to the fixed correspondence between the tablet and AutoCAD's drawing area. To access menus from the tablet, you must use the floating screen pointing area. This allows you to access a menu from anywhere on the tablet surface, and to toggle it off when finished. You can define a tool button to toggle the floating screen area on and off.

**Important:** The floating screen pointing area takes precedence over menu areas, TABLET MODE ON, and the fixed screen pointing area.

- 1. From the DRAWING EDITOR, open the TOOLS menu (OPTIONS menu for Release 13).
- 2. Select TABLET, and then CONFIGURE. (In AutoCAD 2009 or later, enter 'tablet cfg' directly at the command prompt.)
- 3. Define tablet menu areas. Follow the prompts at the bottom of the AutoCAD Drawing Editor. Type the number of tablet menu areas you want (0-4) and press ENTER. If you do not want to use a menu template, type 0 (zero). Digitize the upper-left, lower-left, and lower-right corners of the menu area and then press ENTER. Next, enter the number of columns and press ENTER. Now enter the number of rows and press ENTER. Repeat for each menu area.
- 4. Define the fixed screen pointing area. By default, the entire tablet is a fixed screen pointing area. If you are using a menu template, you should re-specify the fixed screen pointing area to match the template. Continue to follow the prompts at the bottom of the AUTOCAD DRAWING EDITOR screen.
- 5. Define the floating screen pointing area it allows you to access all areas of the screen. The floating screen pointing area takes precedence over TABLET MODE ON, the fixed screen pointing area, and the menu areas. Continue to follow the prompts at the bottom of the AUTOCAD DRAWING EDITOR screen.

Please check your AutoCAD documentation for additional information.

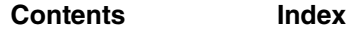

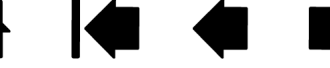

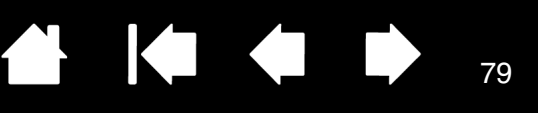

# <span id="page-78-0"></span>**CALIBRATING INTUOS4 FOR AUTOCAD**

If you are using Intuos4 to digitize a drawing, you will need to calibrate Intuos4 with the paper drawing's coordinate system. The calibration allows you to digitize points from the paper drawing into the appropriate coordinate system of your drawing file.

- 1. From the DRAWING EDITOR, open the TOOLS menu (OPTIONS menu for Release 13).
- 2. Choose the TABLET and CALIBRATE options. (In AutoCAD 2009 or later, enter 'tablet cal' directly at the command prompt.) Then:
	- Digitize point #1 on the paper drawing. Then enter the xy coordinate from the paper drawing at the digitized point.
	- Digitize point #2 on the paper drawing. Then enter the xy coordinate from the paper drawing at the digitized point.
	- Digitize more points if necessary. More than four points may take more time than expected for AutoCAD to compute the best-fitting projective transformation.
- 3. Press ENTER when you are done.

When Intuos4 has been configured as a digitizer and calibrated, you can use CTRL+T to toggle between using Intuos4 as a digitizer and as a Windows system pointer.

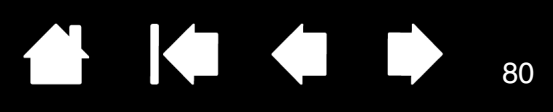

# <span id="page-79-0"></span>**PEN AND DIGITAL INK CAPABILITIES IN WINDOWS VISTA**

Microsoft Windows Vista provides extensive support for pen\* and touch input. When using the professional pen tablet with a computer running Windows Vista, your experience is enhanced by powerful note taking, handwriting recognition, fast navigation, and other digital inking options designed to give you quick, intuitive results with the Intuos4 pen.

- **Note taking.** Use your Intuos4 pen to jot notes and capture quick sketches in Microsoft Journal. Journal simulates a physical notebook, but with the advantages of digital note taking – you can choose from a variety of pen, marker, and highlighter tools, plus an eraser that is easily activated by the eraser of your Intuos4 pen. Journal also includes a powerful search engine that can even locate your handwritten content.
- **Handwriting recognition.** Because Windows Vista includes powerful handwriting recognition capabilities, you can use your Intuos4 pen to quickly enter handwritten information anywhere the computer accepts typed input. You can convert your handwritten content to typed text at any time.
- **Gestures.** Use your Intuos4 pen to make simple gestural movements on the tablet to trigger customizable actions for navigation, editing, and other functions. To customize your gestures, select the FLICKS tab in the PEN AND INPUT DEVICES control panel.
- **Digital Ink in Microsoft Office 2007.** Use your Intuos4 pen to full advantage with the enhanced digital mark-up and inking tools available in Microsoft Office 2007 applications running on Windows Vista. Found on the REVIEW tab within applicable applications, these tools provide a consistent set of inking options. For quick access, you can add specific inking tools to the Quick Access Toolbar located at the top of each application.

To make the most of the pen in Microsoft Windows Vista, be sure to study the documentation that came with your system, including the Windows Vista training tools and Tablet PC tutorial. You can access the Tablet PC Pen Training from the Vista START menu by choosing ALL PROGRAMS, TABLET PC, and TABLET PC PEN TRAINING.

**Note:** The following workarounds in the pen tablet driver improve drawing performance in Vista:

- The Vista Pen Flicks and 'press-and-hold-to-right-click' features are disabled in graphics applications using the Wintab API.
- There is no pressure sensitivity in Journal and other Vista Ink features when both the Flicks and 'pressand-hold-to-right-click' features are disabled in the Vista PEN AND INPUT DEVICES control panel.

\* Pen features supported in all versions of Windows Vista except Vista Home Basic.

# **ABOUT THE WINDOWS VISTA TABLET PC INPUT PANEL**

The Input Panel enables you to use handwriting or an on-screen keyboard to directly enter text with your Intuos4 pen. There are different ways to launch the Input Panel:

A

- Click on the Input Panel icon which appears when you move the screen cursor into a text entry area.
- Click on the Input Panel tab, located by default on the left edge of the display screen.
- Click on the Tablet PC Input Panel icon located on the Windows taskbar. If the icon is not visible, right-click on the taskbar, select TOOLBARS, and TABLET PC INPUT PANEL.

To customize the Input Panel:

- 1. First open the Input Panel and then click on TOOLS in the menu bar.
- 2. Select OPTIONS to open the Input Panel Options dialog box.
- 3. Customize the Input Panel settings for the way you like to work.

To learn more about using your Intuos4 pen in Microsoft Windows Vista and Office 2007, study the documentation that came with your system and Microsoft Office applications. Be sure to take advantage of the Windows Vista training tools, including the Tablet PC tutorial, available from Microsoft.

You can also visit our web site at www.wacom.com/vista for more information on working with your Intuos4 pen in Windows Vista.

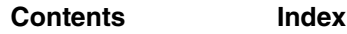

# **PRODUCT SPECIFICATIONS**

# <span id="page-81-0"></span>**GENERAL SPECIFICATIONS FOR ALL INTUOS4 TABLETS**

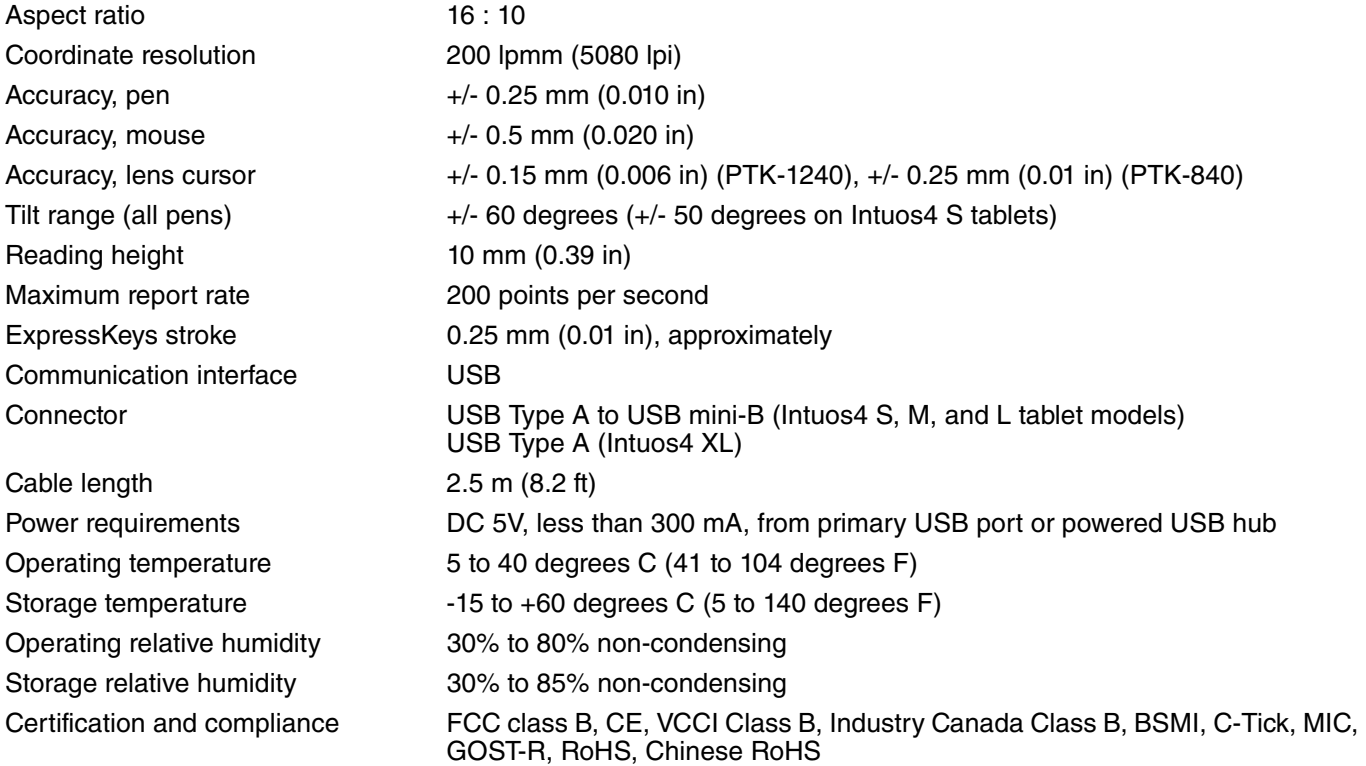

## <span id="page-81-2"></span>**INTUOS4 S TABLET (MODEL PTK-440)**

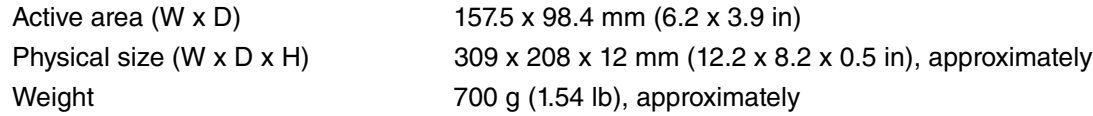

### <span id="page-81-1"></span>**INTUOS4 M TABLET (MODEL PTK-640)**

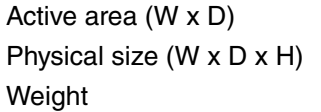

223.5 x 139.7 mm (8.8 x 5.5 in) 370 x 254 x 12 mm (14.6 x 10.0 x 0.5 in), approximately 1 kg  $(2.2$  lb), approximately

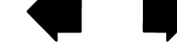

82

**A 14 4 D** 

# <span id="page-82-2"></span>**INTUOS4 L TABLET (MODEL PTK-840)**

Active area (W x D) 325.1 x 203.2 mm (12.8 x 8.0 in)

Physical size (W x D x H)  $474 \times 320 \times 14$  mm (18.7 x 12.6 x 0.6 in), approximately Weight **1.8 kg (3.96 lb), approximately** 

 $\left\{ \begin{array}{c} \mathbf{1} \end{array} \right\}$ 

# <span id="page-82-3"></span>**INTUOS4 XL TABLET (MODEL PTK-1240)**

Active area (W x D) 487.7 x 304.8 mm (19.2 x 12.0 in) Physical size (W x D x H) 623 x 462 x 28 mm (24.5 x 18.2 x 1.1 in), approximately Weight  $3.5 \text{ kg}$  (7.72 lb), approximately

## <span id="page-82-1"></span>**INTUOS4 GRIP PEN (MODEL KP-501E)**

Pressure levels 2048 levels

Pen tip travel 0.2 mm (0.01 in) or less Eraser tip travel **Example 2.5 mm** (0.06 in), approximately Physical size (L x D) 156.5 x 14.9 mm (6.17 x 0.59 in) Weight **18g (0.63 oz)**, approximately

## <span id="page-82-4"></span>**INTUOS4 MOUSE (MODEL KC-100)**

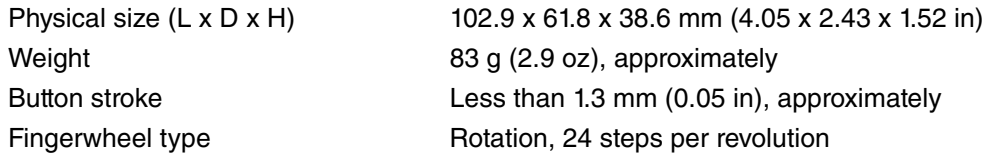

## <span id="page-82-0"></span>**INTUOS4 AIRBRUSH (MODEL KP-400E)**

Pen tip travel 0.2 mm (0.01 in) or less Fingerwheel travel 10 mm (0.39 in) Fingerwheel resolution 1024 levels, approximately Pressure levels 2048 levels Eraser tip travel 1.5 mm (0.06 in), approximately Physical size (L x W x D) 162.5 x 17.5 x 32.5 mm (6.40 x 0.69 x 1.28 in) Weight 23.0 g (0.81 oz), approximately

The Airbrush is an optional accessory.

83

KIC

Pressure levels 2048 levels

<span id="page-83-2"></span>Pen tip travel 0.2 mm (0.008 in) or less Physical size (L x D) 151.5 x 12.5 mm (5.97 x 0.49 in) Weight **12 g (0.42 oz), approximately** 

The Inking Pen is an optional accessory.

# <span id="page-83-0"></span>**INTUOS4 ART PEN (MODEL KP-701E)**

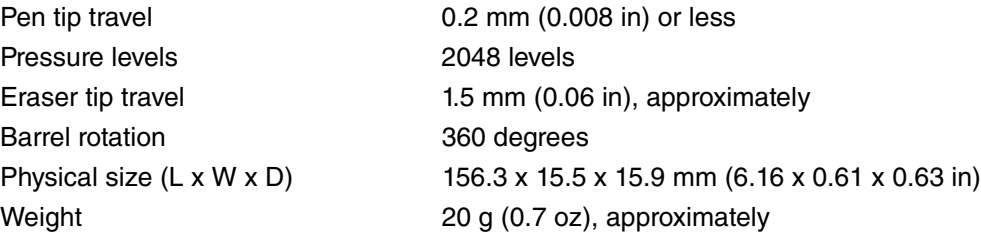

The Art Pen is an optional accessory.

# <span id="page-83-1"></span>**INTUOS4 CLASSIC PEN (MODEL KP-300E)**

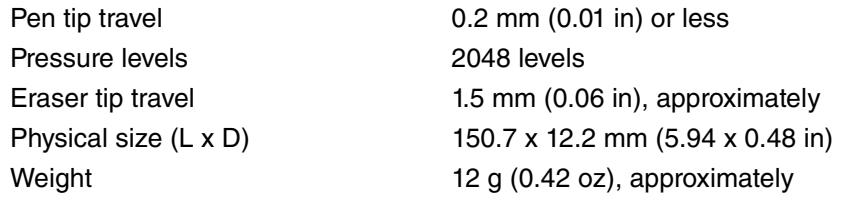

The Classic Pen is an optional accessory.

# <span id="page-83-3"></span>**INTUOS4 LENS CURSOR (MODEL KC-210)**

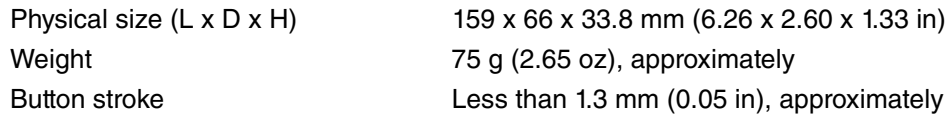

Compatible with Intuos4 L and XL tablet models only.

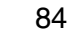

84

**A K & B** 

# <span id="page-84-0"></span>**PRODUCT INFORMATION**

To learn more about Intuos4, and about which software applications are currently tablet enhanced to support the pressure sensitivity, tilt sensitivity, eraser, and other special functionality of your professional pen tablet and tools, visit the Wacom web site for your region:

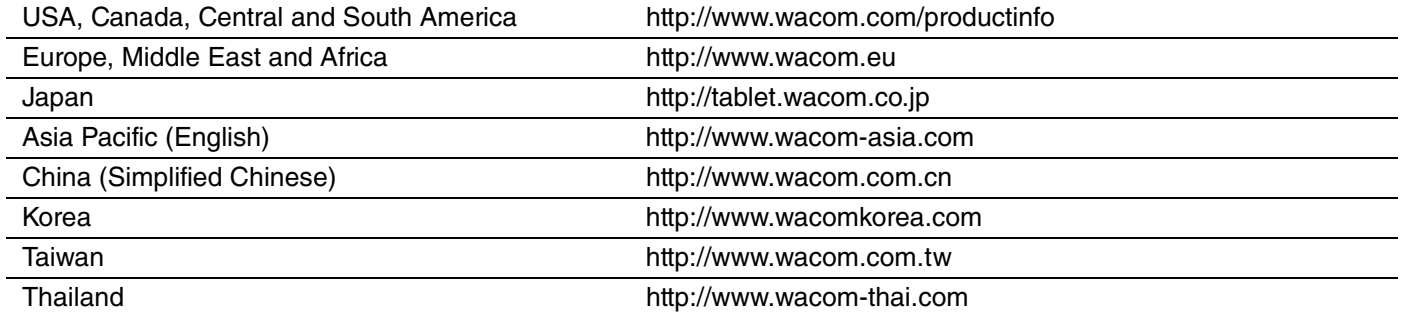

# <span id="page-84-1"></span>**ORDERING PARTS AND ACCESSORIES**

Your Intuos4 professional pen tablet is the ultimate master tool for creative professionals. The tablet, combined with your Intuos4 Grip Pen and other available Intuos4 tools, enables you to paint more intuitively, illustrate better, and edit imagery faster than ever before. Each Intuos4 Grip Pen or accessory tool features Tool ID, which means they always remember your preferences and work together seamlessly.

To expand the feature set of your Intuos4 product, look over the [available parts and accessories](#page-85-0) described on the following pages. Please note that not all parts and accessories are available in all regions.

To purchase parts and accessories, refer to the tablet Read Me file and see who to call for your region.

You can also do the following:

**To purchase parts and accessories in the USA or Canada,** call 1.888.884.1870 (toll-free) or visit Wacom's web site at http://www.WacomDirect.com (USA only).

**To purchase parts and accessories in Europe,** call +49 (0)180.500.03.75 or send an email to spareparts@wacom.eu. Or, visit http://shop.wacom.eu. You can also contact your local dealer, distributor, or technical support using the appropriate number for your region.

**To purchase parts and accessories in Australia, Singapore, Taiwan and Korea,** please visit: www.BuyWacom.com.au, www.BuyWacom.com.sg, www.BuyWacom.com.tw and www.BuyWacom.co.kr, respectively.

**To purchase parts and accessories in other countries,** please contact your local dealer or distributor.

# <span id="page-85-0"></span>**AVAILABLE PARTS AND ACCESSORIES**

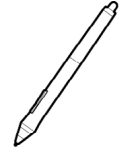

**Intuos4 Grip Pen (KP-501E).** Sensitive to pressure and tilt, the Grip Pen is an all-purpose tool for drawing, erasing, and mouse operations. The easy-to-use DuoSwitch gives you two programmable switch functions. The pressure-sensitive pen has an ergonomic, waisted and rubberized grip area, optimum weight and balance, and superior tip sensitivity, making it the most natural freehand tool. Includes the following accessories: Pen stand, standard nib (qty 1), stroke nib (qty 1), hard felt nib (qty 1), and flex nib (qty 1).

86

**AK 4 D** 

86

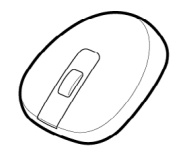

**Intuos4 Mouse (KC-100).** Cordless and battery free, the five button mouse is an ideal tool for performing any task you may have done previously with a standard mouse. It includes an integrated middle button and rolling fingerwheel that can be used for up and down scrolling, or the button can be programmed for a variety of other actions.

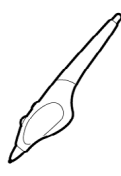

**Intuos4 Airbrush (KP-400E).** A true digital airbrush, the pressure-sensitive *Intuos4 Airbrush* incorporates a pressure-sensitive tip and eraser, tilt sensitivity, and a fingerwheel that provides an additional degree of control over the application of digital paint. Includes the following accessories: Pen stand, standard nib (qty 1), stroke nib (qty 1), hard felt nib (qty 1), and flex nib (qty 1).

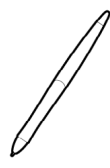

**Intuos4 Inking Pen (KP-130).** This pressure- and tilt-sensitive drawing pen was created to provide immediate feedback at your pen tip on the drawing as well as on your computer screen. The pressure-sensitive Inking Pen comes with inking cartridges and two polyacetal tips for inkless drawing. It has a pressure-sensitive tip, but no eraser and no side switches. Includes the following accessories: Pen stand, standard nibs (qty 2), inking nibs (black, qty 3).

**Note:** When you purchase an Inking Pen, it comes with a polyacetal nib in the pen. Use the nib extractor (silver ring) to gently remove the polyacetal nib from the pen. Then insert one of the silver-colored cartridges that come with the Inking Pen. The cartridge tip has a waxy coating that you will need to rub off before you can begin inking.

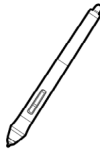

**Intuos4 Art Pen (KP-701E).** This specialty pen provides 360 degrees of barrel rotation and, like the Intuos4 Grip Pen, is pressure and tilt sensitive. Combining these features with a unique chisel-shaped nib makes the Intuos4 Art Pen the most realistic tool for emulating brushes, markers, and calligraphic pens. Includes the following accessories: Pen stand, chisel tipped nibs (qty 2), chisel tipped felt nibs (qty 2), bullet tipped nibs (qty 3), and bullet tipped felt nibs (qty 3).

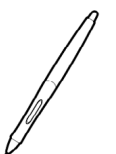

**Intuos4 Classic Pen (KP-300E).** This pen has the same feature set as the Intuos4 Grip Pen, but with a slimmer profile that does not include a rubberized grip. Includes the following accessories: Pen stand, standard nib (qty 1), stroke nib (qty 1), hard felt nib (qty 1), and flex nib (qty 1).

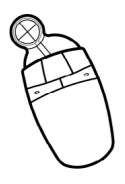

**Intuos4 Lens Cursor (KC-210).** Compatible with Intuos4 L and XL tablet models only, the lens cursor is a precise coordinate position input tool. It is ideal for digitizing drawings, for CAD processes, or for vector design applications where the precise input of coordinate information is critical. The moveable lens can be swung from left to right for comfortable positioning while you work.

 $\overline{\mathbf{A}}$ 

**Second** 

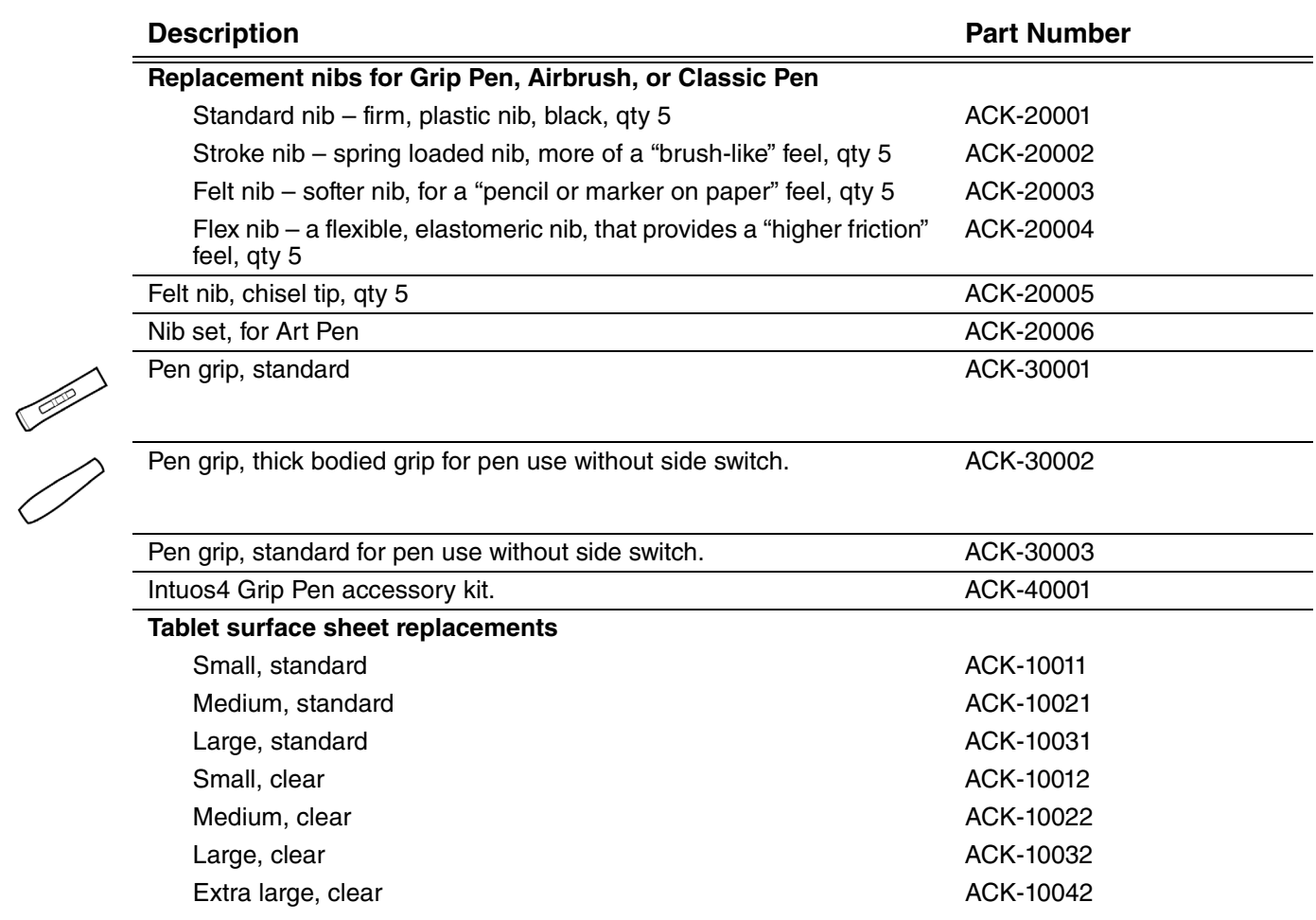

For order information, see [ordering parts and accessories.](#page-84-1)

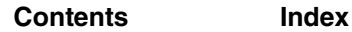

**[Contents](#page-2-0) [Index](#page-99-0)**

88

88

# <span id="page-87-0"></span>**RADIO AND TELEVISION INTERFERENCE**

The equipment described in this manual generates, uses, and can radiate radio-frequency energy. If it is not installed and used properly—that is, in strict accordance with Wacom instructions—it may cause interference with radio and television reception.

# **FCC NOTICE**

This device complies with Part 15 of the FCC Rules. Operation is subject to the following two conditions: (1) this device may not cause harmful interference, and (2) this device must accept any interference received, including interference that may cause undesired operation.

This equipment has been tested and found to comply with the limits for a Class B digital device, pursuant to Part 15 of FCC Rules. These limits are designed to provide reasonable protection against harmful interference in a residential installation.

This equipment generates, uses and can radiate radio frequency energy and, if not installed and used in accordance with the instructions, may cause harmful interference to radio communications. However, there is no guarantee that interference will not occur in a particular installation.

You can determine whether the equipment is causing interference by disconnecting it from your computer. If the interference stops, it was probably caused by the equipment.

If the equipment does cause interference to radio or television reception, you may be able to correct the interference by using one or more of the following measures:

- Rotate the television or radio antenna until the interference stops.
- Move the equipment farther away from the television or radio.
- Plug the equipment and computer into an outlet that is on a different circuit from the television or radio.

If necessary, consult your Wacom dealer or an experienced radio/television technician for help.

Changes or modifications to this product not authorized by Wacom could void the FCC Certification and negate your authority to operate the product.

# <span id="page-87-1"></span>**INDUSTRY CANADA (CANADA ONLY)**

"This Class (B) digital apparatus complies with Canadian ICES-003"

"Cet appareil numérique de la classe (B) est conforme à la norme NMB-003 du Canada."

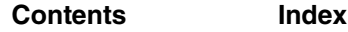

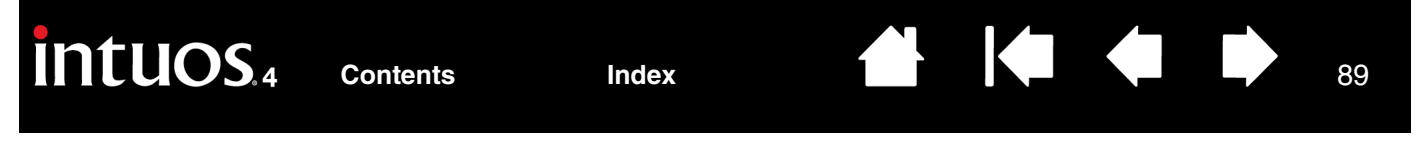

# <span id="page-88-0"></span>**CE DECLARATION**

The Intuos® 4 digitizing tablets, models PTK-440, PTK-640, PTK-840, and PTK-1240 have been tested and found to comply with the following harmonized European Norms:

- EN55022: 2006 Class B
- EN61000-3-2: 2006
- EN61000-3-3: 1995/A1:2001/A2:2005
- EN55024: 1998/A1:2001/A2:2003
- IEC61000-4-2: 1995
- IEC61000-4-3: 1995
- IEC61000-4-4: 1995
- IEC61000-4-5: 1995
- IEC61000-4-6: 1996
- IEC61000-4-8: 1993
- IEC61000-4-11: 1994

Based on the results of these tests, Wacom declares that the above mentioned devices conform to the EMC Directive 2004/108/EC.

The device must be installed and operated always in strict accordance with the instructions given in this handbook.

Any changes or modifications to this product that were not specifically authorized by Wacom will invalidate this declaration.

89

K

# **PRECAUTIONS**

### **WARNINGS**

**Do not place or leave the pen tablet or input tool(s) within reach of children. If your product is used improperly there is a potential for accident or human injury.** Prevent children from swallowing the pen nib or side switch. The pen nib, side switch, or other movable parts may accidentally be pulled out if children are biting on them. Small parts, such as the pen nib or nib refills, pen side switch, or tablet pen stand, can be removed and accidentally swallowed by children.

**Do not use the pen tablet in a facility control system that requires extremely high reliability.** It may cause other electronic devices to malfunction, or other devices may cause the pen tablet to malfunction.

**Power off your pen tablet in locations where/when electronic devices are not allowed.** Because the pen tablet may cause other electronic devices to malfunction in some locations where/when the use of electronic devices is not allowed, such as within an airplane, be sure to turn off the pen tablet by unplugging the USB connector of this product from your computer.

**Do not disassemble the pen tablet or input tool(s).** Do not disassemble or otherwise modify the pen tablet or input tool(s). Such action may cause heat generation, ignition, electrical shock, or other damage, including human injury. Disassembly of the product will void your warranty.

**Take note of damaged cabling.** If you notice that your pen tablet cabling is torn or otherwise damaged, there is a potential for product malfunction, electrical shock, or fire. Stop using the product and contact your local distributor or the Wacom customer support center for your region.

**Do not expose this product to water or other liquids.** Take care to never spill liquids onto the pen tablet or input tool(s). Exposing this product to water or other liquids may cause product malfunction or electrical shock. If the product is exposed to water or other liquids, unplug the USB connector. If your product is equipped with a power cord, unplug the cord from the wall outlet. Power down your computer. Then disconnect any other cables that may remain between the pen tablet and your computer. Stop using the product and contact your local distributor or the Wacom customer support center for your region.

**Do not insert foreign material into the USB port or any other opening of this product.** If a metal object or foreign material is inserted into the USB port or other opening of this product, it may cause the product to malfunction or burn out, or cause electrical shock.

## **CAUTIONS**

**Do not place or use this product on an unstable surface or workspace.** Do not place this product on a shaky, inclined, or vibrating surface. It may drop or fall off, causing damage to the product or human injury.

**When cleaning your pen tablet, power off the unit by unplugging the USB connector from between the pen tablet and your computer.** Electrical shock may occur if you attempt to clean this product when it is connected to your computer.

#### **Further precautions regarding your pen tablet:**

- Do not apply heavy stress to the pen tip, eraser, or side switch. It may shorten pen tip life or may cause the pen to malfunction.
- If a distorted or bent pen nib is used, the pen tool may operate improperly. Therefore, do not apply excessive force when using the pen.
- Using a pen nib other than one specifically designed by Wacom for your pen input tool may cause product malfunction.
- Do not place metal objects on this product when it is in use. Metal objects placed on the pen tablet during use may cause interference, improper operation, or product malfunction.

90

**AK4 D** 

**[Contents](#page-2-0) [Index](#page-99-0)**

# **LICENSE AND WARRANTIES**

**(WORLDWIDE, EXCEPT FOR EUROPE, AFRICA AND MIDDLE EAST)**

### **SOFTWARE LICENSE**

This legal document is an agreement between you, the end-user, and Wacom Technology Corporation (Wacom).

1. Grant of License. The enclosed product includes computer programs embedded in firmware and accompanying diskette or CD-ROM (the "Software"). The Software is licensed, not sold, to you for use only with Wacom products upon the terms of this license, and Wacom reserves any rights not expressly granted to you. Wacom grants to you a nonexclusive right to use this copy of the Software in conjunction with a Wacom product at a single location.

2. Ownership of Software. Although you may own the product in which the Software is originally recorded, Wacom retains ownership of the Software itself. You acknowledge that the Software is Wacom's property, and contains valuable confidential, unpublished information developed or acquired by Wacom at great expense, including data processing algorithms, innovations and concepts. The Software is protected by copyright and other federal and state laws. You agree to use your reasonable best efforts to protect the Software from unauthorized reproduction, distribution, disclosure, use, or publication.

3. Copy Restrictions. Unauthorized copying of the Software is expressly forbidden.

4. Use Restrictions. You may not decompile, reverse assemble, disassemble or reverse engineer the Software.

5. Termination. This License is effective until terminated. This License will terminate automatically without notice from Wacom if you fail to comply with any provisions of the License.

6. Miscellaneous. This License is governed by the laws of the United States of America and the state of Washington except in Asia Pacific and by the laws of Japan for Asia Pacific.

### **LIMITED WARRANTY**

#### **(U.S.A. AND CANADA)**

Wacom warrants the product, to the original consumer purchaser, except for the Software and consumable items such as the pen nibs, to be free from defects in materials and workmanship under normal use and service for a period of two (2) years, from the date of original retail purchase, as evidenced by a copy of the receipt and registration with Wacom within 30 days of purchase.

The Software is licensed "as is." Wacom makes no warranty with respect to its quality or performance. Wacom cannot guarantee you uninterrupted service or the correction of any errors.

Upon discovery of a defect in the product, except in the Software, within the Warranty Period, you should contact Wacom Technical Support via telephone, email, or fax to obtain an RMA (Return Merchandise Authorization) number and instructions for shipping the product to a service location designated by Wacom. You should send the product, shipping charges prepaid, to the designated service location, accompanied by the return authorization number, your name, address and telephone number, proof of purchase date, and a description of the defect. Wacom will pay for return shipping by United Parcel Service or by an equivalent service as chosen by Wacom.

Wacom's sole obligation and entire liability under this warranty shall be, at Wacom's option, either the repair or replacement of the defective product or parts thereof of which Wacom is notified during the Warranty Period; provided, however, that you are responsible for (i) the cost of transportation of the product to the designated service location and (ii) any loss or damage to the product resulting from such transportation.

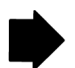

91

91

**A 14 4 D** 

**[Contents](#page-2-0) [Index](#page-99-0)**

Wacom shall have no responsibility to repair or replace the product if the failure of the product has resulted from accident, abuse, misuse, negligence, or unauthorized modification or repair, or if it has been handled or stored other than in accordance with Wacom's storage instructions.

92

KTKT

92

Any descriptions, drawings, specifications, samples, models, bulletins, or similar material, used in connection with the sale of the product, shall not be construed as an express warranty that the product will conform or comply with your requirements.

EXCEPT FOR THE LIMITED WARRANTY DESCRIBED ABOVE, THERE ARE NO OTHER WARRANTIES MADE BY WACOM ON THIS PRODUCT. NO ORAL OR WRITTEN INFORMATION OR ADVICE GIVEN BY WACOM, ITS DEALERS, DISTRIBUTORS, AGENTS, OR EMPLOYEES SHALL CREATE A WARRANTY OR IN ANY WAY INCREASE THE SCOPE OF THIS WARRANTY, AND YOU MAY NOT RELY ON ANY SUCH INFORMATION OR ADVICE. THIS WARRANTY GIVES YOU SPECIFIC LEGAL RIGHTS, AND YOU MAY ALSO HAVE OTHER RIGHTS WHICH VARY FROM STATE TO STATE.

WACOM LIMITS THE DURATION OF ANY LEGALLY IMPLIED WARRANTIES INCLUDING IMPLIED WARRANTIES OF MERCHANTABILITY OR FITNESS FOR A PARTICULAR PURPOSE, TO THE DURATION OF WACOM'S EXPRESS WARRANTY. SOME STATES DO NOT ALLOW LIMITATIONS ON HOW LONG AN IMPLIED WARRANTY LASTS, SO THE ABOVE LIMITATION MAY NOT APPLY TO YOU.

NEITHER WACOM NOR ANYONE ELSE WHO HAS BEEN INVOLVED IN THE CREATION, PRODUCTION, OR DELIVERY OF THIS PRODUCT SHALL BE LIABLE FOR ANY DIRECT, CONSEQUENTIAL, OR INCIDENTAL DAMAGES (INCLUDING DAMAGES FOR LOSS OF BUSINESS PROFITS, BUSINESS INTERRUPTION, LOSS OF BUSINESS INFORMATION AND THE LIKE) ARISING OUT OF THE USE OF OR INABILITY TO USE SUCH PRODUCT, EVEN IF WACOM HAS BEEN ADVISED OF THE POSSIBILITY OF SUCH DAMAGES. SOME STATES DO NOT ALLOW THE EXCLUSION OR LIMITATION OF INCIDENTAL OR CONSEQUENTIAL DAMAGES, SO THE ABOVE LIMITATION OR EXCLUSION MAY NOT APPLY TO YOU.

In the event that any of the above limitations are held unenforceable, Wacom's liability for any damages to you or any party shall not exceed the purchase price you paid, regardless of the form of any claim.

This Limited Warranty is governed by the laws of the United States of America and the state of Washington.

This Limited Warranty is valid for and only applies to products purchased and used inside the United States (and its territories or possessions) and Canada.

## **WARRANTY SERVICE IN THE U.S.A. AND CANADA**

To obtain Warranty service within the U.S. or Canada contact:

Wacom Customer Care Center

Phone: 1.360.896.9833

Email Inquiry form: http://www.wacom.com/productsupport/email.cfm

**[Contents](#page-2-0) [Index](#page-99-0)**

# **WARRANTY ON SALES OUTSIDE OF THE U.S.A. AND CANADA**

For products purchased or used outside of the United States and Canada, the warranty period is one (1) year from the date of original retail purchase. Upon discovery of a defect in the product, except in the Software, within the Warranty Period you should contact your local dealer or distributor. In all other respects the terms of the warranty as set forth above apply to such sales.

#### **Wacom Technical Support in Asia Pacific (except Japan and China)**

Detailed Asia Pacific Limited Warranty policy and product registration may be found online at http://www.wacom-asia.com

To obtain technical support or Warranty service within Southeast Asia, Oceania and Taiwan, please contact the Wacom Customer Support Service.

Phone numbers can be found here: http://www.wacom-asia.com/support/contact

Should you have any questions about this Agreement, or if you desire to contact Wacom for any reason, please contact in writing:

### **In North and South America contact: In Japan contact:**

Wacom Technology Corporation **Wacom Co., Ltd.** Wacom Co., Ltd. 1311 SE Cardinal Court 2-510-1 Toyonodai Vancouver, Washington 98683 Otone-Machi, Kitasaitama-Gun U.S.A. Saitama, 349-1148

Wacom Co., Ltd. Wacom China Corporation Harmony Tower 18F, 1-32-2 Hon-Cho, Unit 2807, 28th Floor, Capital Tower, Nakano-Ku, Tokyo 164-0012 No 6 Jia, Jianguomenwai Avenue, Japan Beijing, 100022, China

Japan

### **In Asia Pacific contact: In Mainland China (Except Hong Kong) contact:**

E-mail: support@wacom.com.cn

93

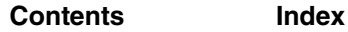

**[Contents](#page-2-0) [Index](#page-99-0)**

**AK 4 D** 

94

# **LICENCE WARRANTY CONDITIONS**

**(EUROPE, AFRICA AND MIDDLE EAST)**

## **SOFTWARE LICENCE AGREEMENT**

#### Important customer information

The scope of delivery of this product covers copyright-protected computer programs ("software"), which are the inalienable intellectual property of WACOM Europe GmbH ("WACOM"). This software is an integral component of the product and is also held on the associated data carrier. The software of WACOM and the associated rights of use are not included with the purchase of this product from your retailer. WACOM grants you-the user-the right to use the software exclusively in accordance with the conditions stipulated in this licence agreement. By purchasing this product, you agree to the following licence conditions.

#### Conditions for using the software

WACOM issues the user with a personal, non-exclusive licence to use the software solely in connection with this product and for the correct operation of the product. This licence may only be assigned to a third party in connection with this product.

Use of this software includes the creation of permanent or temporary copies of the software by means of loading, displaying, exporting, transferring or saving, for the purposes of exporting the commands and the data they contain or for observing, researching or testing the software functions.

The customer may not license the software to a third party, lease, lend or in any other way provide access to the software. The customer may not copy, change, transfer or edit the software without prior written agreement from WACOM. The only exceptions to this are necessary procedures for creating a back-up copy and the scenarios outlined in section 2.

The customer may not carry out any "reverse engineering", decompile or depacketise the software, or try by any other means to discover the source code of the software. This restriction shall continue to apply after the termination of this agreement. If the software contains interfaces to other programs that are not supported by WACOM, WACOM shall provide the customer with the necessary information on request, as long as the customer can prove his right to use the software and agrees to bear the copying and postage costs.

WACOM AND ITS SUPPLIERS CANNOT OFFER ANY GUARANTEE FOR THE PERFORMANCE OF THE SOFTWARE OR FOR THE RESULTS PRODUCED THERE FROM. WACOM AND ITS SUPPLIERS OFFER NO GUARANTEES OR ASSURANCES (EITHER EXPRESSLY OR IMPLICITLY, INCLUDING THOSE THAT MAY BE DERIVED FROM A BUSINESS RELATIONSHIP OR FROM TRADE PRACTICE, OR FROM LEGAL PROVISIONS OR CUSTOMARY LAW) WITH REGARD TO THE MARKETABILITY, FREEDOM FROM DEFECTS OF TITLE OR USEFULNESS OF THE SOFTWARE.

WACOM AND ITS SUPPLIERS ACCEPT NO LIABILITY FOR DAMAGES, CLAIMS OR COSTS OF ANY KIND, NOR FOR CONSEQUENTIAL DAMAGES, SECONDARY, ACCIDENTAL, INDIRECT OR PENAL DAMAGES, PARTICULAR OR MISCELLANEOUS DAMAGES OR FOR DEMANDS OR INDEMNITY CLAIMS FOR REDUCED PROFITS OR LOSSES. THIS SHALL ALSO APPLY IN THE CASE OF A REPRESENTATIVE OF WACOM BEING PREVIOUSLY AWARE OF THE POSSIBILITY OF SUCH LOSSES, DAMAGES, CLAIMS OR COSTS, OR DEMANDS FROM THIRD PARTIES.

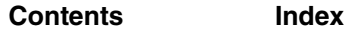

The existing limitations on liability shall not apply in the case of the assumption of explicit guarantees, or in case of fraudulent behaviour on the part of WACOM, nor for damages arising from wilful or grossly negligent behaviour on the part of WACOM, from damages leading to loss of life, personal injury or sickness or in the case of binding legal provisions. For slight negligence, WACOM and its suppliers shall only be liable in the event of a breach of essential contractual obligations. Liability when such an essential contractual obligation is breached is, however, limited to damages typical to this type of contract, which WACOM must have determined at the conclusion of the contract based on the known risks and circumstances at that time. Claims for reduced profits or expenses saved, indemnity claims from third parties or claims for any other direct or consequential damages still cannot be asserted in this case.

The laws of the Federal Republic of Germany shall apply to this agreement. However, the applicability of the United Nations Convention on Contracts for the International Sale of Goods is explicitly excluded. Krefeld is the sole place of jurisdiction for all claims arising from this contractual relationship and all disputes between the parties resulting from the formation, handling or termination of the contractual relationship, provided that the customer is a trader, a legal entity under public law or a special fund under public law.

The jurisdiction agreement shall also apply for customers who do not have a general place of jurisdiction in Germany. The jurisdiction agreement shall not apply if, due to legal provisions, a different sole place of jurisdiction must be established for the case. Furthermore, WACOM is authorised to file a lawsuit against the headquarters of the customer.

This licence constitutes the entire contractual agreement between the parties. It overrides all other verbal and written contracts and agreements and may only be altered by means of a written and signed contract. Should one of the provisions of these licence conditions be or become void, the validity of the other provisions shall not be affected, in full or in part. Should a provision be invalid, the legally permissible regulation most closely resembling the invalid regulation shall apply in its place.

### **LIMITED WARRANTY**

WACOM guarantees to you, as the initial purchaser, that the product hardware, when used as intended, will remain free from material defects and processing errors for a warranty period of TWO (2) YEARS and Cintiq products shall be guaranteed for a warranty period of THREE (3) YEARS, commencing from the purchase date and provided that the product was unused at the time of purchase. Defects in wear parts (e.g. pen tips) resulting from normal wear and tear are exempt from the warranty. Furthermore, WACOM guarantees that the data carriers delivered with the product are free from material defects and processing errors for a period of SIX (6) MONTHS from the date of purchase.

If the product-excluding any software-is discovered to be faulty it must be returned immediately to the place of purchase in its original packaging within the warranty period together with your name, address and telephone number, a description of the problem and a copy of the original receipt. The customer shall be liable for any possible damage or loss of the product during transit for this purpose. Under the provisions of this warranty, WACOM only undertakes to repair or replace the faulty product or parts at its own discretion, in cases where defects are proven and the product is sent within the warranty period.

WACOM is not obligated to repair or replace the product if: (a) the damage to the product results from any accident, misuse, improper use, negligence or unauthorised alteration or repair; (b) the product was not handled or stored according to the instructions provided by WACOM; (c) the damage resulted from normal wear and tear; or d) the serial number affixed by WACOM has been removed or rendered unintelligible.

If, when a claim made under this warranty is checked, it emerges that it is outside the permitted time period or is not covered by the warranty or that the product is not faulty, the costs of any checks or repairs must be borne by the customer.

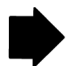

95

95

**[Contents](#page-2-0) [Index](#page-99-0)**

Any descriptions, drawings, specifications, samples, models, notifications or similar material provided in connection with the purchase of the product cannot be taken as an explicit guarantee that the product corresponds to or fulfils the customer's requirements.

96

**STEP** 

96

If this product is faulty, the purchaser shall be entitled to assert legal claims against the vendor for liability due to defects. These legal rights against the vendor are not limited by the existing warranty. The warranty grants the customer many additional rights under the conditions stipulated in this text.

This limited warranty shall apply if the registered office of the vendor is in the EU or in Iceland, Norway, Jersey, Switzerland, Russia, Ukraine, Croatia, Serbia, Tunisia, Turkey, Syria, Lebanon, Jordan, Israel, Egypt, United Arab Emirates, Iran or South Africa.

The granting of this limited warranty is subject to the laws of the Federal Republic of Germany. However, the applicability of the United Nations Convention on Contracts for the International Sale of Goods is explicitly excluded. Krefeld is the sole place of jurisdiction for all claims arising from this contractual relationship and all disputes between the parties resulting from the formation, handling or termination of the contractual relationship, provided that the customer is a trader, a legal entity under public law or a special fund under public law.

The jurisdiction agreement shall also apply for customers who do not have a general place of jurisdiction in Germany. The jurisdiction agreement shall not apply if, due to legal provisions, a different sole place of jurisdiction must be established for the case. Furthermore, WACOM is authorised to file a lawsuit against the headquarters of the customer.

Should one of the provisions of these limited warranty conditions be or become void, the validity of the other provisions shall not be affected, in full or in part. Should a provision be invalid, the legally permissible regulation most closely resembling the invalid regulation shall apply in its place.

If you have any questions about this agreement, or would like to contact WACOM for another reason, please contact us by post at this address:

WACOM Europe GmbH Europark Fichtenhain A9 47807 Krefeld GERMANY

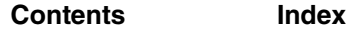

# **GLOSSARY**

97

**A 14 4 D** 

97

<span id="page-96-0"></span>**Active area.** The drawing area of the tablet where your Intuos4 tools are detected.

**Application-specific settings.** Intuos4 tool and tablet settings that have been customized for individual applications. The Wacom Tablet control panel enables you to customize a tool to behave uniquely in different applications. [Application-specific settings](#page-50-0) are in effect whenever you use the application.

**Aspect.** The ratio between the vertical and horizontal dimension of the tablet or display.

**Click force.** The amount of force you must apply to the pen tip for a click to occur.

**Digital Ink**. A broad category that typically describes handwritten content which as been created using pen-based input on a computer. This handwritten content takes the form of sketches, ink mark-up, or handwriting. The handwriting can optionally be converted to typewritten text or simply left alone for use in its original format. Depending on your system and applications settings, the handwritten text you make with digital ink can be converted on-the-fly or at another time.

**Display Toggle.** An Intuos4 feature that allows you to work with your tablet on all displays or on one display at a time. Available only on multiple monitor systems. See [working with Display Toggle](#page-47-0) for more information.

**Double-click assist.** A function of the Wacom Tablet control panel that makes it easier to double-click by setting the size of the double-click distance.

**Double-click distance.** The maximum distance (in screen pixels) that the cursor can move between clicks and still be accepted as a double-click. Increasing the double-click distance makes double-clicking easier, but may cause a delay in brush strokes in some graphics applications.

**Double-click speed.** The maximum time that can pass between clicks and still be accepted as a double-click.

**Eraser-aware application.** A software application that has built-in support for the Intuos4 eraser. These applications take advantage of the eraser in different ways, depending on what makes sense for the application.

**ExpressKeys.** The customizable control keys located on your professional pen tablet.

**ExpressKeys Left.** A tablet ORIENTATION setting where the Touch Ring and ExpressKeys are oriented to the left of the tablet.

**ExpressKeys Right.** A tablet ORIENTATION setting where the Touch Ring and ExpressKeys are oriented to the right of the tablet.

**Fingerwheel.** The control wheel on the Intuos4 Mouse and optional Airbrush.

**Journal.** A Microsoft Windows application that electronically simulates a physical journal pad, but with the advantages of digital note taking. For example, you can create quick sketches and jot handwritten notes that can be converted to text and sent on to colleagues for digital mark-up. Journal includes a variety of pen, marker, and highlighter tools, plus an eraser that is easily activated by the eraser of your Intuos4 pen. Additionally, your handwritten content is searchable within Journal.

**Mapping.** The relationship between your Intuos4 tool position on the tablet and the cursor position on the monitor screen.

98

**AK KO CO D** 

98

**Modifier.** Modifier keys include SHIFT, ALT, and CTRL for Windows, or SHIFT, CONTROL, COMMAND, and OPTION for Macintosh. You can customize your Intuos4 tool to simulate a modifier key.

**Mouse acceleration.** A setting that allows you to adjust the screen cursor acceleration when your Intuos4 tool is in MOUSE MODE.

**Mouse mode.** A method for positioning the screen cursor. When you place an Intuos4 tool on the tablet, you can move the screen cursor with a "pick up and slide" motion similar to using a traditional mouse. This is known as relative positioning, and is the default setting for the Intuos4 Mouse or Lens Cursor. See also pen mode.

**Mouse speed.** A setting that allows you to adjust the speed at which your screen cursor moves when your Intuos4 tool is in MOUSE MODE.

**Nib.** The replaceable pen tip.

**OLED.** Organic Light Emitting Diodes (OLEDs) are made up of semi-conductor polymers. OLEDs do not need a background lighting to function, and thus have a lower power consumption and can be much thinner than LCD panels.

Pen mode. A method of positioning the screen cursor. Wherever you place your Intuos4 tool on the tablet, the screen cursor will jump to the corresponding point on the screen. This is known as absolute positioning, and is the default setting for all Intuos4 pen tools. Also, PEN MODE allows you to quickly position the screen cursor without having to first find it and then move it across the desktop. See also mouse mode.

**Pixel.** The smallest unit of measure on your monitor screen.

**Pressure sensitive.** A quality of the Intuos4 pen tip and eraser that senses the amount of pressure being applied. This is used to create natural-looking pen, brush, and eraser strokes in applications that are pressure sensitive.

**Pressure-sensitive application.** Any application that supports pressure-sensitive input.

**Proximity.** The height above the tablet's [active area](#page-96-0) where the Intuos4 tools are detected. See also [pointing.](#page-12-0)

**QuickPoint.** The QuickPoint options divide the tablet into two independent areas: a large area for drawing and a small area for quick navigation.

**Radial Menu.** A hierarchical menu (in radial format). Each level of the menu consists of eight menu slices which may contain various features and options to choose from. You can customize the buttons of your Intuos4 tools or tablet to display this menu.

**Screen cursor.** The pointer on the display screen. Screen cursors come in different shapes (such as an I-beam, arrow, or box), depending on which application you are running.

**Tablet PC Input Panel (TIP).** The Microsoft Windows Vista Tablet PC Input Panel enables you to use your Intuos4 pen to create handwritten notes or work with an on-screen keyboard. The Input Panel dynamically converts your handwriting to text. Information you create can then be inserted into other documents, spreadsheets, or illustrations. See [pen and digital ink capabilities in Windows Vista.](#page-79-0)

**Tilt sensitive.** A quality of the Intuos4 pen tip and eraser that senses the amount of tilt between the tool and tablet. This is used to create natural-looking pen, brush, and eraser strokes in applications that are tilt-sensitive.

99

IС

99

K

**Tool ID.** A feature that makes each Intuos4 tool unique. If you are working with two identical pens, the tablet will recognize each one as a separate tool. This is particularly useful if you have customized each pen differently.

**Touch Ring.** The customizable control ring located on your professional pen tablet.

**USB.** Universal Serial Bus. A hardware interface standard for connecting computer peripheral devices. USB ports support hot-plugging, which allows you to connect or disconnect a USB device without turning off your computer.

**Wintab.** An interface standard used by Windows applications for receiving tablet information. Intuos4 supports all Wintab-compatible applications under Windows.

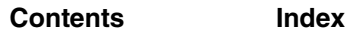

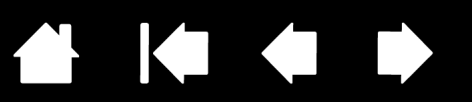

# **INDEX**

<span id="page-99-0"></span>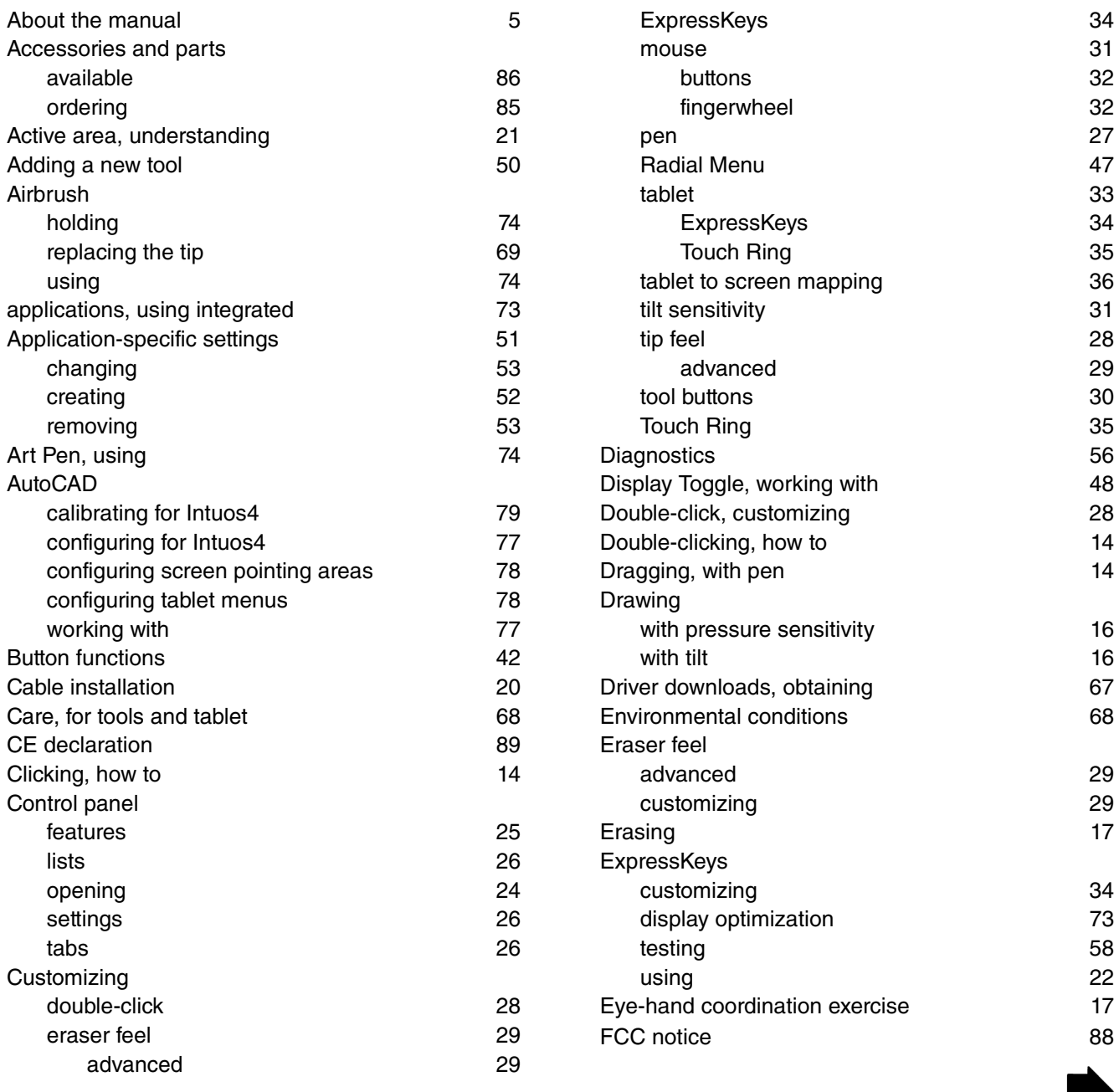

 $\blacktriangleleft$ 

 $\blacktriangleright$ 

 $\blacksquare$ 

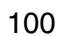

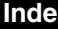

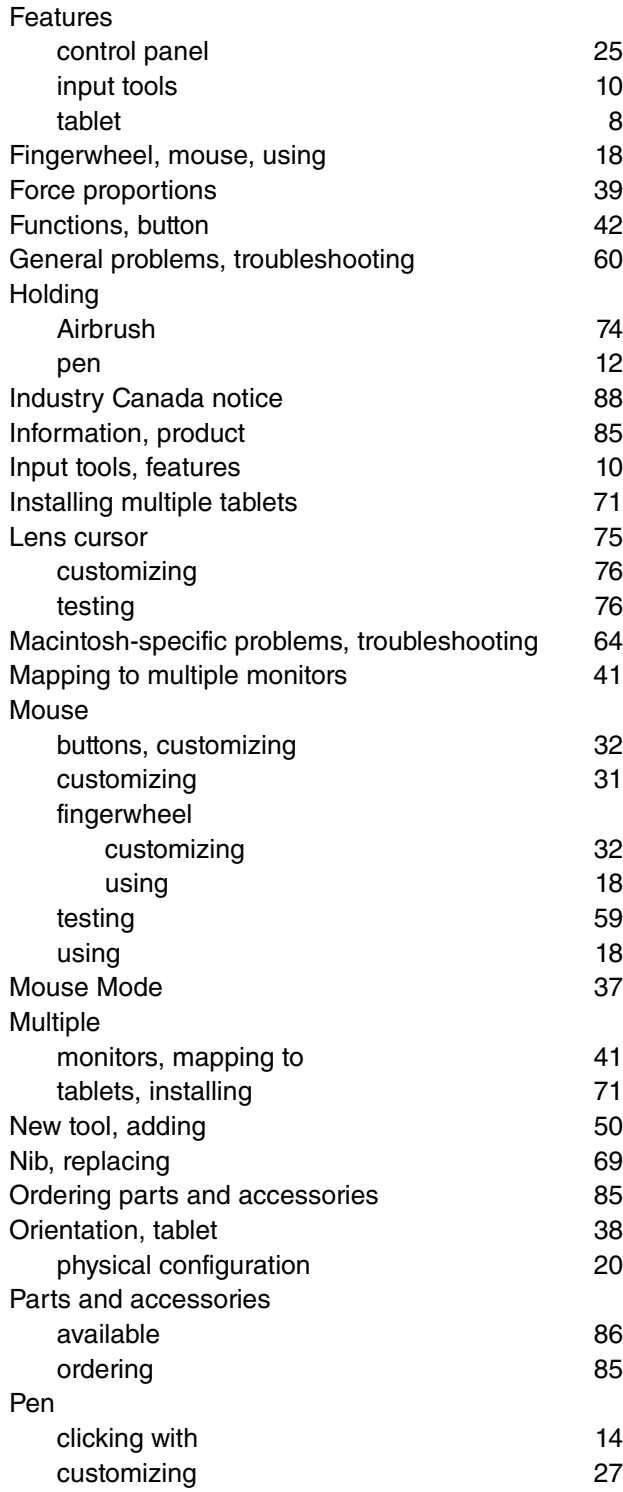

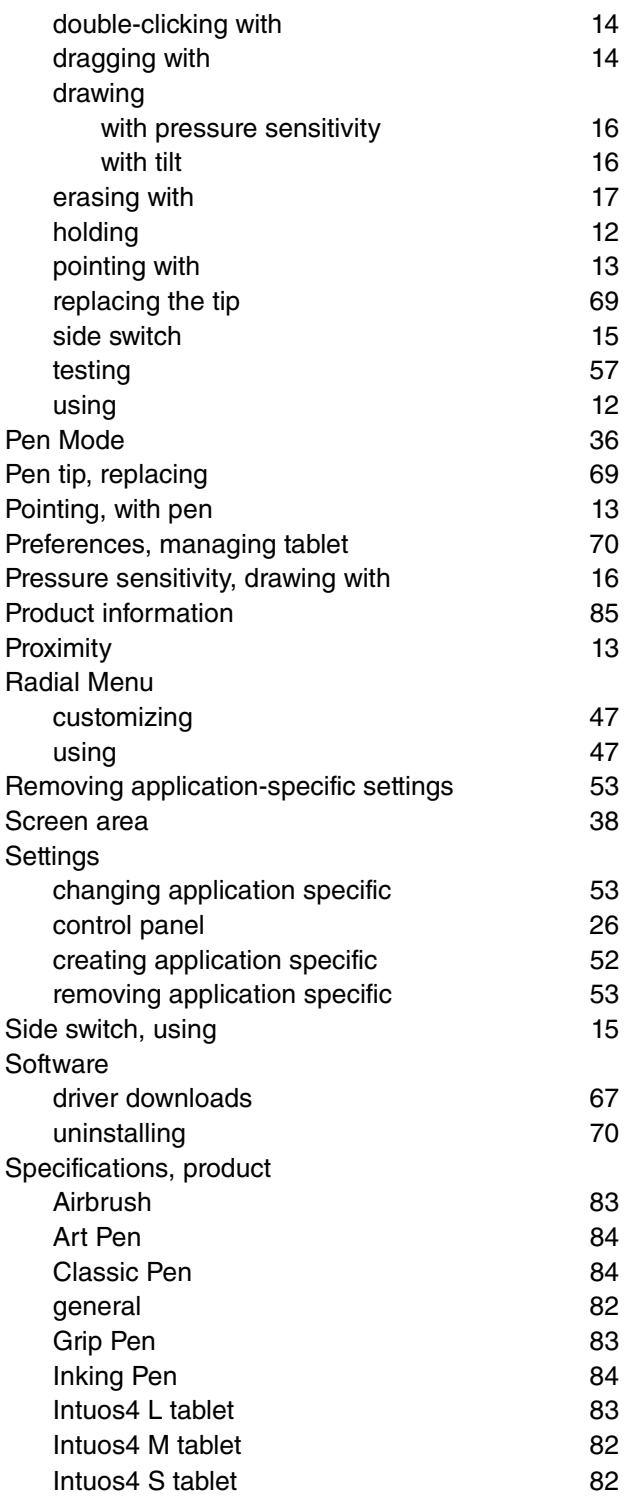

K

 $\triangleleft$ 

101

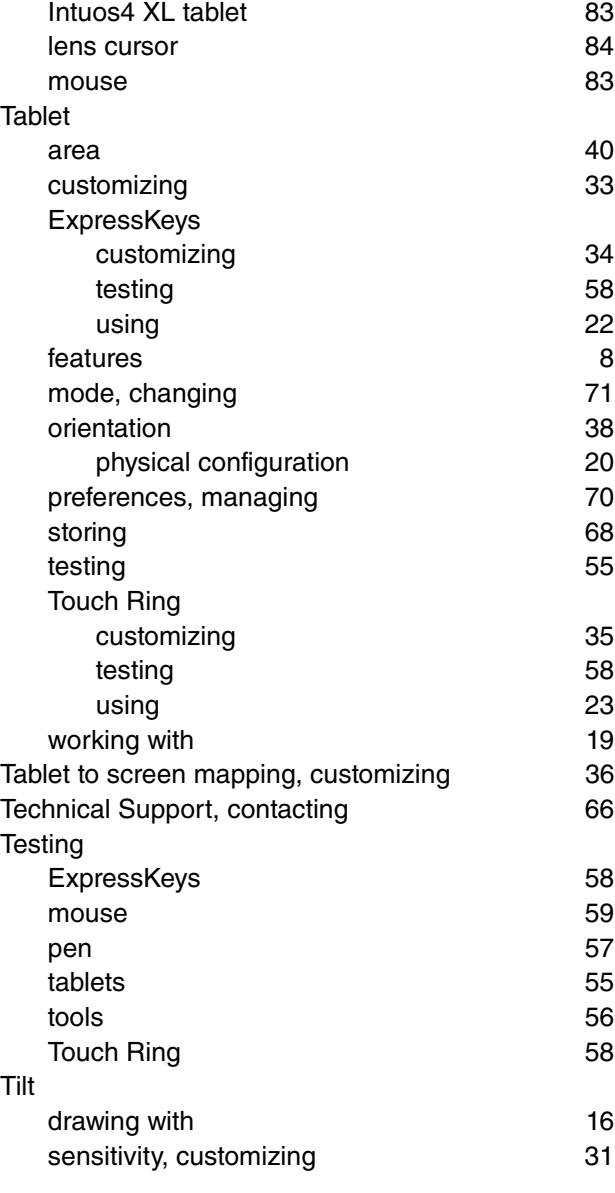

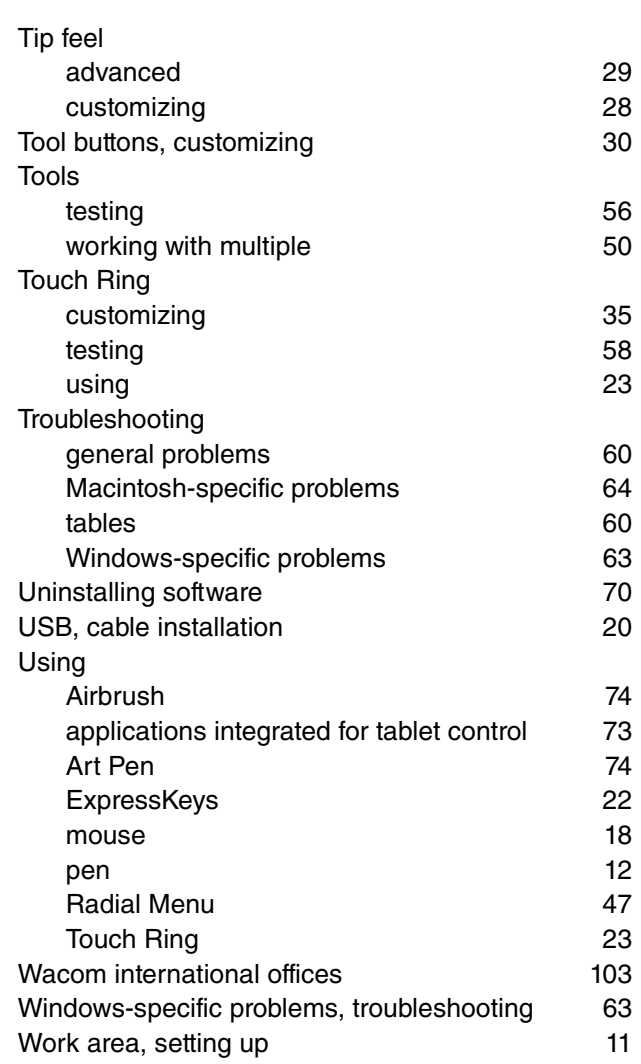

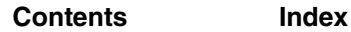

N

 $\blacksquare$ 

102

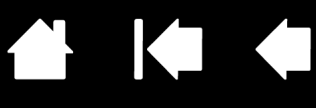

# <span id="page-102-0"></span>**WACOM INTERNATIONAL OFFICES**

### **Wacom Technology Corporation Wacom Europe GmbH**

1311 SE Cardinal Court Europark Fichtenhain A9 Vancouver, WA 98683 47807 Krefeld U.S.A. Germany

#### **Wacom Co., Ltd. Japan Marketing and Sales Division**

Harmony Tower 21F, 1-32-2 Hon-Cho, Harmony Tower 18F, 1-32-2 Hon Cho, Nakano-Ku, Tokyo 164-0012 Nakano-Ku, Tokyo 164-0012 Japan Japan Internet: http://tablet.wacom.co.jp Telephone: +81.3.5309.1513

### **Wacom China Corporation Wacom Korea Co., Ltd.**

Beijing, 100022, China Korea Internet: http://www.wacom.com.cn Telephone: +82.2.557.3894

Unit 8, Stage 1 Cumberland Green 3 Bishan Place 2-8 South Street Rydalmere CPF Bishan Building #06-08 NSW 2116 Australia Singapore 579838 Telephone: +61.2.9422.6700 Telephone: +65.6258.8640 Fax: +61.2.9420.2272 Fax: +65.6258.8697

### **Wacom Taiwan Information Co., Ltd.**

Suite 605, 6th floor, No. 205 Tun-Hwa North Road Taipei, 105 Taiwan Telephone: +886.2.2712.2675 Fax: +886.2.2712.9789

Telephone: +1.360.896.9833 Telephone: +49.(0)2151.3614.0 Fax: +1.360.896.9724 Fax: +49.(0)2151.3614.111

#### **Wacom Co., Ltd. Asia Pacific Marketing and Sales Division**

Fax: +81.3.5309.1514

Unit 2807, 28th Floor, SK Tower 25th Floor DMC iaan Sangam 2nd Complex, 1653 No 6 Jia, Jianguomenwai Avenue, Sangam-dong, Mapo-gu, Seoul, Korea, 121-270 Fax: +82.2.557.3895

### **Wacom Australia Pty. Ltd. Wacom Singapore Pte. Ltd.**

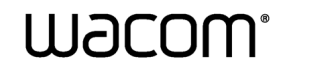

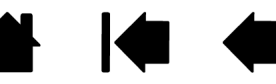